# Oracle® Banking Credit Facilities Process Management Collateral Liquidation User Guide

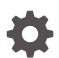

Release 14.7.0.0.0 F75096-01 November 2022

ORACLE

Oracle Banking Credit Facilities Process Management User Guide

Oracle Financial Services Software Limited Oracle Park Off Western Express Highway Goregaon (East) Mumbai, Maharashtra 400 063 India

Worldwide Inquiries: Phone: +91 22 6718 3000 Fax: +91 22 6718 3001 www.oracle.com/financialservices/

Copyright © 2007, 2022, Oracle and/or its affiliates. All rights reserved.

Oracle and Java are registered trademarks of Oracle and/or its affiliates. Other names may be trademarks of their respective owners. U.S. GOVERNMENT END USERS: Oracle programs, including any operating system, integrated software, any programs installed on the hard-ware, and/or documentation, delivered to U.S. Government end users are "commercial computer software" pursuant to the applicable Federal Acquisition Regulation and agency-specific supplemental regulations. As such, use, duplication, disclosure, modification, and adaptation of the programs, including any operating system, integrated software, any programs installed on the hardware, and/or documentation, shall be subject to license terms and license restrictions applicable to the programs. No other rights are granted to the U.S. Government.

This software or hardware is developed for general use in a variety of information management applications. It is not developed or intended for use in any inherently dangerous applications, including applications that may create a risk of personal injury. If you use this software or hardware in dangerous applications, then you shall be responsible to take all appropriate failsafe, backup, redundancy, and other measures to ensure its safe use. Oracle Corporation and its affiliates disclaim any liability for any damages caused by use of this software or hardware in dangerous applications.

This software and related documentation are provided under a license agreement containing restrictions on use and disclosure and are pro-tected by intellectual property laws. Except as expressly permitted in your license agreement or allowed by law, you may not use, copy, repro-duce, translate, broadcast, modify, license, transmit, distribute, exhibit, perform, publish or display any part, in any form, or by any means. Reverse engineering, disassembly, or decompilation of this software, unless required by law for interoperability, is prohibited.

The information contained herein is subject to change without notice and is not warranted to be error-free. If you find any errors, please report them to us in writing.

This software or hardware and documentation may provide access to or information on content, products and services from third parties. Oracle Corporation and its affiliates are not responsible for and expressly disclaim all warranties of any kind with respect to third-party content, products, and services. Oracle Corporation and its affiliates will not be responsible for any loss, costs, or damages incurred due to your access to or use of third-party content, products, or services.

# Contents

| 1 | Preface                           |     |
|---|-----------------------------------|-----|
|   | About this Guide                  | 1-1 |
|   | Audience                          | 1-1 |
| 2 | Introduction                      |     |
|   | About Collateral Liquidation      | 2-1 |
| 3 | Collateral Liquidation Initiation |     |
|   | Collateral Liquidation Initiation | 3-1 |
|   | Collateral Details                | 3-1 |
|   | Commodity                         | 3-2 |
|   | Seniority                         | 3-5 |
|   | Linked Transaction                | 3-5 |
|   | Liquidation Details               | 3-7 |
|   | Comments                          | 3-8 |
| 4 | Notice to Customer and RM         |     |
|   | Notice to Customer and RM         | 4-1 |
|   | Collateral details                | 4-1 |
|   | Draft Generation                  | 4-2 |
|   | Comments                          | 4-4 |
| 5 | External Valuation                |     |
|   | External Valuation                | 5-1 |
|   | Collateral details                | 5-1 |
|   | Commodity                         | 5-2 |
|   | Comments                          | 5-5 |
|   |                                   |     |

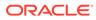

# 6 Base Price Fixation

|    | Base Price Fixation                | 6-1  |
|----|------------------------------------|------|
|    | Collateral Details                 | 6-1  |
|    | Commodity                          | 6-2  |
|    | Liquidation History                | 6-3  |
|    | Base Price Fixation                | 6-3  |
|    | Comments                           | 6-5  |
| 7  | Base Price Review                  |      |
|    | Base Price Review                  | 7-1  |
| 8  | Base Price Approval                |      |
|    | Base Price Approval                | 8-1  |
| 9  | Bid Publication                    |      |
|    | Bid Publication                    | 9-1  |
|    | Bid Publication - Draft Generation | 9-1  |
|    | Bid Publication - Comments         | 9-2  |
| 10 | Bid Capture                        |      |
|    | Bid Capture                        | 10-1 |
|    | Bid Capture - Collateral Details   | 10-1 |
|    | Bid Capture - Buyer Recommendation | 10-2 |
|    | Bid Capture - Comments             | 10-3 |
| 11 | Buyer Recommendation               |      |
|    | Buyer Recommendation               | 11-1 |
|    | Collateral Details                 | 11-1 |
|    | Commodity                          | 11-2 |
|    | Buyer Recommendation               | 11-3 |
|    | Buyer Details                      | 11-3 |
|    | Comments                           | 11-4 |

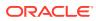

# 12 Buyer Approval

| Buyer Approval | 12-1 |
|----------------|------|
|----------------|------|

# 13 Buyer Confirmation

| Buyer Confirmation | 13-1 |
|--------------------|------|
| Collateral Details | 13-1 |
| Commodity          | 13-2 |
| Draft Generation   | 13-3 |
| Comments           | 13-4 |
|                    |      |

### 14 Document Retrieval

| Document Retrieval |      |
|--------------------|------|
| Collateral Summary | 14-1 |
| Document Retrieval | 14-3 |
| Comments           | 14-4 |

# 15 Asset Transfer to Buyer

| Asset Transfer to Buyer | 15-1 |
|-------------------------|------|
| Collateral Details      | 15-1 |
| Buyer Details           | 15-2 |
| Transfer Details        | 15-3 |
| Comments                | 15-4 |

# 16 Assignment of Settlement Account

| Assignment of Settlement Account |      |
|----------------------------------|------|
| Collateral Details               | 16-1 |
| Buyer Details                    | 16-2 |
| Settlement Details               | 16-3 |
| Comments                         | 16-4 |
|                                  |      |

# 17 Fund Allocation and Liquidation

| Fund Allocation and Liquidation | 17-1 |
|---------------------------------|------|
| Collateral Details              | 17-1 |
| Linked Transaction              | 17-2 |
| Comments                        | 17-3 |
|                                 |      |

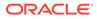

# 18 Await for Collateral Release

| Await for Collateral Release | 18-1 |
|------------------------------|------|
| Collateral Details           | 18-1 |
| Draft Generation             | 18-2 |
| Document Deregistration      | 18-4 |
| Comments                     | 18-5 |
|                              |      |

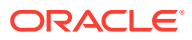

# List of Figures

| 2-1  | Collateral Liquidation - Process Flow Diagram      | 2-3 |
|------|----------------------------------------------------|-----|
| 3-1  | Liquidation Initiation                             | 3-1 |
| 3-2  | Initiation - Collateral Details                    | 3-2 |
| 3-3  | Initiation - Commodity                             | 3-3 |
| 3-4  | Initiation - Commodity                             | 3-3 |
| 3-5  | Initiation - Seniroity                             | 3-5 |
| 3-6  | Initiation - Linked Transaction                    | 3-6 |
| 3-7  | Linked Transaction                                 | 3-6 |
| 3-8  | Initiation - Liquidation Details                   | 3-7 |
| 3-9  | Initiation - Comments                              | 3-8 |
| 3-10 | Initiation - Checklist                             | 3-9 |
| 4-1  | Free Tasks                                         | 4-1 |
| 4-2  | Notice to Customer and RM - Collateral details     | 4-2 |
| 4-3  | Draft Generation                                   | 4-2 |
| 4-4  | Draft Generation Details                           | 4-3 |
| 4-5  | Draft Generation - Completed                       | 4-4 |
| 4-6  | Notice to Customer and RM - Comments               | 4-4 |
| 4-7  | Notice to Customer and RM - Checklist              | 4-5 |
| 5-1  | Free Tasks                                         | 5-1 |
| 5-2  | External Valuation - Collateral details            | 5-2 |
| 5-3  | External Valuation - Commodity                     | 5-2 |
| 5-4  | External Valuation -Configure - Commodity          | 5-3 |
| 5-5  | External Valuation - Configure - Valuation         | 5-3 |
| 5-6  | External Valuation Details                         | 5-4 |
| 5-7  | External Valuation Details - Configure - Valuation | 5-5 |
| 5-8  | Questionnaire Evaluation                           | 5-5 |
| 5-9  | External Valuation - Comments                      | 5-6 |
| 5-10 | External Valuation - Checklist                     | 5-6 |
| 6-1  | Free Tasks                                         | 6-1 |
| 6-2  | Base Price Fixation - Collateral Details           | 6-2 |
| 6-3  | Base Price Fixation - Commodity                    | 6-2 |
| 6-4  | Base Price Fixation- Liquidation History           | 6-3 |
| 6-5  | Base Price Fixation - Base Price Fixation          | 6-4 |
| 6-6  | Charge Details                                     | 6-4 |
| 6-7  | Base Price Fixation - Base Price Fixation          | 6-5 |

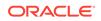

| 6-8  | Base Price Fixation - Comments                   | 6-6  |
|------|--------------------------------------------------|------|
| 6-9  | Base Price Fixation - Checklist                  | 6-6  |
| 7-1  | Free Tasks                                       | 7-1  |
| 7-2  | Base Price Review - Collateral Details           | 7-2  |
| 7-3  | Base Price Review - Base Price Fixation          | 7-2  |
| 7-4  | Base Price Review - Comments                     | 7-3  |
| 7-5  | Base Price Review - Checklist                    | 7-3  |
| 8-1  | Free Tasks                                       | 8-1  |
| 8-2  | Base Price Approval- Collateral details          | 8-2  |
| 8-3  | Base Price Approval - Base Price Fixation        | 8-2  |
| 8-4  | Base Price Approval - Comments                   | 8-3  |
| 8-5  | Base Price Approval- Checklist                   | 8-3  |
| 9-1  | Free Tasks                                       | 9-1  |
| 9-2  | Bid Publication - Draft Generation               | 9-2  |
| 9-3  | Bid Publication - Comments                       | 9-2  |
| 9-4  | Bid Publication - Checklist                      | 9-3  |
| 10-1 | Free Tasks                                       | 10-1 |
| 10-2 | Bid Capture- Collateral details                  | 10-2 |
| 10-3 | Bid Capture - Buyer Recommendation               | 10-2 |
| 10-4 | Bid Capture - Buyer Recommendation - Bid Details | 10-3 |
| 10-5 | Bid Capture - Comments                           | 10-4 |
| 10-6 | Bid Capture- Checklist                           | 10-4 |
| 11-1 | Free Tasks                                       | 11-1 |
| 11-2 | Buyer Recommendation - Collateral details        | 11-2 |
| 11-3 | Buyer Recommendation - Commodity                 | 11-2 |
| 11-4 | Buyer Recommendation - Buyer Recommendation      | 11-3 |
| 11-5 | Buyer Recommendation - Buyer Details             | 11-4 |
| 11-6 | Buyer Recommendation- Comments                   | 11-5 |
| 11-7 | Buyer Recommendation - Checklist                 | 11-5 |
| 12-1 | Free Tasks                                       | 12-1 |
| 12-2 | Buyer Approval- Collateral details               | 12-2 |
| 12-3 | Buyer Approval - Comments                        | 12-2 |
| 12-4 | Buyer Approval - Checklist                       | 12-3 |
| 13-1 | Free Tasks                                       | 13-1 |
| 13-2 | Buyer Confirmation- Collateral details           | 13-2 |
| 13-3 | Buyer Confirmation- Commodity                    | 13-2 |
| 13-4 | Draft Generation                                 | 13-3 |

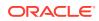

| 13-5 | Draft Generation Details                                | 13-3 |
|------|---------------------------------------------------------|------|
| 13-6 | Draft Generation - Completed                            | 13-4 |
| 13-7 | Buyer Confirmation - Comments                           | 13-5 |
| 13-8 | Buyer Confirmation - Checklist                          | 13-5 |
| 14-1 | Free Tasks                                              | 14-2 |
| 14-2 | Document Retrieval - Collateral Summary                 | 14-2 |
| 14-3 | Document Retrieval - Document Retrieval                 | 14-3 |
| 14-4 | Document Retrieval Details                              | 14-3 |
| 14-5 | Document Retrieval Details                              | 14-4 |
| 14-6 | Document Retrieval - Comments                           | 14-5 |
| 14-7 | Document Retrieval - Checklist                          | 14-5 |
| 15-1 | Free Tasks                                              | 15-1 |
| 15-2 | Asset Transfer to Buyer - Collateral Details            | 15-2 |
| 15-3 | Asset Transfer to Buyer - Buyer Details                 | 15-2 |
| 15-4 | Asset Transfer to Buyer- Transfer Details               | 15-3 |
| 15-5 | Asset Transfer to Buyer - Comments                      | 15-4 |
| 15-6 | Asset Transfer to Buyer - Checklist                     | 15-5 |
| 16-1 | Free Tasks                                              | 16-1 |
| 16-2 | Assignment of Settlement Account- Collateral details    | 16-2 |
| 16-3 | Assignment of Settlement Account - Buyer Details        | 16-2 |
| 16-4 | Assignment of Settlement Account- Settlement Details    | 16-3 |
| 16-5 | Assignment of Settlement Account - Settlement Details   | 16-3 |
| 16-6 | Assignment of Settlement Account - Settlement Details   | 16-4 |
| 16-7 | Assignment of Settlement Account - Comments             | 16-5 |
| 16-8 | Assignment of Settlement Account - Checklist            | 16-5 |
| 17-1 | Free Tasks                                              | 17-1 |
| 17-2 | Fund Allocation and Liquidation- Collateral details     | 17-2 |
| 17-3 | Fund Allocation and Liquidation - Linked Transaction    | 17-2 |
| 17-4 | Fund Allocation and Liquidation - Linked Transaction    | 17-3 |
| 17-5 | Fund Allocation and Liquidation - Comments              | 17-4 |
| 17-6 | Fund Allocation and Liquidation - Checklist             | 17-4 |
| 18-1 | Free Tasks                                              | 18-1 |
| 18-2 | Await for Collateral Release- Collateral details        | 18-2 |
| 18-3 | Draft Generation                                        | 18-2 |
| 18-4 | Draft Generation Details                                | 18-3 |
| 18-5 | Draft Generation - Completed                            | 18-4 |
| 18-6 | Await for Collateral Release - Document De-registration | 18-4 |

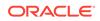

| 18-7 | Await for Collateral Release - Document De-registration | 18-5 |
|------|---------------------------------------------------------|------|
| 18-8 | Await for Collateral Release - Comments                 | 18-6 |
| 18-9 | Await for Collateral Release - Checklist                | 18-6 |

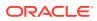

# List of Tables

| 3-1  | Commodity - Commodity Details - Field Description                 | 3-4  |
|------|-------------------------------------------------------------------|------|
| 3-2  | Commodity - Storage Details - Field Description                   | 3-4  |
| 3-3  | Initiation - Linked Transaction Details                           | 3-6  |
| 3-4  | Initiation - Liquidation Details                                  | 3-8  |
| 4-1  | Draft Generation Details - Field Description                      | 4-3  |
| 5-1  | External Valuation Details                                        | 5-4  |
| 6-1  | Base Price Fixation - Base Price Fixation - Charge Details        | 6-4  |
| 10-1 | Bid Capture - Buyer Recommendation                                | 10-3 |
| 10-2 | Bid Capture - Buyer Recommendation - Bid Detais                   | 10-3 |
| 11-1 | Buyer Recommendation - Buyer Details                              | 11-4 |
| 13-1 | Draft Generation Details - Field Description                      | 13-4 |
| 14-1 | Document Retrieval - Document Retrieval                           | 14-4 |
| 15-1 | Buyer Recommendation - Buyer Details                              | 15-3 |
| 15-2 | Asset Transfer to Buyer- Transfer Details                         | 15-4 |
| 16-1 | Assignment of Settlement Account- Settlement - Settlement Details | 16-4 |
| 17-1 | Fund Allocation and Liquidation - Linked Transaction              | 17-3 |
| 18-1 | Draft Generation Details - Field Description                      | 18-3 |
| 18-2 | Await for Collateral Release - Document De-registration           | 18-5 |

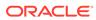

# 1 Preface

# About this Guide

A brief introduction to the Collateral Liquidation User Guide.

This guide helps you get familiar with the Collateral Liquidation process in OBCFPM to liquidate the collaterals linked to non-performing accounts.

# Audience

Audience of Collateral Liquidation User Guide.

This guide is intended for the Credit Officers responsible for liquidating the Collaterals linked to facilities and settling non-performing accounts on behalf of customer.

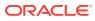

# 2 Introduction

# About Collateral Liquidation

A brief introduction to the Collateral Liquidation process in OBCFPM.

As part of Credit Portfolio management, whenever the customer's liability account/contract is not performing well or overdue, the underlying collateral linked to the transaction accounts must be liquidated and the accounts must be settled. The various activities performed in the Collateral Liquidation process are:

- Capturing liquidation details
- Sending liquidation notice to the customer
- Valuating collateral
- Fixing collateral base price
- Bid publication and identifying buyer
- Settlement of non-performing account based on proceeds from buyer
- Field investigation
- Transfer of asset to the Buyer

The Collateral Liquidation process has the following stages handled by users authorized to perform the task under those stages.

- 1. Collateral Liquidation Initiation
- 2. Notice to Customer And RM
- 3. External Valuation
- 4. Base Price Fixation
- 5. Base Price Review
- 6. Base Price Approval
- 7. Bid Publication
- 8. Bid Capture
- 9. Buyer Recommendation
- 10. Buyer Approval
- 11. Buyer Confirmation
- 12. Document Retrieval
- 13. Asset Transfer to Buyer
- 14. Assignment of Settlement Account
- 15. Fund Allocation and Liquidation

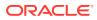

#### **16.** Await for Collateral Release

The flowchart illustrating the stages in Collateral Liquidation process is provided below for reference.

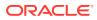

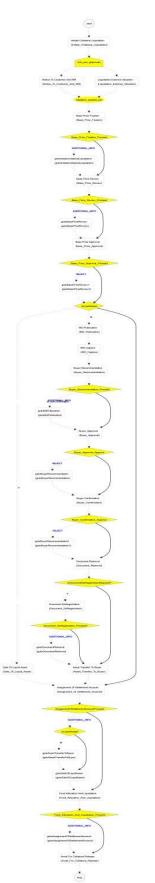

Figure 2-1 Collateral Liquidation - Process Flow Diagram

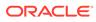

# 3 Collateral Liquidation Initiation

# **Collateral Liquidation Initiation**

Detailed Information about the Collateral Liquidation Initiation stage in Collateral Liquidation process.

Collateral Liquidation process can be triggered from both the mid-office and back-office systems based on the performance of the account to which the collateral is linked. In case of back-office system, the system lists the task in the free task queue once the collateral liquidation task is initiated. The user must acquire and edit the task from the Free Tasks menu.

To initiate Liquidation Process in OBCFPM:

1. Navigate to **Collaterals > Liquidation** from the left menu.

The Liquidation Initiation screen is displayed.

|                               | :LE: | Liquidatior  | 1                                   |                       | Bank Futura - Canary Whar<br>Feb 29, 2020 | DEVIKA<br>sample@sample.com |
|-------------------------------|------|--------------|-------------------------------------|-----------------------|-------------------------------------------|-----------------------------|
| Menu Item Search              | . Q  | Initiate Lic | quidation                           |                       |                                           |                             |
| Collaterals<br>Collateral 360 | Ť    |              | 002681007<br>Collateral Type : GRNT | Liquidation Request D | Date: 20-06-02                            |                             |
| Evaluation                    |      |              |                                     |                       |                                           |                             |
| Insurance                     |      |              |                                     |                       |                                           |                             |
| Liquidation                   |      |              |                                     |                       |                                           |                             |
| Perfection                    |      |              |                                     |                       |                                           |                             |
| Release                       |      |              |                                     |                       |                                           |                             |
| Review                        | _    |              |                                     |                       |                                           |                             |
| Core Maintenance              | •    |              |                                     |                       |                                           |                             |
| Credit Facilities             |      |              |                                     |                       |                                           |                             |
| Dashboard                     |      |              |                                     |                       |                                           |                             |
| Party Services                |      |              |                                     |                       |                                           |                             |
| Policy                        |      |              |                                     |                       |                                           |                             |
| Rule                          |      |              |                                     |                       |                                           |                             |

#### Figure 3-1 Liquidation Initiation

2. Select the required collateral and click **Initiate Liquidation**.

The Collateral Liquidation Initiation - Collateral Details screen is displayed.

## **Collateral Details**

Detailed information about the Collateral Details data segment in Collateral Liquidation Initiation stage.

This data segment displays the collateral details captured as part of Collateral Evaluation / Perfection process. You cannot modify these details.

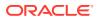

|                                                 | Collateral Details                                                                                  |                                                                                                    |                                                            | Screen ( 1                                                                                                    |
|-------------------------------------------------|----------------------------------------------------------------------------------------------------|----------------------------------------------------------------------------------------------------|------------------------------------------------------------|----------------------------------------------------------------------------------------------------|
| Commodity                                       | Customer details                                                                                    |                                                                                                    |                                                            |                                                                                                    |
| Seniority                                       | ▲ Collateral details                                                                                |                                                                                                    |                                                            |                                                                                                    |
| Linked transaction Liquidation Details Comments | Collateral Type<br>Commodity<br>Purpose Of Collateral *<br>Replacement Of Collateral<br>Charge Type | Collateral Category<br>ELCM - COMMODITYMANUAL<br>Collateral Description *<br>desc<br>External Collateral ID<br>REF676767 | Collateral Subcategory<br>Seniority of Charge *<br>PRIMARY | Agreed Collateral Value<br>USD100,000.00<br>Collateral Start and End Date <sup>★</sup><br>Aug 1, 2021 ↔ Aug 31, 2025 |
|                                                 | Ownership details<br>Ownership Type<br>Single                                                       | Is Shareable Across Customers ?                                                                                          |                                                            |                                                                                                    |

#### Figure 3-2 Initiation - Collateral Details

• View the Collateral Details and click **Next**.

The Initiation - Account Receivables / Accounts Contracts / Aircraft / Bill Of Exchange / Bond / Cash Collaterals / Commercial Paper / Commodity / Corporate Deposits / Crop / Fund / Guarantee / Insurance / Inventory / Machine / Miscellaneous / Other Bank Deposits / PDC / Perishable / Precious Metals / Promissory Note / Property / Ship / Stock / Vehicle screen is displayed based on the selected collateral type.

### Commodity

Detailed information about the Commodity data segment in Collateral Liquidation Initiation stage.

The system allows you to liquidate the collateral amount in partial or full. In this data segment, you can view the collateral specific details captured in Collateral Perfection or Collateral Review process and capture the collateral details for liquidation.

Upon clicking **Next** in the **Initiation - Collateral Details** screen, the collateral type data segment is displayed based on the collateral selected for liquidation. In this User Guide, Commodity type collateral is shown as example.

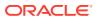

| = ORACLE                      | My Tasks                           | ( DEFAULTENTITY) | Apr 13, 2018                | sam               | Anitta<br>ple@sample.com |
|-------------------------------|------------------------------------|------------------|-----------------------------|-------------------|--------------------------|
| Collateral Liquidation - Ini  | tiate Collateral Liquidation       |                  |                             | i Documents       | $_{\mu}^{\mu}$ ×         |
| Collateral Details            | Commodity                          |                  |                             | :                 | Screen ( 2 / 6)          |
| Commodity                     | Collateral Details                 |                  |                             |                   |                          |
| <ul> <li>Seniority</li> </ul> | +                                  |                  |                             |                   |                          |
| Linked transaction            | •                                  |                  |                             |                   |                          |
| Liquidation Details           | Issuer Reference Number: IR896     | Currency: USD    | Total Amount: \$12,000,000. | .00               |                          |
| Comments                      | <i>⊑</i> ()                        |                  |                             |                   |                          |
|                               | Page 1 of 1 (1 of 1 items) K < 1 > | к                |                             |                   |                          |
|                               |                                    |                  |                             |                   |                          |
|                               |                                    |                  |                             |                   |                          |
|                               |                                    |                  |                             |                   |                          |
|                               |                                    |                  |                             |                   |                          |
|                               |                                    |                  |                             |                   |                          |
|                               |                                    |                  | Hold Back                   | Next Save & Close | Cancel                   |

Figure 3-3 Initiation - Commodity

**1.** To update the collateral details, click the action icon in the collateral record and select the required option.

The Initiation - Configure - Account Receivables / Accounts Contracts / Aircraft / Bill Of Exchange / Bond / Cash Collaterals / Commercial Paper / Commodity / Corporate Deposits / Crop / Fund / Guarantee / Insurance / Inventory / Machine / Miscellaneous / Other Bank Deposits / PDC / Perishable / Precious Metals / Promissory Note / Property / Ship / Stock / Vehicle screen is displayed.

| Configure |                                                                                                    |                                                                                            |     |                                                                                |      | >    |
|-----------|----------------------------------------------------------------------------------------------------|--------------------------------------------------------------------------------------------|-----|--------------------------------------------------------------------------------|------|------|
| Commodity | Commodity                                                                                                    |                                                                                            |     |                                                                                |      |      |
| Covenants | Commodity Details                                                                                                    |                                                                                            |     |                                                                                |      |      |
| Documents | Item Reference Number * IR896 Item Description * good quality Currency * USD Amount in Collateral Currency USD12,000,000.00 | Commodity Type<br>Rainfed<br>Quantity *<br>12 Vnit Price *<br>S1,000,000.00<br>Lien Detail | ~ ^ | Item Code *<br>bridge<br>Quantity In<br>Kg<br>Total Amount<br>USD12,000,000.00 | ×    |      |
|           | Storage Details Storage Location chn Remarks good                                                                           | Storage Charges<br>12,000                                                                  | × ^ | Insurance Coverage<br>3,000                                                    | ~ ^  |      |
|           |                                                                                                    |                                                                                            |     |                                                                                | Back | Next |

Figure 3-4 Initiation - Commodity

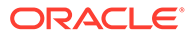

#### Note:

You can capture only the liquidation specific details in the above screen.

2. Capture the collateral details for liquidation.

For field level information, refer the following tables.

 Table 3-1
 Commodity - Commodity Details - Field Description

| Field                            | Description                                                                                                    |
|----------------------------------|----------------------------------------------------------------------------------------------------|
| Item Refernce<br>Number          | Collateral reference number provided at the time of collateral creation is displayed.                                                       |
| Commodity Type                   | <b>Commodity Type</b> selected at the time of collateral creation in the Collateral Evaluation / Perfection process is displayed.           |
| Item code                        | Item code of the commodity is displayed.                                                                                                    |
| Quantity                         | Specify the Quantity of commodity for liquidation.                                                                                          |
| Quantity In                      | Select the unit in which the commodity is measured from the drop down list.                                                                 |
| Currency                         | The Currency in which the commodity price is captured.                                                                                      |
| Unit price                       | The <b>Unit Price</b> of the commodity specified at the time of collateral creation is displayed.                                           |
| Total Amount                     | Total Amount is calculated by multiplying the <b>Unit Price</b> with the <b>Quantity</b> .                                                  |
| Amount in<br>Collateral Currency | If the commodity currency is different from the collateral currency,<br>the total amount is converted to collateral currency and displayed. |
| Lien Detail                      | Capture the Lien Detail.                                                                                                    |

#### Table 3-2 Commodity - Storage Details - Field Description

| Field                 | Description                                                                                                    |
|-----------------------|----------------------------------------------------------------------------------------------------|
| Storage Location      | <b>Storage Location</b> captured at the time of collateral creation is displayed. You can modify this, if required.          |
| Storage Charges       | <b>Storage Charges</b> specified at the time of collateral creation is displayed. You can modify this, if required.          |
| Insurance<br>Coverage | <b>Insurance Coverage</b> value specified at the time of collateral creation is displayed. You can modify this, if required. |

3. Capture Remarks for the collateral liquidation and click Next.

The Initiation - Configure - Covenants screen is displayed.

#### Note:

In this User Guide, only collateral liquidation details are provided. For information on adding Covenants and Documents, refer Collateral Evaluation or Collateral Perfection User guide.

- 4. Click Next and navigate to Documents menu.
- 5. Upload or manage documents, if required.

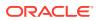

6. Click Submit

The **Configuration** screen is closed.

7. After capturing collateral details for liquidation, click **Next** in the **Initiation - Commodity** screen.

The Initiation - Seniority screen is displayed.

# **Seniority**

Detailed information about the Seniority data segment in Collateral Liquidation Initiation stage.

The Seniority data segment displays the collateral's seniority of charge details. If the bank's charge on collateral is second or third charge, all the pervious charge details is also displayed.

Upon clicking **Next** in the **Initiation - Commodity** screen, the Seniority data segment is displayed.

Figure 3-5 Initiation - Seniroity

| = ORACLE                               | My Tasks                    | ( DEFAULTENTITY) | FLEXCUBE UNIVERSAL BRA<br>Apr 13, 2018 | <b>.</b> | samp         | Anitta<br>le@sample.com |
|----------------------------------------|-----------------------------|------------------|----------------------------------------|----------|--------------|-------------------------|
| Collateral Liquidation - Init          | iate Collateral Liquidation |                  |                                        | ĺ        |              | $_{\mu}^{\mu}$ $\times$ |
| Collateral Details                     | Seniority                   |                  |                                        |          | S            | creen ( 3 / 6)          |
| Commodity                              | Seniority of Charge         |                  |                                        |          |              |                         |
| <ul> <li>Seniority</li> </ul>          |                             |                  |                                        |          |              |                         |
| <ul> <li>Linked transaction</li> </ul> |                             |                  |                                        |          |              |                         |
| Liquidation Details                    |                             |                  |                                        |          |              |                         |
| Comments                               |                             |                  |                                        |          |              |                         |
|                                        |                             |                  |                                        |          |              |                         |
|                                        |                             |                  |                                        |          |              |                         |
|                                        |                             |                  |                                        |          |              |                         |
|                                        |                             |                  |                                        |          |              |                         |
|                                        |                             |                  |                                        |          |              |                         |
|                                        |                             |                  |                                        |          |              |                         |
|                                        |                             |                  |                                        |          |              |                         |
|                                        |                             |                  | Hold Back                              | Next     | Save & Close | Cancel                  |
|                                        |                             |                  |                                        |          |              |                         |

View the Seniroity details and click Next.

The Initiation - Linked Transaction screen is displayed.

# Linked Transaction

Detailed information about the Linked Transaction data segment in Collateral Liquidation Initiation stage.

The Linked Transaction data segment displays all the transactions linked to the collateral along with its status. This information is fetched from the back-office system.

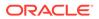

| $\equiv$ ORACLE <sup>®</sup>           | My Tasks          |                                               | ( DEFAULTENTITY)       | Apr 13, 2018                     | sample@      | Anitta<br>@sample.com   |
|----------------------------------------|-------------------|-----------------------------------------------|------------------------|----------------------------------|--------------|-------------------------|
| Collateral Liquidation - Init          | iate Collateral I | iquidation                                    |                        | G                                | Documents    | $_{\mu}^{\mu}$ $\times$ |
| Collateral Details                     | Linked tran       | saction                                       |                        |                                  | Scre         | een ( 4 / 6)            |
| Commodity                              |                   | Transaction Reference No:                     | Facility ID: F24523335 | Transaction Amount: \$250,000.00 |              |                         |
| <ul> <li>Seniority</li> </ul>          |                   | 000TRNS000342<br>Linkage Amount: \$250,000.00 | Amount Settled: \$0.00 |                                  |              | View                    |
| <ul> <li>Linked transaction</li> </ul> |                   |                                               |                        |                                  |              | view                    |
| Liquidation Details                    |                   |                                               |                        |                                  |              |                         |
| Comments                               |                   |                                               |                        |                                  |              |                         |
|                                        |                   |                                               |                        |                                  |              |                         |
|                                        |                   |                                               |                        |                                  |              |                         |
|                                        |                   |                                               |                        |                                  |              |                         |
|                                        |                   |                                               |                        |                                  |              |                         |
|                                        |                   |                                               |                        |                                  |              |                         |
|                                        |                   |                                               |                        |                                  |              |                         |
|                                        |                   |                                               |                        |                                  |              |                         |
|                                        |                   |                                               |                        | Hold Back Next                   | Save & Close | Cancel                  |

Figure 3-6 Initiation - Linked Transaction

1. To view the detailed information about the transaction, click the action icon in the transaction record and select **View**.

The Linked Transaction screen is displayed.

| inked Tra               | nsaction                           |                          |          |                        |              |       |
|-------------------------|------------------------------------|--------------------------|----------|------------------------|--------------|-------|
| Transactior<br>000TRNSC | n Reference No<br>000342           | Facility ID<br>F24523335 |          | Customer I<br>ACME Cor |              |       |
|                         | n Description<br>r Short Term Loan | Transaction S<br>Active  | tatus    | Transactior<br>USD     | n Currency   |       |
| Transactior             | n Amount                           | Amount Settl             | ed       | Linkage An             | nount        |       |
| USD                     | \$250,000.00                       | USD                      | \$100.00 | USD                    | \$250,000.00 |       |
| Utilized An             | nount                              | Available Am             | ount     |                        |              |       |
| USD                     | \$250,000.00                       | USD                      | \$100.00 |                        |              |       |
|                         |                                    |                          |          |                        |              | Cance |

Figure 3-7 Linked Transaction

For information on fields in the **Initiation - Linked Transaction Details** screen, refer the below table.

| Fields/ Icons               | Description                                                                             |
|-----------------------------|-----------------------------------------------------------------------------------------|
| Transaction Reference<br>No | Displays the <b>Transaction Reference Number</b> that is associated with the collateral |
| Facility Id                 | Displays the Facility ID that is associated with the transaction                        |
| Customer Name               | Displays the <b>Customer name</b> for whom the transaction is created                   |

Table 3-3 Initiation - Linked Transaction Details

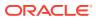

| Fields/ Icons              | Description                                                                         |
|----------------------------|-------------------------------------------------------------------------------------|
| Transaction<br>Description | Displays the detailed description about the transaction                             |
| Transaction Status         | Displays the current status of the transaction                                      |
| Transaction Currency       | Displays the transaction currency                                                   |
| Transaction Amount         | Displays the value of the transaction                                               |
| Amount Settled             | Displays the total amount settled so far for the transaction                        |
| Linkage Amount             | Displays the collateral amount that is linked with the transaction                  |
| Utilized Amount            | Displays the amount that is utilized against the collateral                         |
| Available Amount           | Displays the collateral amount that is available for linkage against the collateral |

Table 3-3 (Cont.) Initiation - Linked Transaction Details

- 2. To exit the Linked Transaction screen, click Cancel.
- 3. After viewing the linked transaction details, click **Next** in the **Initiation Linked Transaction** screen.

The Initiation - Liquidation Details screen is displayed.

# Liquidation Details

Detailed information about the Liquidation Details data segment in Collateral Liquidation Initiation stage.

The Liquidation Details data segment allows you to capture all the attributes pertaining to the Collateral Liquidation. Upon clicking **Next** in the **Initiation - Linked Transaction** screen, the Liquidation Details data segment is displayed.

Figure 3-8 Initiation - Liquidation Details

| = ORACLE                                | My Tasks                          | ( DEFAULTENTITY)           | Apr 13, 2018                | Anitta<br>mple@sample.com |
|-----------------------------------------|-----------------------------------|----------------------------|-----------------------------|---------------------------|
| Collateral Liquidation -                | Initiate Collateral Liquidation   |                            |                             | ts a <sup>st</sup> X      |
| Collateral Details                      | Liquidation Details               |                            |                             | Screen ( 5 / 6)           |
| Commodity                               | Liquidation Date *                | Refer External Valuation * | Refer Last Review Price *   |                           |
| Seniority                               | Nov 20, 2021                      |                            | $\bigcirc$                  |                           |
| <ul> <li>Linked transaction</li> </ul>  | Reason For Liquidation *          |                            |                             |                           |
| <ul> <li>Liquidation Details</li> </ul> | Additional one                    |                            |                             |                           |
| Comments                                | Liquidation Description *<br>desc |                            |                             |                           |
|                                         |                                   |                            | Hold Back Next Save & Close | Cancel                    |

**1.** Specify the liquidation details.

For information on fields in the **Initiation - Liquidation Details** screen, refer the below table.

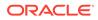

| Fields/ Icons               | Description                                                                              |
|-----------------------------|------------------------------------------------------------------------------------------|
| Liquidation Date            | Select a date on which the liquidation request is captured.                              |
| Refer External<br>Valuation | Enable this flag, if Extenal valuation is to be done for the Collateral.                 |
| Refer Last Review<br>Price  | Enable this flag, if the Last Valuation has to be referred instead of a fresh valuation. |
| Reason for<br>Liquidation   | Specify the reason for liquidating the collateral.                                       |
| Liquidation<br>Description  | Provide a brief description for the liquidation.                                         |

2. After capturing the liquidation details, click Next.

The Initiation - Comments screen is displayed.

### **Comments**

Detailed information about the Comments data segment in Collateral Liquidation Initiation stage.

This data segment allows you to capture overall comments for the Collateral Liquidation Initiation stage. Capturing comments helps the user of next stage to better understand the application. Upon clicking **Next** in the **Initiation - Liquidation Details** screen, the Comments data segment is displayed.

| = ORACLE                      | My Tasks                                                                             | ( DEFAULTENTITY) | FLEXCUBE UNIVERSAL BRA<br>Apr 13, 2018 |              | Anitt<br>sample@sample.com              |
|-------------------------------|--------------------------------------------------------------------------------------|------------------|----------------------------------------|--------------|-----------------------------------------|
| Collateral Liquidation - Init | iate Collateral Liquidation                                                          |                  | (                                      |              |                                         |
| Collateral Details            | Comments                                                                             |                  |                                        |              | nent posted Successfully<br>Screen (676 |
| Commodity                     | Enter text here                                                                      |                  |                                        |              |                                         |
| <ul> <li>Seniority</li> </ul> |                                                                                      |                  |                                        |              |                                         |
| Linked transaction            |                                                                                      |                  |                                        |              |                                         |
| Liquidation Details           |                                                                                      |                  |                                        |              |                                         |
| Comments                      |                                                                                      |                  |                                        |              |                                         |
|                               |                                                                                      |                  |                                        |              | e <sup>#</sup>                          |
|                               |                                                                                      |                  |                                        |              | Post                                    |
|                               | 16 Nov Initiate Collateral Liquidation<br>21 Anitta<br>11.06.47 initiation completed |                  |                                        |              |                                         |
|                               |                                                                                      |                  | Hold Back Next                         | Save & Close | Submit Cancel                           |

Figure 3-9 Initiation - Comments

- 1. Type the comments for the Initiation stage in the **Comments** text box.
- 2. Click **Post**. Comments are posted below the Comments text box.
- 3. To submit the initiation task, click **Submit**.

The Checklist window is displayed.

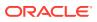

| Checklist                       | ×      |
|---------------------------------|--------|
| No items to display.            |        |
| Page 1 (0 of 0 items) K < 1 > > |        |
|                                 |        |
|                                 |        |
|                                 |        |
|                                 |        |
|                                 |        |
| * Outcome Enter Outco 💌         | Submit |
|                                 |        |

Figure 3-10 Initiation - Checklist

Note:

In the above window, checklist for the stage appears if it is configured in the Business Process Maintenance. You have to manually verify the checklist and enable the corresponding check box.

4. Select the **Outcome** as **Proceed** and click **Submit**.

The application is moved to the next stage.

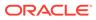

# Notice to Customer and RM

Detailed Information about the Notice to Customer and RM stage in Collateral Liquidation process.

When the Bank decides on liquidating collateral and post the Liquidation request is registered, a Notice stating that the Collateral will be liquidated and the proceeds will be used to settle the accounts must be sent to the Customer and his RM. In the Notice to Customer and RM stage, the Liquidation notice is generated and sent to the customer's preferred communication medium.

## **Collateral details**

Detailed information about the Collateral Details data segment in the Notice to Customer and RM stage.

This data segment displays the collateral details captured as part of Collateral Evaluation / Perfection process. You cannot modify these details.

 To acquire the Notice to Customer and RM task, navigate to Tasks > Free Tasks from the left menu.

The Free Tasks screen is displayed.

| enu Item Search                 | ् |   | C Refresh   |          | Flow Diagram           |                          |                    |                           |                |
|---------------------------------|---|---|-------------|----------|------------------------|--------------------------|--------------------|---------------------------|----------------|
| Collaterals                     |   |   |             |          |                        |                          |                    |                           |                |
| Core Maintenance                |   | • | Action      | Priority | Process Name           | Process Reference Number | Application Number | Stage                     | Application Da |
| Credit Facilities               | • | 0 | Acquire & E | Medium   | Collateral Liquidation | APP213196569             | APP213196569       | Notice To Customer And RM | 21-11-15       |
| redit Facilities                |   |   | Acquire & E | Medium   | Collateral Liquidation | APP213196569             | APP213196569       | External Valuation        | 21-11-15       |
| Dashboard                       |   |   | Acquire & E | High     | Collateral Perfection  | APP213206581             | APP213206581       | Enrichment                | 18-04-01       |
| arty Services                   | • |   | Acquire & E | Medium   | Collateral Review      | APP213196571             | APP213196571       | DataEnrichment            | 21-11-15       |
| arty services                   |   |   | Acquire & E | Low      | Collateral Perfection  | APP12312323              | APP12312323        | Initiation                |                |
| Policy                          |   |   | Acquire & E | Low      | Collateral Perfection  | APP213196570             | APP213196570       | Enrichment                | 20-02-15       |
| tule                            |   |   | Acquire & E | Low      | Collateral Evaluation  | APP213166538             | APP213166538       | Enrichment                | 21-11-04       |
|                                 |   |   | Acquire & E | Low      | Collateral Perfection  | APP213166533             | APP213166533       | Enrichment                | 18-04-13       |
| ecurity Management              |   |   | Acquire & E | Low      | Collateral Perfection  | APP213156526             | APP213156526       | Manual Retry              | 21-11-04       |
| ask Management                  |   |   | Acquire & E | Medium   | Collateral Perfection  | APP213156519             | APP213156519       | Enrichment                | 21-11-11       |
| asks                            | • |   | Acquire & E | Low      | Collateral Perfection  | APP213156517             | APP213156517       | Manual Retry              | 21-11-05       |
|                                 |   |   | Acquire & E | Low      | Collateral Perfection  | APP213156516             | APP213156516       | Enrichment                | 21-11-11       |
| Business Process<br>Maintenance |   |   | Acquire & E | Medium   | Collateral Insurance   | APP213146490             | APP213146490       | Initiation                | 21-11-10       |
| Completed Tasks                 |   |   | A           | Low      | Lens realize           | 100010110100             | 100010110100       | a second                  | 24.44.02       |

Figure 4-1 Free Tasks

Click Acquire & Edit in the required Notice to Customer and RM task.
 The Notice to Customer and RM - Collateral details screen is displayed.

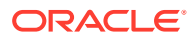

| ORACLE                    | Free Tasks                           |                                                 | NTITY) flexcube UNIVERSAL BRA<br>Apr 13, 2018 | <b>.</b>                      | samp                | An<br>ble@sample.    |
|---------------------------|--------------------------------------|-------------------------------------------------|-----------------------------------------------|-------------------------------|---------------------|----------------------|
| llateral Liquidation - No | tice To Customer And RM              |                                                 |                                               | Í                             | Documents           | $\boldsymbol{x}^{t}$ |
| Collateral Details        | Collateral Details                   |                                                 |                                               |                               | S                   | creen ( 1            |
| Draft generation          | <ul> <li>Customer details</li> </ul> |                                                 |                                               |                               |                     |                      |
| Comments                  | Customer ID *<br>000002181           | Customer Name                                   |                                               |                               |                     |                      |
|                           | Collateral details                   |                                                 |                                               |                               |                     |                      |
|                           | Collateral Type<br>Commodity         | Collateral Category<br>ELCM - COMMODITYMANUAL 🔻 | Collateral Subcategory                        | Agreed Collat<br>USD100,000.0 |                     |                      |
|                           | Purpose Of Collateral *              | Collateral Description *                        | Seniority of Charge *                         | Collateral Star               | rt and End Date $*$ |                      |
|                           | Replacement Of Collateral            | desc                                            | PRIMARY                                       | Aug 1, 2021                   | ↔ Aug 31, 2         | 025                  |
|                           | Charge Type                          | External Collateral ID<br>REF676767             |                                               |                               |                     |                      |
|                           |                                      |                                                 |                                               |                               |                     | _                    |

Figure 4-2 Notice to Customer and RM - Collateral details

3. View the Collateral detials and click Next.

The Notice to Customer and RM - Draft generation screen is displayed.

## **Draft Generation**

Detailed information about the Draft Generation data segment in the Notice to Customer and RM stage.

This data segment allows you to generate draft liquidation document and send it to Customer and RM for necessary action.

Upon clicking **Next** in the **Notice to Customer and RM - Collateral Details** screen, the Draft Generation data segment is displayed.

| Draft ( | Generation          |  |      |      |      | s            | icreen ( 2 / 3) |
|---------|---------------------|--|------|------|------|--------------|-----------------|
|         | FAC01               |  |      |      |      |              |                 |
|         | FAC01               |  |      |      |      |              |                 |
|         | 🕒 Generate Document |  |      |      |      |              |                 |
|         |                     |  |      |      |      |              |                 |
|         |                     |  |      |      |      |              |                 |
|         |                     |  |      |      |      |              |                 |
|         |                     |  |      |      |      |              |                 |
|         |                     |  |      |      |      |              |                 |
|         |                     |  |      |      |      |              |                 |
|         |                     |  | Hold | Back | Next | Save & Close | Cancel          |

1. Click Generate Document.

The **Draft Generation Details** window is displayed.

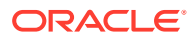

| Communication Type   | E-Mail To *          |
|----------------------|----------------------|
| mail                 | john_doe@example.com |
| -Mail CC             | Subject *            |
| john_doe@example.com | Proposal draft       |

#### Figure 4-4 Draft Generation Details

2. Specify all the details in the **Draft Generation Details** window.

For field level information, refer the below table.

#### Table 4-1 Draft Generation Details - Field Description

| Field              | Description                                                                                                    |
|--------------------|----------------------------------------------------------------------------------------------------|
| Communication Type | By default, the <b>Communication Type</b> is displayed as Email. You cannot change the <b>Communication Type</b> in this screen. |
| E-Mail To          | Specify the E-mail address to which the draft document has to be sent.                                                           |
| E-Mail CC          | Specify the E-mail address which has to be in CC of draft communication mail.                                                    |
| Subject            | Specify the mail Subject.                                                                                                    |
| Generate           | Click this to send the draft document to the mail ID mentioned in <b>E-Mail To</b> field.                                        |
| Cancel             | Click this to exit the <b>Draft Generation Details</b> window without saving the provided information.                           |

Once the draft document is successfully sent to the mentioned mail ID, the **Generated Documents** is displayed in the **Draft Generation** screen as shown below.

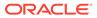

| Draft ( | Generation                            |      |      |      | S            | icreen ( 2 / 3) |
|---------|---------------------------------------|------|------|------|--------------|-----------------|
|         | FAC01                                 |      |      |      |              |                 |
|         | FAC01                                 |      |      |      |              |                 |
|         | Regenerate Document                   |      |      |      |              |                 |
|         | Generated Documents                   |      |      |      |              |                 |
|         | FAC01                                 |      |      |      |              |                 |
|         | Logged on <b>2021-03-23</b>           |      |      |      |              |                 |
|         | 🔍 View Document 🛛 📩 Download Document |      |      |      |              |                 |
|         |                                       |      |      |      |              |                 |
|         |                                       | Hold | Rack | Nevt | Envo & Closo | Cancol          |

#### Figure 4-5 Draft Generation - Completed

- 3. To view the generated draft document, click View Document.
- 4. To download the generated draft document, click **Download Document**.
- 5. After performing necessary actions in the **Draft Generation** screen, click **Next**.

### **Comments**

Detailed information about the Comments data segment in Notice to Customer and RM stage.

This data segment allows you to capture overall comments for the Notice to Customer and RM stage. Capturing comments helps the user of next stage to better understand the application.

Upon clicking **Next** in the **Notice to Customer and RM - Draft generation** screen, the Comments data segment is displayed.

| = ORACLE                    | Free Tasks                                                                           | ( DEFAULTENTITY) | Apr 13, 2018              | Anitta<br>sample@sample.com |
|-----------------------------|--------------------------------------------------------------------------------------|------------------|---------------------------|-----------------------------|
| Collateral Liquidation - No | tice To Customer And RM                                                              |                  | 0                         | Documents 🛛 🗝 🗙             |
| Collateral Details          | Comments                                                                             |                  |                           | Screen ( 3 / 3)             |
| Draft generation            | B I U F A -size -                                                                    | ~ = = :          |                           | H1 H2 GD >                  |
| Comments                    | Notice To Customer And RM completed                                                  |                  |                           | e <sup>n</sup>              |
|                             |                                                                                      |                  |                           | Post                        |
|                             | 16 Nov Initiate Collateral Liquidation<br>21 Anitta<br>11:06:47 initiation completed |                  |                           |                             |
|                             |                                                                                      |                  | Hold Back Next Save & Clo | se Submit Cancel            |

Figure 4-6 Notice to Customer and RM - Comments

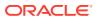

- **1.** Type the comments for the Notice to Customer and RM stage in the **Comments** text box.
- 2. Click **Post**. Comments are posted below the Comments text box.
- To submit the Notice to Customer and RM task, click Submit. The Checklist window is displayed.

#### Figure 4-7 Notice to Customer and RM - Checklist

| Checklist                                                                                                    | × |  |  |  |  |  |  |
|----------------------------------------------------------------------------------------------------|---|--|--|--|--|--|--|
| No items to display.<br>Page 1 (0 of 0 items) $K < 1 > 3$                                                                                                    |   |  |  |  |  |  |  |
| * Outcome PROCEED                                                                                                    |   |  |  |  |  |  |  |
| Note:<br>In the above window, checklist for the stage appears if it is configured in the<br>Business Process Maintenance. You have to manually verify the checklist and<br>enable the corresponding check box. |   |  |  |  |  |  |  |
| Select the <b>Outcome</b> as <b>Proceed</b> and click <b>Submit</b> .                                                                                                    |   |  |  |  |  |  |  |
| The application is moved to the next stage.                                                                                                    |   |  |  |  |  |  |  |

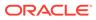

4.

# 5 External Valuation

# **External Valuation**

Detailed Information about the External Valuation stage in Collateral Liquidation process.

When the Collateral Liquidation request is submitted, the Collateral must be valuated to ascertain the current value of the collateral. The External Valuation stage provides the facility to capture various valuation details for the collateral provided by the external agencies.

## **Collateral details**

Detailed Information about the Collateral details data segment in External Valuation stage.

This data segment displays the collateral details captured as part of Collateral Evaluation / Perfection process. You cannot modify these details.

1. To acquire the External Valuation task, navigate to **Tasks > Free Tasks** from the left menu.

The Free Tasks screen is displayed.

| lenu Item Search                | ्        | C Refresh   |          | Flow Diagram           |                          |                    |                           |                |
|---------------------------------|----------|-------------|----------|------------------------|--------------------------|--------------------|---------------------------|----------------|
| Collaterals                     | •        |             |          |                        |                          |                    |                           |                |
| Core Maintenance                | •        | Action      | Priority | Process Name           | Process Reference Number | Application Number | Stage                     | Application Da |
| Credit Facilities               | •        | Acquire & E | Medium   | Collateral Liquidation | APP213196569             | APP213196569       | Notice To Customer And RM | 21-11-15       |
| credit Facilities               | <u> </u> | Acquire & E | Medium   | Collateral Liquidation | APP213196569             | APP213196569       | External Valuation        | 21-11-15       |
| Dashboard                       |          | Acquire & E | High     | Collateral Perfection  | APP213206581             | APP213206581       | Enrichment                | 18-04-01       |
| Party Services                  | •        | Acquire & E | Medium   | Collateral Review      | APP213196571             | APP213196571       | DataEnrichment            | 21-11-15       |
| ary services                    | · -      | Acquire & E | Low      | Collateral Perfection  | APP12312323              | APP12312323        | Initiation                |                |
| Policy                          |          | Acquire & E | Low      | Collateral Perfection  | APP213196570             | APP213196570       | Enrichment                | 20-02-15       |
| Rule                            | •        | Acquire & E | Low      | Collateral Evaluation  | APP213166538             | APP213166538       | Enrichment                | 21-11-04       |
|                                 |          | Acquire & E | Low      | Collateral Perfection  | APP213166533             | APP213166533       | Enrichment                | 18-04-13       |
| Security Management             | •        | Acquire & E | Low      | Collateral Perfection  | APP213156526             | APP213156526       | Manual Retry              | 21-11-04       |
| lask Management                 | •        | Acquire & E | Medium   | Collateral Perfection  | APP213156519             | APP213156519       | Enrichment                | 21-11-11       |
| Tasks                           | -        | Acquire & E | Low      | Collateral Perfection  | APP213156517             | APP213156517       | Manual Retry              | 21-11-05       |
|                                 | T I      | Acquire & E | Low      | Collateral Perfection  | APP213156516             | APP213156516       | Enrichment                | 21-11-11       |
| Business Process<br>Maintenance |          | Acquire & E | Medium   | Collateral Insurance   | APP213146490             | APP213146490       | Initiation                | 21-11-10       |
| Completed Tasks                 |          | A 1. A.P.   | Low      | and the tax            | 100010110100             | 100010110100       | a second                  | 24.44.02       |

Figure 5-1 Free Tasks

2. Click Acquire & Edit in the required External Valuation task.

The External Valuation - Collateral details screen is displayed.

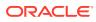

| Collateral Liquidation -               | External Valuation                                                        |                                                                                 |                                                                                                    | i II Documents                                                                                          |
|----------------------------------------|---------------------------------------------------------------------------|---------------------------------------------------------------------------------|----------------------------------------------------------------------------------------------------|----------------------------------------------------------------------------------------------------|
| <ul> <li>Collateral Details</li> </ul> | Collateral Details                                                        |                                                                                 |                                                                                                    | Screen                                                                                                  |
| Commodity                              | Customer details                                                          |                                                                                 |                                                                                                    |                                                                                                    |
| <ul> <li>Comments</li> </ul>           | ✓ Collateral details                                                      |                                                                                 |                                                                                                    |                                                                                                    |
|                                        | Collateral Type Commodity Purpose Of Collateral Replacement Of Collateral | Collateral Category<br>ELCM - COMMODITYMANUAL<br>Collateral Description<br>desc | Collateral Subcategory Collateral Subcategory | Agreed Collateral Value<br>USD100,000.00<br>Collateral Start and End Date<br>Aug 1, 2021 ↔ Aug 31, 2025 |
|                                        | Charge Type                                                               | External Collateral ID<br>REF676767                                             |                                                                                                    |                                                                                                    |
|                                        | Ownership details<br>Ownership Type<br>Single                             | Is Shareable Across Customers ?                                                 |                                                                                                    |                                                                                                    |

Figure 5-2 External Valuation - Collateral details

3. View the Collateral Details and Click Next.

The External Valuation - Commodity screen is displayed.

# **Commodity**

Detailed Information about the Commodity data segment in External Valuation stage.

This data segment allows you to view the collateral specific details and add the External Valuation details for the selected collateral. Upon clicking **Next** in the **External Valuation - Collateral Details** screen, the Commodity data segment is displayed.

Figure 5-3 External Valuation - Commodity

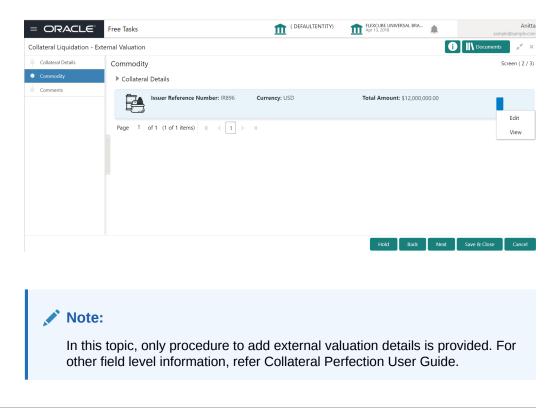

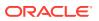

**1.** To capture the External Valuation details, click the action icon in the collateral record and select **Edit**.

The External Valuation - Configure - Commodity screen is displayed.

| Configure                |                                                   |                             |                              | ×    |
|--------------------------|---------------------------------------------------|-----------------------------|------------------------------|------|
| Commodity                | Commodity                                         |                             |                              |      |
| Covenants                | Commodity Details                                 |                             |                              |      |
| Documents     Valuation  | Item Reference Number *                           | Commodity Type              | Item Code *                  |      |
| Questionnaire Evaluation | Item Description *                                | Rainfed<br>Quantity *       | <b>bridge</b><br>Quantity In |      |
|                          | good quality<br>Currency *                        | 12<br>Unit Price *          | Kg<br>Total Amount           |      |
|                          | USD                                               | USD <b>v</b> \$1,000,000.00 | USD12,000,000.00             |      |
|                          | Amount in Collateral Currency<br>USD12,000,000.00 | Lien Detail                 |                              |      |
|                          | Storage Details                                   |                             |                              |      |
|                          | Storage Location                                  | Storage Charges             | Insurance Coverage           |      |
|                          | chn                                               | 12,000                      | 3,000                        |      |
|                          |                                                   |                             |                              | Back |

Figure 5-4 External Valuation -Configure - Commodity

2. Click Next and navigate to the Valuation menu.

The External Valuation - Configure - Valuation screen is displayed.

Figure 5-5 External Valuation - Configure - Valuation

| Configure                                                                  |                                                                                | ×    |
|----------------------------------------------------------------------------|--------------------------------------------------------------------------------|------|
| Configure Commodity Covenants Documents Valuation Questionnaire Evaluation | ✔         No items to display.         Page 1 (0 of 0 items)       K < < 1 > > | ×    |
|                                                                            | Back                                                                           | vext |

 Click + Add icon in the in the External Valuation - Configure -Valuation screen. The External Valuation Details screen is displayed.

| external Valuation Details |           |                        |           |        | >     |
|----------------------------|-----------|------------------------|-----------|--------|-------|
| Agency *                   |           | Valuation Date *       |           |        |       |
| Select                     | -         |                        | <b>**</b> |        |       |
| Valuation Expiry Date      |           | Valuation Amount *     |           |        |       |
|                            | <b>**</b> | <b>v</b>               |           |        |       |
| Valuer Remarks             |           | Valuation Type *       |           |        |       |
|                            |           |                        | T         |        |       |
| Valuation Frequency *      |           | Estimated Age of Asset |           |        |       |
|                            | T         |                        | ~ ^       |        |       |
|                            |           |                        | Add       | Cancel | Clear |

#### Figure 5-6 External Valuation Details

4. Specify the **External Valuation Details** by referring the below table.

Table 5-1 External Valuation Details

| Field                     | Description                                                                                          |
|---------------------------|----------------------------------------------------------------------------------------------------|
| Agency                    | Select the <b>Agency</b> which performed external valuation from the drop down list.                 |
| Valuation Date            | specify the date on which the external valuation is performed.                                       |
| Valuation Expiry<br>Date  | specify the date till which the external valuation is valid.                                         |
| Valuation<br>Amount       | Select the currency in which the collateral is valuated and specify the collateral Valuation Amount. |
| Valuer Remarks            | Specify the Valuer Remarks.                                                                          |
| Valuation Type            | Select the Valuation Type from the drop down list.                                                   |
| Valuation<br>Frequency    | Select the Valuation Frequency from the drop down list.                                              |
| Estimated Age of<br>Asset | Specify the Estimated Age of Asset.                                                                  |

5. Click Add.

The External Valuation Details are added and displayed as shown below.

| Gommodity                | Valuation                                                                       |      |
|--------------------------|---------------------------------------------------------------------------------|------|
| Covenants                | +                                                                               |      |
| Documents                |                                                                                 |      |
| Valuation                | Agency: ATI Valuations Valuation Date: Apr 5, 2018 Valuation Amount: \$1,000.00 |      |
| Questionnaire Evaluation | Valuation Expiry Date: Nov 30, 2021                                             | Edit |
|                          | Page 1 of 1 (1 of 1 items) $K < 1 > 3$                                          | View |
|                          |                                                                                 | Dele |
|                          |                                                                                 |      |
|                          |                                                                                 |      |
|                          |                                                                                 |      |
|                          |                                                                                 |      |
|                          |                                                                                 |      |

#### Figure 5-7 External Valuation Details - Configure - Valuation

- 6. To View, Edit or Delete the external valuation detail, click the action icon in the corresponding record and select the required option.
- 7. After adding the external valuation details, click Next.

The External Valuation - Questionnaire Evaluation screen is displayed.

#### Figure 5-8 Questionnaire Evaluation

| Commodity                | Questionnaire Ev | aluation  |            |                |   |  |
|--------------------------|------------------|-----------|------------|----------------|---|--|
| Covenants                |                  | Liquidity | :          | RiskEvaluation | : |  |
| Documents                |                  |           | •          |                | • |  |
| Valuation                |                  |           |            |                |   |  |
| Questionnaire Evaluation |                  | Evaluat   | e          | Evaluate       |   |  |
|                          |                  |           |            |                |   |  |
|                          |                  |           | Value Risk | :              |   |  |
|                          |                  |           |            | ÷              |   |  |
|                          |                  |           |            |                |   |  |
|                          |                  |           | Eval       | uate           |   |  |
|                          |                  |           |            |                |   |  |
|                          |                  |           |            |                |   |  |
|                          |                  |           |            |                |   |  |

#### 8. Click Submit.

The valuation details are added and displayed in the **External Valuation - Commodity** screen.

9. To go to the next data segment, click Next.

### **Comments**

Detailed Information about the Comments data segment in External Valuation stage.

This data segment allows you to capture overall comments for the External Valuation stage. Capturing comments helps the user of next stage to better understand the application. Upon

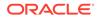

clicking **Next** in the **External Valuation - Collateral Type** (Commodity) screen, the **Comments** data segment is displayed.

Figure 5-9 External Valuation - Comments

| = ORACLE                      | My Tasks                  |                                                                            | ( DEFAULTENTITY) | Ê    | FLEXCUBE UN<br>Apr 13, 2018 | IVERSAL BRA | <b>.</b>     | samr      | An<br>ple@sample. | itta<br>.com |
|-------------------------------|---------------------------|----------------------------------------------------------------------------|------------------|------|-----------------------------|-------------|--------------|-----------|-------------------|--------------|
| Collateral Liquidation - Exte | ernal Valuation           |                                                                            |                  |      |                             |             | ()           | Documents | 1                 | ×            |
| Collateral Details            | Comments                  |                                                                            |                  |      |                             |             |              | S         | Screen ( 3 /      | (3)          |
| Commodity                     |                           |                                                                            |                  |      |                             |             |              |           |                   |              |
| <ul> <li>Comments</li> </ul>  |                           |                                                                            |                  |      |                             |             |              |           |                   |              |
|                               |                           |                                                                            |                  |      |                             |             |              |           | e <sup>n</sup>    |              |
|                               |                           |                                                                            |                  |      |                             |             |              | I         | Post              | J            |
|                               | 16 Nov<br>'21<br>11:56:41 | External Valuation<br>Anitta<br>External valuation completed               |                  |      |                             |             |              |           |                   |              |
|                               | 16 Nov<br>'21<br>11:08:03 | Notice To Customer And RM<br>Anitta<br>Notice To Customer And RM completed |                  |      |                             |             |              |           |                   |              |
|                               | 16 Nov                    | Initiate Collateral Liquidation                                            |                  |      |                             |             |              |           |                   |              |
|                               |                           |                                                                            |                  | Hold | Back                        | Next        | Save & Close | e Submit  | Cancel            |              |

- **1.** Type the comments for the External Valuation stage in the **Comments** text box.
- 2. Click **Post**. Comments are posted below the Comments text box.
- To submit the External Valuation task, click Submit. The Checklist window is displayed.

Figure 5-10 External Valuation - Checklist

| <u>Checklist</u>     |                            | ×      |
|----------------------|----------------------------|--------|
| No items to display. |                            |        |
| Page 1               | (0 of 0 items) K < $1$ > > |        |
|                      |                            |        |
|                      |                            |        |
|                      |                            |        |
|                      |                            |        |
|                      |                            |        |
| * Outcome            | PROCEED 🔻                  | Submit |
|                      |                            |        |

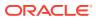

#### Note:

In the above window, checklist for the stage appears if it is configured in the Business Process Maintenance. You have to manually verify the checklist and enable the corresponding check box.

4. Select the required **Outcome**.

The options available are:

- Proceed
- Additional Info
- 5. Click Submit.

If the **Outcome** is selected as **Proceed**, the application is moved to the next stage on clicking **Submit**.

If the **Outcome** is selected as **Additional Info**, the application is sent back to the previous stage on clicking **Submit**.

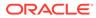

# 6 Base Price Fixation

# **Base Price Fixation**

Detailed information about the Base Price Fixation stage in Collateral Liquidation process.

Base Price Fixation stage provides the option to define the Base Price for auctioning the collateral. The base price is fixed considering various charges along with the valuation of the collateral.

## **Collateral Details**

Detailed information about the Collateral Details data segment in Base Price Fixation stage.

This data segment displays the collateral details captured as part of Collateral Evaluation / Perfection process.You cannot modify these details.

1. To acquire the Base Price Fixation task, navigate to **Tasks > Free Tasks** from the left menu.

The Free Tasks is displayed.

| <i>1enu Item Search</i><br>Collaterals |    | C Refresh   | 🗢 Acquire | 🕴 Flow Diagram         |                          |                    |                     |                |
|----------------------------------------|----|-------------|-----------|------------------------|--------------------------|--------------------|---------------------|----------------|
| Core Maintenance                       | •  | Action      | Priority  | Process Name           | Process Reference Number | Application Number | Stage               | Application Da |
|                                        |    | Acquire & E | Medium    | Collateral Liquidation | APP213196569             | APP213196569       | Base Price Fixation | 21-11-15       |
| Credit Facilities                      | •  | Acquire & E | High      | Collateral Perfection  | APP213206581             | APP213206581       | Enrichment          | 18-04-01       |
| Dashboard                              |    | Acquire & E | Medium    | Collateral Review      | APP213196571             | APP213196571       | DataEnrichment      | 21-11-15       |
| Party Services                         | •  | Acquire & E | Low       | Collateral Perfection  | APP12312323              | APP12312323        | Initiation          |                |
| ury services                           |    | Acquire & E | Low       | Collateral Perfection  | APP213196570             | APP213196570       | Enrichment          | 20-02-15       |
| Policy                                 |    | Acquire & E | Low       | Collateral Evaluation  | APP213166538             | APP213166538       | Enrichment          | 21-11-04       |
| Rule                                   | ►  | Acquire & E | Low       | Collateral Perfection  | APP213166533             | APP213166533       | Enrichment          | 18-04-13       |
|                                        |    | Acquire & E | Low       | Collateral Perfection  | APP213156526             | APP213156526       | Manual Retry        | 21-11-04       |
| Security Management                    |    | Acquire & E | Medium    | Collateral Perfection  | APP213156519             | APP213156519       | Enrichment          | 21-11-11       |
| lask Management                        | •  | Acquire & E | Low       | Collateral Perfection  | APP213156517             | APP213156517       | Manual Retry        | 21-11-05       |
| Tasks                                  | Ţ  | Acquire & E | Low       | Collateral Perfection  | APP213156516             | APP213156516       | Enrichment          | 21-11-11       |
|                                        | Ť. | Acquire & E | Medium    | Collateral Insurance   | APP213146490             | APP213146490       | Initiation          | 21-11-10       |
| Business Process<br>Maintenance        |    | Acquire & E | Low       | Collateral Evaluation  | APP213146486             | APP213146486       | Initiation          | 21-11-02       |
| Completed Tasks                        |    |             | Low       | CHAINER -              | 100010100110             | 400040406446       | e tra constructions | 24.44.04       |
| Completed lasks                        |    |             |           |                        | _                        |                    |                     |                |

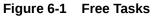

2. Click Acquire & Edit in the required Base Price fixation task.

The Base Price Fixation - Collateral Details screen is displayed.

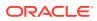

| = ORACLE <sup>®</sup>                  | Free Tasks                                           |                                               | ENTITY) flexcube UNIVERS         |                                    | Anit<br>sample@sample.co        |
|----------------------------------------|------------------------------------------------------|-----------------------------------------------|----------------------------------|------------------------------------|---------------------------------|
| Collateral Liquidation - Bas           | se Price Fixation                                    |                                               |                                  |                                    | Documents 🚽                     |
| <ul> <li>Collateral Details</li> </ul> | Collateral Details                                   |                                               |                                  |                                    | Screen ( 1 /                    |
| Commodity                              | Customer details                                     |                                               |                                  |                                    |                                 |
| Liquidation History                    | <ul> <li>Collateral details</li> </ul>               |                                               |                                  |                                    |                                 |
| Base Price Fixation Comments           | Collateral Type<br>Commodity                         | Collateral Category<br>ELCM - COMMODITYMANUAL | Collateral Subcategory           | Agreed Collateral<br>USD100,000.00 | Value                           |
|                                        | Purpose Of Collateral *<br>Replacement Of Collateral | Collateral Description *<br>desc              | Seniority of Charge *<br>PRIMARY | Collateral Start ar<br>Aug 1, 2021 | nd End Date *<br>↔ Aug 31, 2025 |
|                                        | Charge Type                                          | External Collateral ID<br>REF676767           |                                  |                                    |                                 |
|                                        | Ownership details                                    |                                               |                                  |                                    |                                 |
|                                        | Ownership Type<br>Single                             | Is Shareable Across Customers ?               |                                  |                                    |                                 |
|                                        |                                                      |                                               | Hold                             | Back Next Sa                       | we & Close Cancel               |

Figure 6-2 Base Price Fixation - Collateral Details

3. View the collateral details and click Next.

The Base Price Fixation - Commodity screen is displayed.

### **Commodity**

Detailed information about the Commodity data segment in Base Price Fixation stage.

The collateral details provided at the time of collateral creation is displayed in this data segment. You can view detailed information about the collateral by clicking the action icon and selecting **View** option.

Upon clicking **Next** in the **Base Price Fixation - Collateral Details** screen, the Commodity data segment is displayed.

| Figure 6-3 | <b>Base Price Fixation</b> | - Commodity |
|------------|----------------------------|-------------|
|------------|----------------------------|-------------|

|                                             | Free Tasks                         | ( DEFAULTENTITY) | Apr 13, 2018                  | Anitt<br>sample@sample.cor |
|---------------------------------------------|------------------------------------|------------------|-------------------------------|----------------------------|
| Collateral Liquidation - E                  | ase Price Fixation                 |                  | C                             | Documents at X             |
| Collateral Details                          | Commodity                          |                  |                               | Screen ( 2 / 5)            |
| <ul> <li>Commodity</li> </ul>               | Collateral Details                 |                  |                               |                            |
| Liquidation History     Base Price Fixation | Issuer Reference Number: IR896     | Currency: USD    | Total Amount: \$12,000,000.00 |                            |
| Comments                                    | Page 1 of 1 (1 of 1 items) K < 1 > | к                |                               | View                       |
|                                             |                                    |                  | Hold Back Next                | Save & Close Cancel        |

• After viewing the collateral details, click **Next.** 

The Base Price Fixation - Liquidation History screen is displayed.

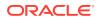

## Liquidation History

Detailed information about the Liquidation History data segment in Base Price Fixation stage.

This data segment displays liquidation history for the selected collateral, if any. Liquidation history helps you to determine how much collateral amount is already liquidated and set base price for current liquidation. Upon clicking **Next** in the **Base Price Fixation - Commodity** screen, the Liquidation History data segment is displayed.

 Free Tasks
 Image: Default ENTITY)
 Image: Default ENTITY)
 Image: Default ENTITY)
 Image: Default ENTITY)
 Image: Default ENTITY)
 Image: Default ENTITY)
 Image: Default ENTITY)
 Image: Default ENTITY)
 Image: Default ENTITY)
 Image: Default ENTITY)
 Image: Default ENTITY)
 Image: Default ENTITY)
 Image: Default ENTITY)
 Image: Default ENTITY)
 Image: Default ENTITY)
 Image: Default ENTITY)
 Image: Default ENTITY)
 Image: Default ENTITY)
 Image: Default ENTITY)
 Image: Default ENTITY)
 Image: Default ENTITY)
 Image: Default ENTITY)
 Image: Default ENTITY)
 Image: Default ENTITY)
 Image: Default ENTITY)
 Image: Default ENTITY)
 Image: Default ENTITY)
 Image: Default ENTITY)
 Image: Default ENTITY)
 Image: Default ENTITY)
 Image: Default ENTITY)
 Image: Default ENTITY)
 Image: Default ENTITY)
 Image: Default ENTITY)
 Image: Default ENTITY)
 Image: Default ENTITY)
 Image: Default ENTITY)
 Image: Default ENTITY)
 Image: Default ENTITY)
 Image: Default ENTITY)
 Image: Default ENTITY)
 Image: Default ENTITY)
 Image: Default ENTITY)
 Image: Default ENTITY)
 Image: Default ENTITY)
 Image: Default ENTITY)
 Image: Default ENTITY)
 Image: Default ENTITY)
 Image: Default ENTITY)
 Image: Default ENTITY)
 Image: Default ENTITY)
 Image: Default ENTITY)
 Image: Defaul

Figure 6-4 Base Price Fixation- Liquidation History

View the Liquidation History and click **Next.** 

The Base Price Fixation- Base Price Fixation screen is displayed.

#### **Base Price Fixation**

Detailed information about the Base Price Fixation data segment in Base Price Fixation stage.

This data segment allows you to capture the base price details for the collateral. Upon clicking **Next** in the **Base Price Fixation - Liquidation History** screen, the Base Price Fixation data segment is displayed.

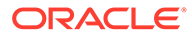

| = ORACLE                                | Free Tasks                             | ( DEFAULTENTITY)         | FLEXCUBE UNIVERSAL BRA A APr 13, 2018   | Anitta<br>sample@sample.com          |
|-----------------------------------------|----------------------------------------|--------------------------|-----------------------------------------|--------------------------------------|
| Collateral Liquidation -                | Base Price Fixation                    |                          | <b>O</b> ( 11) o                        | xuments                              |
| Collateral Details                      | Base Price Fixation                    |                          | Success Data                            | saved successfully !<br>Screen (4/5) |
| Commodity     Liquidation History       | Total Charge Amount \$0.00             |                          |                                         |                                      |
| <ul> <li>Base Price Fixation</li> </ul> | +                                      |                          |                                         |                                      |
| <ul> <li>Comments</li> </ul>            | No items to display.                   |                          |                                         |                                      |
|                                         | Page 1 (0 of 0 items) K < 1            | к                        |                                         |                                      |
|                                         | Collateral Pricing                     |                          |                                         |                                      |
|                                         | Collateral Base Price *<br>USD1,000.00 | Charge Amount<br>USD0.00 | Final Collateral Value *<br>USD1,000.00 |                                      |
|                                         |                                        |                          |                                         |                                      |
|                                         |                                        |                          | Hold Back Next Save &                   | Close Cancel                         |

#### Figure 6-5 Base Price Fixation - Base Price Fixation

 Click the + Add icon in the Base Price Fixation - Base Price Fixation screen. The Charge Details screen is displayed.

| harge Code        | Waived | Currency |   |
|-------------------|--------|----------|---|
| CH001             |        | USD      | Q |
| harge Amount      |        |          |   |
| JSD \$1,000       | 0.00   |          |   |
| harge Description |        |          |   |
|                   |        |          |   |
|                   |        |          |   |
| emarks            |        |          |   |

Figure 6-6 Charge Details

2. Specify the charge details by referring the below table.

#### Table 6-1 Base Price Fixation - Base Price Fixation - Charge Details

| Fields/ Icons         | Description                                                     |
|-----------------------|-----------------------------------------------------------------|
| Charge Code           | Specify a unique Charge Code for base price fixing.             |
| Waived                | Enable this flag, if waiver can be claimed for this charge.     |
| Currency              | Specify the <b>Currency</b> for the Charge Amount.              |
| Charge Amount         | Specify the Charge amount to be associated with the base price. |
| Charge<br>Description | Provide a brief description for the charge to be added.         |
| Remarks               | Enter the Waiver <b>Remarks</b> in case the charge is waived.   |

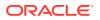

Save Cancel

3. Click Save.

The following details are displayed in the **Base Price Fixation - Base Price Fixation** screen.

- Collateral Base Price Collateral price without any charges
- Charge Amount Total charge added for the collateral
- Final Collateral Value Collateral value after adding the charges

Figure 6-7 Base Price Fixation - Base Price Fixation

| = ORACLE°                               | Free Tasks                             | ( DEFAULTENTITY)          | Apr 13, 2018                            | samp         | Anitta<br>ble@sample.com |
|-----------------------------------------|----------------------------------------|---------------------------|-----------------------------------------|--------------|--------------------------|
| Collateral Liquidation - Ba             | se Price Fixation                      |                           |                                         |              | $_{\mu^{k}}$ $\times$    |
| Collateral Details                      | Base Price Fixation                    |                           |                                         | ç            | Screen ( 4 / 5)          |
| Commodity                               | Total Charge Amount \$0.00             |                           |                                         |              |                          |
| <ol> <li>Liquidation History</li> </ol> |                                        |                           |                                         |              |                          |
| <ul> <li>Base Price Fixation</li> </ul> | +                                      |                           |                                         |              |                          |
| Comments                                | Charge Code: CH001                     | <b>Amount:</b> \$1,000.00 | Charge Description:                     |              |                          |
|                                         | Page 1 of 1 (1 of 1 items) K < 1       | к <                       |                                         | Edit<br>View |                          |
|                                         | Collateral Pricing                     |                           |                                         | Delete       |                          |
|                                         | Collateral Base Price *<br>USD1,000.00 | Charge Amount<br>USD0.00  | Final Collateral Value *<br>USD1,000.00 |              |                          |
|                                         |                                        |                           |                                         |              |                          |
|                                         |                                        |                           | Hold Back Next                          | Save & Close | Cancel                   |

- 4. To Edit, View, or Delete the base price details, click the action icon in the base price record and select the required option.
- 5. To go to the next data segment, click Next.

The **Base Price Fixation - Comments** screen is displayed.

#### **Comments**

Detailed information about the Comments data segment in Base Price Fixation stage.

This data segment allows you to capture overall comments for the Base Price Fixation stage. Capturing comments helps the user of next stage to better understand the application. Upon clicking **Next** in the **Base Price Fixation - Base Price Fixation** screen, the Comments data segment is displayed.

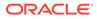

| = ORACLE                   | Free Tasks                                                                      | ( DEFAULTENTITY) | Apr 13, 2018   | 3RA          | sample@sam                      | Anitta<br>ple.com |
|----------------------------|---------------------------------------------------------------------------------|------------------|----------------|--------------|---------------------------------|-------------------|
| Collateral Liquidation - E | Base Price Fixation                                                             |                  |                |              |                                 | ×                 |
| Collateral Details         | Comments                                                                        |                  |                | Success Com  | ment posted Success<br>Screen ( | fully<br>S/S)     |
| Commodity                  |                                                                                 |                  |                |              |                                 |                   |
| Liquidation History        |                                                                                 |                  |                |              |                                 |                   |
| Base Price Fixation        |                                                                                 |                  |                |              |                                 |                   |
| Comments                   | 16 Nov Base Price Fixation                                                      |                  |                |              | Post                            | = 1               |
|                            | '21 Anitta<br>12:02:17 Base price fixation                                      |                  |                |              |                                 |                   |
|                            | 16 Nov External Valuation<br>21 Anitta<br>11:56:41 External valuation completed |                  |                |              |                                 |                   |
|                            | 16 Nov Notice To Customer And RM                                                |                  |                |              |                                 |                   |
|                            |                                                                                 |                  | Hold Back Next | Save & Close | Submit Car                      | hcel              |

Figure 6-8 Base Price Fixation - Comments

- **1.** Type the comments for the Base Price Fixation stage in the **Comments** text box.
- Click Post.
   Comments are posted below the Comments text box.
- To submit the Base Price Fixation task, click Submit.
   The Checklist window is displayed.

#### Figure 6-9 Base Price Fixation - Checklist

| Checklist                         | ×      |
|-----------------------------------|--------|
| No items to display.              |        |
| Page 1 (0 of 0 items) $K < 1 > 3$ |        |
|                                   |        |
|                                   |        |
|                                   |        |
|                                   |        |
|                                   |        |
| * Outcome Enter Outco 🔻           | Submit |
|                                   |        |

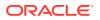

#### Note:

In the above window, checklist for the stage appears if it is configured in the Business Process Maintenance. You have to manually verify the checklist and enable the corresponding check box.

4. Select the required **Outcome**.

The options available are:

- Proceed
- Additional Info
- 5. Click Submit.

If the **Outcome** is selected as **Proceed**, the application is moved to the next stage on clicking **Submit**.

If the **Outcome** is selected as **Additional Info**, the application is sent back to the previous stage on clicking **Submit**.

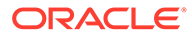

# 7 Base Price Review

# **Base Price Review**

Detailed information about the Base Price Review stage in Collateral Liquidation process.

In this stage, the Credit Reviewer or the user authorized to edit the Base Price Review task must review the base price fixed for collateral in Base Price Fixation stage and capture their comments.

The data segments available in the Base Price Review stage are same as that of Base Price Fixation stage. For field level information, refer the **Base Price Fixation** topic.

To review the base price fixed for the collateral:

1. Navigate to **Tasks > Free Tasks** from the left menu.

The Free Tasks screen is displayed.

| lenu Item Search                | ्        | C Refresh   |          | 👫 Flow Diagram         |                          |                    |                   |                |
|---------------------------------|----------|-------------|----------|------------------------|--------------------------|--------------------|-------------------|----------------|
| Collaterals                     | •        | Action      | Priority | Process Name           | Process Reference Number | Application Number | Stage             | Application Da |
| Core Maintenance                | •        | Acquire & E | Medium   | Collateral Liquidation | APP213196569             | APP213196569       | Base Price Review | 21-11-15       |
| redit Facilities                | •        | Acquire & E | High     | Collateral Perfection  | APP213206581             | APP213206581       | Enrichment        | 18-04-01       |
| ashboard                        |          | Acquire & E | Medium   | Collateral Review      | APP213196571             | APP213196571       | DataEnrichment    | 21-11-15       |
|                                 | •        | Acquire & E | Low      | Collateral Perfection  | APP12312323              | APP12312323        | Initiation        |                |
| arty Services                   | ·        | Acquire & E | Low      | Collateral Perfection  | APP213196570             | APP213196570       | Enrichment        | 20-02-15       |
| olicy                           | •        | Acquire & E | Low      | Collateral Evaluation  | APP213166538             | APP213166538       | Enrichment        | 21-11-04       |
| ule                             | •        | Acquire & E | Low      | Collateral Perfection  | APP213166533             | APP213166533       | Enrichment        | 18-04-13       |
|                                 | _        | Acquire & E | Low      | Collateral Perfection  | APP213156526             | APP213156526       | Manual Retry      | 21-11-04       |
| curity Management               | •        | Acquire & E | Medium   | Collateral Perfection  | APP213156519             | APP213156519       | Enrichment        | 21-11-11       |
| isk Management                  | •        | Acquire & E | Low      | Collateral Perfection  | APP213156517             | APP213156517       | Manual Retry      | 21-11-05       |
| isks                            | <b>—</b> | Acquire & E | Low      | Collateral Perfection  | APP213156516             | APP213156516       | Enrichment        | 21-11-11       |
|                                 |          | Acquire & E | Medium   | Collateral Insurance   | APP213146490             | APP213146490       | Initiation        | 21-11-10       |
| Business Process<br>Maintenance |          | Acquire & E | Low      | Collateral Evaluation  | APP213146486             | APP213146486       | Initiation        | 21-11-02       |
| Completed Tasks                 |          | A 1.0.0     | Low      | Law Inco               | 100010100100             | 400040405446       |                   | 24.44.04       |

Figure 7-1 Free Tasks

2. Acquire & Edit the required Base Price Review task.

The Base Price Review- Collateral Details screen is displayed.

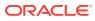

| ORACLE                          | Free Tasks                                           |                                               | ENTITY) flexcube UNIVERS         | AL BRA                            | µ<br>sample@sampl                |
|---------------------------------|------------------------------------------------------|-----------------------------------------------|----------------------------------|-----------------------------------|----------------------------------|
| ollateral Liquidation - E       | Base Price Review                                    |                                               |                                  | 0                                 | Documents                        |
| Collateral Details              | Collateral Details                                   |                                               |                                  |                                   | Screen ( 1                       |
| Commodity                       | Customer details                                     |                                               |                                  |                                   |                                  |
| Liquidation History             | <ul> <li>Collateral details</li> </ul>               |                                               |                                  |                                   |                                  |
| Base Price Fixation<br>Comments | Collateral Type<br>Commodity                         | Collateral Category<br>ELCM - COMMODITYMANUAL | Collateral Subcategory           | Agreed Collatera<br>USD100,000.00 | al Value                         |
|                                 | Purpose Of Collateral *<br>Replacement Of Collateral | Collateral Description *<br>desc              | Seniority of Charge *<br>PRIMARY | Collateral Start a<br>Aug 1, 2021 | and End Date *<br>↔ Aug 31, 2025 |
|                                 | Charge Type                                          | External Collateral ID<br>REF676767           |                                  |                                   |                                  |
|                                 | Ownership details<br>Ownership Type                  | Is Shareable Across Customers ?               |                                  |                                   |                                  |
|                                 | Single                                               | Sinareable Across Customers ?                 |                                  |                                   |                                  |
|                                 |                                                      |                                               | Hold                             | Back Next S                       | Save & Close Cano                |

Figure 7-2 Base Price Review - Collateral Details

3. Click **Next** and navigate to the Base Price Fixation data segment.

Figure 7-3 Base Price Review - Base Price Fixation

|                               | e Price Review                    |                    |                          | Documents |
|-------------------------------|-----------------------------------|--------------------|--------------------------|-----------|
| Collateral Details            | Base Price Fixation               |                    |                          | Screen (  |
| Commodity                     | Total Charge Amount \$100.00      |                    |                          |           |
| Liquidation History           | Waived: No                        |                    |                          |           |
| Base Price Fixation           | Charge Code: CH02                 | Amount: \$100.00   | Charge Description: desc | 1         |
| Comments                      |                                   |                    |                          |           |
|                               | Waived: Yes<br>Charge Code: CH001 | Amount: \$1,000.00 | Charge Description:      | 1         |
|                               | Page 1 of 1 (1-2 of 2 items) K    | K < [] >           |                          |           |
|                               | Collateral Pricing                |                    |                          |           |
|                               | Collateral Base Price *           | Charge Amount      | Final Collateral Value * |           |
|                               | USD1,000.00                       | USD100.00          | USD1,100.00              |           |
| Enter 2000 or fewer character | S. Review Comments *              |                    |                          |           |
|                               | waived                            |                    |                          |           |

4. Capture the **Review Comments** and click **Next**.

The Base Price Review - Comments screen is displayed.

| = ORACLE                     | Free Tasks                |                                                              | ( DEFAULTENTITY) | Apr 13, 2018   | RA           | sample    | Anitta<br>@sample.com |
|------------------------------|---------------------------|--------------------------------------------------------------|------------------|----------------|--------------|-----------|-----------------------|
| Collateral Liquidation -     | Base Price Review         |                                                              |                  |                | 0            | Documents | $_{\mu}e \propto$     |
| Collateral Details           | Comments                  | ;                                                            |                  |                |              | Scr       | reen ( 5 / 5)         |
| Commodity                    |                           |                                                              |                  |                |              |           |                       |
| Liquidation History          |                           |                                                              |                  |                |              |           | 2                     |
| Base Price Fixation          |                           |                                                              |                  |                |              |           | Post                  |
| <ul> <li>Comments</li> </ul> |                           |                                                              |                  |                |              |           | POSt                  |
|                              | 16 Nov<br>'21<br>12:04:43 | Base Price Review<br>Anitta<br>BP reviewd                    |                  |                |              |           |                       |
|                              | 16 Nov<br>'21<br>12:02:17 | Base Price Fixation<br>Anitta<br>Base price fixation         |                  |                |              |           |                       |
|                              | 16 Nov<br>'21<br>11:56:41 | External Valuation<br>Anitta<br>External valuation completed |                  |                |              |           |                       |
|                              |                           |                                                              |                  | Hold Back Next | Save & Close | Submit    | Cancel                |

Figure 7-4 Base Price Review - Comments

- 5. Type the comments for the Base Price Review stage in the **Comments** text box.
- 6. Click Post.

Comments are posted below the Comments text box.

 $\textbf{7.} \quad \textbf{To submit the Base Price Review task, click \textbf{Submit}}.$ 

The **Checklist** window is displayed.

\* Outcome Enter Outco 🔻

| Ι                                           |   |
|---------------------------------------------|---|
| Checklist                                   | × |
| No items to display.                        |   |
| Page 1 (0 of 0 items) K < 1 > $\rightarrow$ |   |
|                                             |   |
|                                             |   |
|                                             |   |
|                                             |   |
|                                             |   |

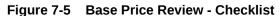

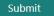

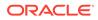

#### Note:

In the above window, checklist for the stage appears if it is configured in the Business Process Maintenance. You have to manually verify the checklist and enable the corresponding check box.

8. Select the required **Outcome**.

The options available are:

- Proceed
- Additional Info
- 9. Click Submit.

If the **Outcome** is selected as **Proceed**, the application is moved to the next stage on clicking **Submit**.

If the **Outcome** is selected as **Additional Info**, the application is sent back to the previous stage on clicking **Submit**.

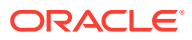

# 8 Base Price Approval

# **Base Price Approval**

Detailed information about the Base Price Approval stage in Collateral Liquidation process.

In this stage, the Credit Approver or the user authorized to edit the Base Price Approval task must view the base price details and base price review comments added in previous stages and make decision to approve or reject the liquidation application. The data segments available in the Base Price Approval stage are same as that of Base

Price Fixation stage. For field level information, refer the **Base Price Fixation** topic.

To approve or reject the base price fixed for the collateral:

1. Navigate to Tasks > Free Tasks from the left menu.

The Free Tasks screen is displayed.

| enu Item Search                 | Q. | C Refresh   |          | 🚦 Flow Diagram         |                          |                    |                     |               |
|---------------------------------|----|-------------|----------|------------------------|--------------------------|--------------------|---------------------|---------------|
| ollaterais<br>ore Maintenance   |    | Action      | Priority | Process Name           | Process Reference Number | Application Number | Stage               | Application D |
|                                 |    | Acquire & E | Medium   | Collateral Liquidation | APP213196569             | APP213196569       | Base Price Approval | 21-11-15      |
| redit Facilities                | •  | Acquire & E | High     | Collateral Perfection  | APP213206581             | APP213206581       | Enrichment          | 18-04-01      |
| ashboard                        |    | Acquire & E | Medium   | Collateral Review      | APP213196571             | APP213196571       | DataEnrichment      | 21-11-15      |
| rty Services                    | •  | Acquire & E | Low      | Collateral Perfection  | APP12312323              | APP12312323        | Initiation          |               |
| ity services                    |    | Acquire & E | Low      | Collateral Perfection  | APP213196570             | APP213196570       | Enrichment          | 20-02-15      |
| icy                             | •  | Acquire & E | Low      | Collateral Evaluation  | APP213166538             | APP213166538       | Enrichment          | 21-11-04      |
| le                              | •  | Acquire & E | Low      | Collateral Perfection  | APP213166533             | APP213166533       | Enrichment          | 18-04-13      |
|                                 |    | Acquire & E | Low      | Collateral Perfection  | APP213156526             | APP213156526       | Manual Retry        | 21-11-04      |
| curity Management               | •  | Acquire & E | Medium   | Collateral Perfection  | APP213156519             | APP213156519       | Enrichment          | 21-11-11      |
| k Management                    | •  | Acquire & E | Low      | Collateral Perfection  | APP213156517             | APP213156517       | Manual Retry        | 21-11-05      |
| ks                              | -  | Acquire & E | Low      | Collateral Perfection  | APP213156516             | APP213156516       | Enrichment          | 21-11-11      |
|                                 |    | Acquire & E | Medium   | Collateral Insurance   | APP213146490             | APP213146490       | Initiation          | 21-11-10      |
| Business Process<br>Maintenance |    | Acquire & E | Low      | Collateral Evaluation  | APP213146486             | APP213146486       | Initiation          | 21-11-02      |
| Completed Tasks                 |    |             | Low      | Carlo In C.C.          | 10001010010              | 100010100100       | - 11 - 1            | 24.44.04      |

Figure 8-1 Free Tasks

2. Acquire & Edit the required Base Price Approval task.

The Base Price Approval - Collateral Details page is displayed.

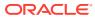

|                                             | Free Tasks                                           |                                               | ENTITY) flexcube UNIVERS         | AL BRA                         | ∔<br>sample@samp                   | Anit |
|---------------------------------------------|------------------------------------------------------|-----------------------------------------------|----------------------------------|--------------------------------|------------------------------------|------|
| Collateral Liquidation -                    | Base Price Approval                                  |                                               |                                  | 0                              | Documents                          | )    |
| <ul> <li>Collateral Details</li> </ul>      | Collateral Details                                   |                                               |                                  |                                | Screen (                           | 1/5  |
| Commodity                                   | Customer details                                     |                                               |                                  |                                |                                    |      |
| Liquidation History     Base Price Fixation | Collateral details                                   |                                               |                                  |                                |                                    |      |
| Comments                                    | Collateral Type<br>Commodity                         | Collateral Category<br>ELCM - COMMODITYMANUAL | Collateral Subcategory           | Agreed Collate<br>USD100,000.0 |                                    |      |
|                                             | Purpose Of Collateral *<br>Replacement Of Collateral | Collateral Description *<br>desc              | Seniority of Charge *<br>PRIMARY | Collateral Star<br>Aug 1, 2021 | t and End Date *<br>↔ Aug 31, 2025 |      |
|                                             | Charge Type                                          | External Collateral ID<br>REF676767           |                                  |                                |                                    |      |
|                                             | Ownership details<br>Ownership Type<br>Single        | Is Shareable Across Customers ?               |                                  |                                |                                    |      |
|                                             |                                                      |                                               | Hold                             | Back Next                      | Save & Close Cano                  | cel  |

Figure 8-2 Base Price Approval- Collateral details

3. Click **Next** and navigate to Base Price Fixation data segment.

Figure 8-3 Base Price Approval - Base Price Fixation

| ollateral Liquidation - Base F  | Price Approval                                      |                    | U                        | Documents 🚽 |
|---------------------------------|-----------------------------------------------------|--------------------|--------------------------|-------------|
| Collateral Details              | Base Price Fixation                                 |                    |                          | Screen ( 4  |
| Commodity                       | Charge Code: CH001                                  | Amount: \$1,000.00 | Charge Description:      | 1           |
| Liquidation History             | Waived: No                                          |                    |                          |             |
| Base Price Fixation             | Charge Code: CH02                                   | Amount: \$100.00   | Charge Description: desc | 1           |
| Comments                        | Page 1 of 1 (1-2 of 2 items) K < Collateral Pricing |                    |                          |             |
|                                 | Collateral Base Price *                             | Charge Amount      | Final Collateral Value * |             |
|                                 | USD1,000.00                                         | USD100.00          | USD1,100.00              |             |
|                                 | Review Comments *                                   |                    |                          |             |
|                                 | waived                                              |                    |                          |             |
| Enter 2000 or fewer characters. | Approval Comments *                                 |                    |                          |             |
|                                 | Approved                                            |                    |                          |             |

4. Capture the Approval Comments and click Next. .

The **Base Price Approval - Comments** screen is displayed.

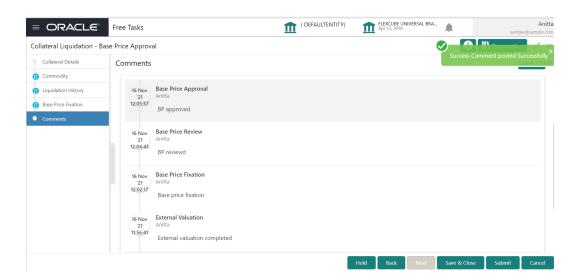

Figure 8-4 Base Price Approval - Comments

- 5. Type the comments for the Base Price Approval stage in the **Comments** text box.
- 6. Click Post.

Comments are posted below the Comments text box.

 To submit the Base Price Approval task, click Submit. The Checklist window is displayed.

| Figure 8 | -5 | Base | Price | Approva    | al- Ch | ecklist |
|----------|----|------|-------|------------|--------|---------|
|          | •  | -400 |       | / .pp: 010 |        | 0011101 |

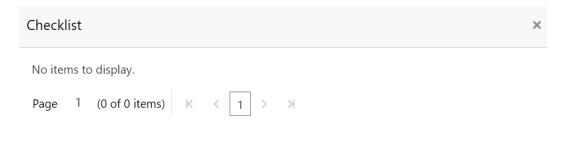

\* Outcome Enter Outco 🔻

#### Submit

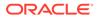

#### Note:

In the above window, checklist for the stage appears if it is configured in the Business Process Maintenance. You have to manually verify the checklist and enable the corresponding check box.

8. Select the required **Outcome**.

The options available are:

- Approve
- Reject
- 9. Click Submit.

If the **Outcome** is selected as **Approve**, the application is moved to the next stage.

If the **Outcome** is selected as **Reject**, the application is rejected and the liquidation process is completed.

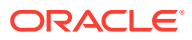

# 9 Bid Publication

# **Bid Publication**

Detailed information about the Bid Publication stage in the Collateral Liquidation process.

In this stage, the Credit Officer or the user authorized to edit the Bid Publication task can download the bidding document containing collateral details, collateral base price, and bid terms and conditions for publishing. Bidding document is generated by the system based on the details captured in previous stages and stage configuration in Business Process Maintenance.

## **Bid Publication - Draft Generation**

Procedure to generate draft bid document.

 To acquire the Bid Publication task, navigate to Tasks > Free Tasks from the left menu. The Free Tasks page is displayed.

| Collaterals  Core Maintenance Credit Facilities Dashboard | C Refresh Action Acquire & E | <ul> <li>Acquire</li> <li>Priority</li> </ul> | Flow Diagram           |                          |                    |                                                                                                    |                |
|-----------------------------------------------------------|------------------------------|-----------------------------------------------|------------------------|--------------------------|--------------------|----------------------------------------------------------------------------------------------------|----------------|
| Credit Facilities                                         |                              | Priority                                      | Process Name           |                          |                    |                                                                                                    |                |
|                                                           | Acquire & E                  |                                               | Houssiname             | Process Reference Number | Application Number | Stage                                                                                                    | Application Da |
|                                                           |                              | Medium                                        | Collateral Liquidation | APP213196569             | APP213196569       | BID Publication                                                                                                    | 21-11-15       |
| Dashhoard                                                 | Acquire & E                  | High                                          | Collateral Perfection  | APP213206581             | APP213206581       | Enrichment                                                                                                    | 18-04-01       |
| Dashboaru                                                 | Acquire & E                  | Medium                                        | Collateral Review      | APP213196571             | APP213196571       | DataEnrichment                                                                                                    | 21-11-15       |
| Party Services                                            | Acquire & E                  | Low                                           | Collateral Perfection  | APP12312323              | APP12312323        | Initiation                                                                                                    |                |
| uny connects .                                            | Acquire & E                  | Low                                           | Collateral Perfection  | APP213196570             | APP213196570       | Enrichment                                                                                                    | 20-02-15       |
| Policy 🕨 🕨                                                | Acquire & E                  | Low                                           | Collateral Evaluation  | APP213166538             | APP213166538       | Enrichment                                                                                                    | 21-11-04       |
| Rule 🕨                                                    | Acquire & E                  | Low                                           | Collateral Perfection  | APP213166533             | APP213166533       | Enrichment                                                                                                    | 18-04-13       |
|                                                           | Acquire & E                  | Low                                           | Collateral Perfection  | APP213156526             | APP213156526       | Manual Retry                                                                                                    | 21-11-04       |
| Security Management 🔹 🕨                                   | Acquire & E                  | Medium                                        | Collateral Perfection  | APP213156519             | APP213156519       | Enrichment                                                                                                    | 21-11-11       |
| Task Management 🔹 🕨                                       | Acquire & E                  | Low                                           | Collateral Perfection  | APP213156517             | APP213156517       | Manual Retry                                                                                                    | 21-11-05       |
| Tasks 🔻                                                   | Acquire & E                  | Low                                           | Collateral Perfection  | APP213156516             | APP213156516       | Enrichment                                                                                                    | 21-11-11       |
| Business Process                                          | Acquire & E                  | Medium                                        | Collateral Insurance   | APP213146490             | APP213146490       | Initiation                                                                                                    | 21-11-10       |
| Business Process<br>Maintenance                           | Acquire & E                  | Low                                           | Collateral Evaluation  | APP213146486             | APP213146486       | Initiation                                                                                                    | 21-11-02       |
| Completed Tasks                                           | A 1.000                      | Low                                           | Carlo In Car           | 100010100110             | 400040405445       | and the second second s | 24.44.04       |

Figure 9-1 Free Tasks

2. Click Acquire & Edit in the required Bid Publication task.

The Bid Publication- Draft Generation screen is displayed.

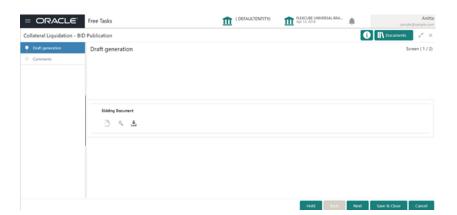

Figure 9-2 Bid Publication - Draft Generation

- 3. To download the draft bid document for publishing, click the download icon.
- 4. After downloading the document, click Next.

## **Bid Publication - Comments**

Detailed information about the Comments data segment in Bid Publication stage.

This data segment allows you to capture overall comments for the Bid Publication stage. Capturing comments helps the user of next stage to better understand the application.

Upon clicking **Next** in the **Bid Publication - Draft Generation** screen, the Comments data segment is displayed.

| Figure 9-3 | <b>Bid Publication -</b> | Comments |
|------------|--------------------------|----------|
|------------|--------------------------|----------|

| $\equiv$ ORACLE <sup><math>\circ</math></sup> | Free Tasks                |                                              | ( DEFAULTENTITY) | Ê    | FLEXCUBE UN<br>Apr 13, 2018 | IVERSAL BRA |              | samp        | Anit<br>e@sample.co           |    |
|-----------------------------------------------|---------------------------|----------------------------------------------|------------------|------|-----------------------------|-------------|--------------|-------------|-------------------------------|----|
| Collateral Liquidation - BID                  | Publication               |                                              |                  |      |                             |             |              |             |                               | M  |
| Draft generation                              | Comments                  |                                              |                  |      |                             |             | Success      | Comment pos | ted Success<br>icreen ( 2 / 2 | sf |
| Comments                                      |                           |                                              |                  |      |                             |             |              |             |                               |    |
|                                               |                           |                                              |                  |      |                             |             |              |             | e <sup>p</sup>                |    |
|                                               |                           |                                              |                  |      |                             |             |              |             | Post                          |    |
|                                               | 16 Nov<br>'21<br>12:06:43 | BID Publication<br>Anitta<br>BID published   |                  |      |                             |             |              |             |                               |    |
|                                               | 16 Nov<br>'21<br>12:05:57 | Base Price Approval<br>Anitta<br>BP approved |                  |      |                             |             |              |             |                               |    |
|                                               | 16 Nov<br>'21             | Base Price Review<br>Anitta                  |                  |      |                             |             |              |             |                               |    |
|                                               |                           |                                              |                  | Hold | Back                        | Next        | Save & Close | Submit      | Cancel                        | ļ  |

- 1. Type the comments for the Bid Publication stage in the **Comments** text box.
- 2. Click Post.

Comments are posted below the Comments text box.

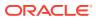

3. To submit the Bid Publication task, click **Submit**.

The Checklist window is displayed.

| Fig | ure 9-4     | Bid Publication - Checklist                                                                                                    |   |
|-----|-------------|----------------------------------------------------------------------------------------------------|---|
| C   | hecklist    | >                                                                                                    | < |
| ٨   | lo items to | o display.                                                                                                    |   |
| F   | age 1       | (0 of 0 items) $K < 1 > 3$                                                                                                    |   |
|     |             |                                                                                                    |   |
|     |             |                                                                                                    |   |
|     |             |                                                                                                    |   |
|     |             |                                                                                                    |   |
|     |             |                                                                                                    |   |
| *   | <b>.</b>    | Enter Outco 🔻                                                                                                    |   |
|     | Outcome     | Enter Outco  Submit                                                                                                    |   |
|     |             |                                                                                                    |   |
|     | Note        | e:                                                                                                    |   |
|     |             | e above window, checklist for the stage appears if it is configured in the<br>ness Process Maintenance. You have to manually verify the checklist and |   |
|     |             | ble the corresponding check box.                                                                                                    |   |

Pid Bublication Chacklin -iau

4. Select the Outcome as **Proceed** and click **Submit.** The application is moved to the next stage.

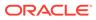

# 10 Bid Capture

# **Bid Capture**

Detailed information about the Bid Capture stage of the Collateral Liquidation process.

In this stage, the Credit Officer or the user authorized to edit the Bid Capture task must capture the bidding details based on the Bid Document submitted by the buyers.

## **Bid Capture - Collateral Details**

Detailed information about the Collateral Details data segment in Bid Capture stage.

This data segment displays the collateral details captured as part of Collateral Evaluation / Perfection process. You cannot modify these details.

1. To acquire the Bid Capture task, navigate to **Tasks > Free Tasks** from the left menu.

The Bid Capture - Free Tasks screen is displayed.

| nu Item Search                  | Q      |              |           |                        | _                        | _                  | -              | sample@sample.co |
|---------------------------------|--------|--------------|-----------|------------------------|--------------------------|--------------------|----------------|------------------|
|                                 | , i    | C Refresh    | 🗢 Acquire | 👬 Flow Diagram         |                          |                    |                |                  |
| ollaterals                      | ►<br>► | Action       | Priority  | Process Name           | Process Reference Number | Application Number | Stage          | Application D    |
|                                 |        | Acquire & E. | Medium    | Collateral Liquidation | APP213196569             | APP213196569       | BID Capture    | 21-11-15         |
| edit Facilities                 | •      | Acquire & E. | High      | Collateral Perfection  | APP213206581             | APP213206581       | Enrichment     | 18-04-01         |
| ashboard                        |        | Acquire & E. | Medium    | Collateral Review      | APP213196571             | APP213196571       | DataEnrichment | 21-11-15         |
| rty Services                    | •      | Acquire & E. | Low       | Collateral Perfection  | APP12312323              | APP12312323        | Initiation     |                  |
|                                 |        | Acquire & E. | Low       | Collateral Perfection  | APP213196570             | APP213196570       | Enrichment     | 20-02-15         |
| olicy                           |        | Acquire & E. | Low       | Collateral Evaluation  | APP213166538             | APP213166538       | Enrichment     | 21-11-04         |
| ıle                             | •      | Acquire & E. | Low       | Collateral Perfection  | APP213166533             | APP213166533       | Enrichment     | 18-04-13         |
|                                 |        | Acquire & E. | Low       | Collateral Perfection  | APP213156526             | APP213156526       | Manual Retry   | 21-11-04         |
| curity Management               |        | Acquire & E. | Medium    | Collateral Perfection  | APP213156519             | APP213156519       | Enrichment     | 21-11-11         |
| sk Management                   | •      | Acquire & E. | Low       | Collateral Perfection  | APP213156517             | APP213156517       | Manual Retry   | 21-11-05         |
| sks                             | Ţ      | Acquire & E. | Low       | Collateral Perfection  | APP213156516             | APP213156516       | Enrichment     | 21-11-11         |
|                                 | Ť      | Acquire & E. | Medium    | Collateral Insurance   | APP213146490             | APP213146490       | Initiation     | 21-11-10         |
| Business Process<br>Maintenance |        | Acquire & E. | Low       | Collateral Evaluation  | APP213146486             | APP213146486       | Initiation     | 21-11-02         |
| Completed Tasks                 |        |              | Low       | and in the             | 100010105115             | 1000101000100      | - 11 - F       | 24.44.04         |
| completed lasts                 |        | Page 1 of 8  |           | of 17000 items ) K     | < 1 2 3 4 5 8            |                    |                |                  |

Figure 10-1 Free Tasks

2. Acquire & Edit the required Bid Capture task.

The Bid Capture- Collateral Details page is displayed.

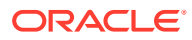

| Collateral Liquidation - BI            | D Capture                                            |                                               |                                  |                                          | ocuments 🛒               |
|----------------------------------------|------------------------------------------------------|-----------------------------------------------|----------------------------------|------------------------------------------|--------------------------|
| <ul> <li>Collateral Details</li> </ul> | Collateral Details                                   |                                               |                                  |                                          | Screen (                 |
| Buyer Recommendation                   | Customer details                                     |                                               |                                  |                                          |                          |
| Comments                               | <ul> <li>Collateral details</li> </ul>               |                                               |                                  |                                          |                          |
|                                        | Collateral Type<br>Commodity                         | Collateral Category<br>ELCM - COMMODITYMANUAL | Collateral Subcategory           | Agreed Collateral Valu<br>USD100,000.00  | e                        |
|                                        | Purpose Of Collateral *<br>Replacement Of Collateral | Collateral Description *<br>desc              | Seniority of Charge *<br>PRIMARY | Collateral Start and En<br>Aug 1, 2021 ↔ | d Date *<br>Aug 31, 2025 |
|                                        | Charge Type                                          | External Collateral ID<br>REF676767           |                                  |                                          |                          |
|                                        | Ownership details                                    |                                               |                                  |                                          |                          |
|                                        | Ownership Type<br>Single                             | Is Shareable Across Customers ?               |                                  |                                          |                          |

Figure 10-2 Bid Capture- Collateral details

3. View the collateral details and click **Next**.

The Bid Capture - Buyer Recommendation screen is displayed.

# **Bid Capture - Buyer Recommendation**

Procedure to capture buyer details.

This data segment allows to add the buyer details based on the bidding documents submitted by the potential buyer. Upon clicking Next in the Bid Capture- Collateral details screen the Buyer Recommendation data segment is displayed.

Figure 10-3 Bid Capture - Buyer Recommendation

| = ORACLE                     | Free Tasks             | ( DEFAULTENTITY)         | FLEXCUBE UNIVERSAL BRA | Anitta<br>sample@sample.com |
|------------------------------|------------------------|--------------------------|------------------------|-----------------------------|
| Collateral Liquidation - BID | Capture                |                          |                        | i Documents 🚽 🗶             |
| Collateral Details           | Buyer Recommendation   |                          |                        | Screen ( 2 / 3)             |
| Buyer Recommendation         | ▲ Bid Details          |                          |                        |                             |
| Comments                     | Collateral ID *        | Collateral Description * | Bid Date *             |                             |
|                              | COL212366850           | desc                     | Nov 25, 2021           | <b></b>                     |
|                              | Bid Reference Number * | Bid Done By *            | Bid Valid Till *       |                             |
|                              | 928938298              | Stewart Agencies         | ▼ Nov 30, 2021         | <b></b>                     |
|                              | +                      |                          |                        |                             |
|                              | No items to display.   |                          |                        |                             |
|                              |                        |                          |                        |                             |
|                              |                        |                          |                        |                             |
|                              |                        |                          |                        |                             |
|                              |                        |                          |                        |                             |
|                              |                        |                          | Hold Back              | Next Save & Close Cancel    |

**1**. Specify the Bid Details by referring the below table.

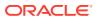

| Fields/ Icons          | Description                                                                      |
|------------------------|----------------------------------------------------------------------------------|
| Collateral ID          | Collateral ID of the selected collateral is displayed.                           |
| Collateral Description | Description provided for the collateral selected for liquidation is displayed.   |
| Bid Date               | Specify the bid start date.                                                      |
| Bid Reference Number   | Specify a reference number for the bid.                                          |
| Bid Done By            | Select the agency which conducts the bid from <b>Bid Done By</b> drop down list. |
| Bid Valid Till         | Specify the bid closing date in the Bid Valid Till field.                        |

 Table 10-1
 Bid Capture - Buyer Recommendation

2. Click the add icon in the Bid Capture - Buyer Recommendation screen.

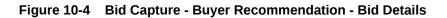

| idder Name *         | Organization Type * |  |
|----------------------|---------------------|--|
| Steward              | International       |  |
| oint Of Contact *    | Contact Details *   |  |
| John                 | CBE                 |  |
| mount *              | Settlement Type *   |  |
| /SD \$1,000.00       | RTGS × SWIFT ×      |  |
| id Submission Date * | Bid Valid Till *    |  |
| Nov 25, 2021         | Nov 30, 2021        |  |

3. Specify all the details in the Bid Details screen by referring the below table.

Table 10-2 Bid Capture - Buyer Recommendation - Bid Detais

| Fields/ Icons          | Description                                                               |
|------------------------|---------------------------------------------------------------------------|
| Bidder Name            | Enter the Bidder Name.                                                    |
| Organization Type      | Enter the Organization Type.                                              |
| Point Of Contact       | Enter the <b>Point of Contact</b> in the Organization related to the bid. |
| Contact Details        | Enter the Organization contact details.                                   |
| Amount                 | Enter the Bid Amount.                                                     |
| Settlement Type        | Enter the bid settlement type.                                            |
| Bid Valid Till         | Select the date till the <b>bid is valid.</b>                             |
| Bid Submission<br>Date | Select the date on which the bid is submitted.                            |

4. To go to the next data segment, click Next.

The **Bid Capture - Comments** screen is displayed

## **Bid Capture - Comments**

Detailed information about the comments data segment of the Bid Capture stage.

This data segment allows you to capture overall comments for the Bid Capture stage. Capturing comments helps the user of next stage to better understand the application.

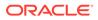

Upon clicking Next in the Bid Capture - Buyer Recommendation screen the Comments data segment is displayed.

Figure 10-5 Bid Capture - Comments

| = ORACLE°                    | My Tasks                                                      | ( DEFAULTENTITY) | Apr 13, 2018                | Anitta<br>sample@sample.com |
|------------------------------|---------------------------------------------------------------|------------------|-----------------------------|-----------------------------|
| Collateral Liquidation - BID | Capture                                                       |                  |                             | 🚺 Documents 🛛 👷 🗙           |
| Collateral Details           | Comments                                                      |                  |                             | Screen ( 3 / 3)             |
| Buyer Recommendation         | B I U F A -size                                               |                  |                             | 1 H2 GĐ 🗲                   |
| Comments                     | BID capture completed                                         |                  |                             | <i>"</i> «                  |
|                              | 16 Nov BID Publication<br>21 Anitta<br>12:06:43 BID published |                  |                             | Post                        |
|                              |                                                               |                  | Hold Back Next Save & Close | Submit Cancel               |

- **1.** Type the comments for the Bid Capture stage in the **Comments** text box.
- 2. Click **Post**. Comments are posted below the Comments text box.
- To submit the Bid Capture stage task, click Submit.
   The Checklist window is displayed.

Figure 10-6 Bid Capture- Checklist

| Checklist                              | ×      |
|----------------------------------------|--------|
| No items to display.                   |        |
| Page 1 (0 of 0 items) K < 1 > $\times$ |        |
|                                        |        |
|                                        |        |
|                                        |        |
|                                        |        |
|                                        |        |
| * Outcome Enter Outco 🔻                | Submit |
|                                        |        |

4. Select the required **Outcome**. The options available are: **Proceed** and **Additional Info**.

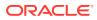

5. To submit the **BID Capture** task, click **Submit**.

If the **Outcome** is selected as **Proceed**, the application is moved to the next stage on clicking **Submit**.

If the **Outcome** is selected as **Additional Info**, the application is sent back to the previous stage on clicking **Submit**.

# 11 Buyer Recommendation

# **Buyer Recommendation**

Detailed information about the Buyer Recommendation stage in the Collateral Liquidation process.

In this stage, the Credit Officer or the user authorized to edit the Buyer Recommendation task must capture the buyer details after checking the bid documents submitted by all the parties and determining the potential buyer with higher bid value.

## **Collateral Details**

Detailed information about the Collateral Details data segment in Buyer Recommendation stage.

This data segment displays the collateral details captured as part of Collateral Evaluation / Perfection process. You cannot modify these details.

1. To acquire the Buyer Recommendation task, navigate to **Tasks > Free Tasks** from the left menu.

The Buyer Recommendation - Free Tasks screen is displayed.

| = ORACL                         | _   |             |          |                        |                          | Apr 13, 2018       | ISAL BRA             | sample@sample. |
|---------------------------------|-----|-------------|----------|------------------------|--------------------------|--------------------|----------------------|----------------|
| lenu Item Search                | ्   | C Refresh   |          | Flow Diagram           |                          |                    |                      |                |
| Collaterals                     | ►   |             |          |                        |                          |                    |                      |                |
| Core Maintenance                | •   | Action      | Priority | Process Name           | Process Reference Number | Application Number | Stage                | Application Da |
| Credit Facilities               | •   | Acquire & E | Medium   | Collateral Liquidation | APP213196569             | APP213196569       | Buyer Recommendation | 21-11-15       |
|                                 | ·   | Acquire & E | Medium   | Collateral Insurance   | APP213206587             | APP213206587       | Initiation           | 21-11-16       |
| Dashboard                       |     | Acquire & E | High     | Collateral Perfection  | APP213206581             | APP213206581       | Enrichment           | 18-04-01       |
| Party Services                  | •   | Acquire & E | Medium   | Collateral Review      | APP213196571             | APP213196571       | DataEnrichment       | 21-11-15       |
| and services                    |     | Acquire & E | Low      | Collateral Perfection  | APP12312323              | APP12312323        | Initiation           |                |
| Policy                          | •   | Acquire & E | Low      | Collateral Perfection  | APP213196570             | APP213196570       | Enrichment           | 20-02-15       |
| Rule                            | •   | Acquire & E | Low      | Collateral Evaluation  | APP213166538             | APP213166538       | Enrichment           | 21-11-04       |
|                                 |     | Acquire & E | Low      | Collateral Perfection  | APP213166533             | APP213166533       | Enrichment           | 18-04-13       |
| Security Management             | •   | Acquire & E | Low      | Collateral Perfection  | APP213156526             | APP213156526       | Manual Retry         | 21-11-04       |
| ask Management                  | •   | Acquire & E | Medium   | Collateral Perfection  | APP213156519             | APP213156519       | Enrichment           | 21-11-11       |
| Tasks                           | •   | Acquire & E | Low      | Collateral Perfection  | APP213156517             | APP213156517       | Manual Retry         | 21-11-05       |
|                                 | i I | Acquire & E | Low      | Collateral Perfection  | APP213156516             | APP213156516       | Enrichment           | 21-11-11       |
| Business Process<br>Maintenance |     | Acquire & E | Medium   | Collateral Insurance   | APP213146490             | APP213146490       | Initiation           | 21-11-10       |
| Completed Tasks                 |     |             | Low      | A REAL PROPERTY.       | 10001011000              | 1000040446406      | a second             | 24.44.02       |

Figure 11-1 Free Tasks

2. Click Acquire & Edit in the required Buyer Recommendation task. The Buyer Recommendation - Collateral Details page is displayed.

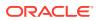

| = ORACLE                                 | Free Tasks                                                                                          | 1 ( DEFA                                                                          | ULTENTITY) flexCUBE UNIVER<br>Apr 13, 2018                                                                                                    | RSAL BRA Anit<br>sample@sample.co                                                                                     |
|------------------------------------------|----------------------------------------------------------------------------------------------------|-----------------------------------------------------------------------------------|----------------------------------------------------------------------------------------------------|----------------------------------------------------------------------------------------------------|
| Collateral Liquidation - E               | uyer Recommendation                                                                                 |                                                                                   |                                                                                                    | i Nocuments 🛒 🔾                                                                                                    |
| <ul> <li>Collateral Details</li> </ul>   | Collateral Details                                                                                  |                                                                                   |                                                                                                    | Screen (1/5                                                                                                    |
| <ul> <li>Commodity</li> </ul>            | Customer details                                                                                    |                                                                                   |                                                                                                    |                                                                                                    |
| <ul> <li>Buyer Recommendation</li> </ul> | Collateral details                                                                                  |                                                                                   |                                                                                                    |                                                                                                    |
| Buyer Details     Comments               | Collateral Type<br>Commodity<br>Purpose Of Collateral *<br>Replacement Of Collateral<br>Charge Type | Collateral Category<br>Collateral Description *<br>desc<br>External Collateral ID | Collateral Subcategory Collateral Subcategory | Agreed Collateral Value<br>USD 100,000.00<br>Collateral Start and End Date <sup>+</sup><br>Aug 1, 2021 ↔ Aug 31, 2025 |
|                                          | Ownership details<br>Ownership Type<br>Single                                                       | REF676767<br>Is Shareable Across Customers ?                                      | Hold                                                                                                    | Back Nost Save & Close Cancel                                                                                         |

Figure 11-2 Buyer Recommendation - Collateral details

3. View the collateral details and click Next.

The Buyer Recommendation- Commodity screen is displayed.

# **Commodity**

Detailed information about the Commodity data segment in Buyer Recommendation stage.

The collateral details provided at the time of collateral creation is displayed in this data segment. In the Buyer Recommendation stage, you can only view the collateral details.

Upon clicking **Next** in the **Buyer Recommendation - Collateral Details** screen, the Commodity data segment is displayed.

#### Figure 11-3 Buyer Recommendation - Commodity

| = ORACLE                                          | Free Tasks                                | ( DEFAULTENTITY) | fLEXCUBE UNIVERSAL BRA        | Anitta<br>sample@sample.con |
|---------------------------------------------------|-------------------------------------------|------------------|-------------------------------|-----------------------------|
| Collateral Liquidation - Bu                       | uyer Recommendation                       |                  | 0                             | Documents 🛛 🛒 🗙             |
| Collateral Details                                | Commodity                                 |                  |                               | Screen ( 2 / 5)             |
| Commodity                                         | Collateral Details                        |                  |                               |                             |
| Buyer Recommendation<br>Buyer Details<br>Comments | Issuer Reference Number: IR896            | Currency: USD    | Total Amount: \$12,000,000.00 | View                        |
|                                                   | Page 1 of 1 (1 of 1 items) $\kappa$ < 1 > | К                |                               |                             |
|                                                   |                                           |                  |                               |                             |
|                                                   |                                           |                  | Hold Back Next                | Save & Close Cancel         |

1. View the collateral details by clicking the action icon in the collateral record and selecting **View.** 

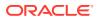

2. Click Next.

The Buyer Recommendation - Buyer Recommendation screen is displayed.

#### **Buyer Recommendation**

Detailed information about the Buyer Recommendation data segment in Buyer Recommendation stage.

This data segment displays the bidding details added in the **BID capture - Buyer Recommendation** screen for reference. For field level information, refer **BID Capture** topic. Upon clicking **Next** in the **Buyer Recommendation - Commodity** screen, the Buyer Recommendation data segment is displayed.

Figure 11-4 Buyer Recommendation - Buyer Recommendation

| $\equiv$ ORACLE <sup>®</sup> | Free Tasks                                | ( DEFAULTENTITY)         | FLEXCUBE UNIVERSAL BRA    | Anitta<br>sample@sample.com |
|------------------------------|-------------------------------------------|--------------------------|---------------------------|-----------------------------|
| Collateral Liquidation - Bu  | yer Recommendation                        |                          | [                         | i 🔣 Documents 🛛 💉 🗙         |
| Collateral Details           | Buyer Recommendation                      |                          |                           | Screen ( 3 / 5)             |
| Commodity                    | ▲ Bid Details                             |                          |                           |                             |
| Buyer Recommendation         | Collateral ID *                           | Collateral Description * | Bid Date *                |                             |
| Buyer Details                | COL212366850                              | desc                     | Nov 25, 2021              | ±                           |
| Comments                     | Bid Reference Number *                    | Bid Done By *            | Bid Valid Till *          |                             |
|                              | 28372837                                  | Stewart Agencies         | ▼ Nov 30, 2021            | <b>**</b>                   |
|                              | +                                         |                          |                           |                             |
|                              | Bidder Name: ste<br>Settlement Type: RTGS | Organization Type: ind   | <b>Amount:</b> \$1,000.00 |                             |
|                              |                                           |                          |                           | Edit                        |
|                              |                                           |                          |                           | View                        |
|                              |                                           |                          |                           | Delete                      |
|                              |                                           |                          |                           |                             |
|                              |                                           |                          | Hold Back Next            | Save & Close Cancel         |

- **1**. View the bidding details.
- 2. click Next.

The Buyer Recommendation - Buyer Details screen is displayed.

#### **Buyer Details**

Detailed information about the Buyer Details data segment in Buyer Recommendation stage.

This data segment allows to add details about the final buyer selected by comparing bidding details in all the bid documents. Upon clicking **Next** in the **Buyer Recommendation - Buyer Recommendation** screen, the Buyer Details data segment is displayed.

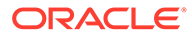

| Anitt<br>sample@sample.cor | FLEXCUBE UNIVERSAL BRA<br>Apr 13, 2018 | ( DEFAULTENTITY) | Free Tasks           | = ORACLE                                 |
|----------------------------|----------------------------------------|------------------|----------------------|------------------------------------------|
| Documents 🛛 🛒 🗙            |                                        |                  | r Recommendation     | Collateral Liquidation - Bu              |
| Screen ( 4 / 5)            |                                        |                  | Buyer Details        | Collateral Details                       |
|                            | ration Details *                       | Organiz          | Buyer Name *         | Commodity                                |
|                            |                                        | ind              | ste                  | <ul> <li>Buyer Recommendation</li> </ul> |
|                            |                                        |                  |                      | <ul> <li>Buyer Details</li> </ul>        |
|                            | Building *                             | House/           | Buyer Details *      | Comments                                 |
|                            |                                        | 12               | John                 |                                          |
|                            |                                        | Locality         | Street               |                                          |
|                            | Street Details                         | Enter            | Enter Street Details |                                          |
|                            |                                        | Area             | Landmark             |                                          |
|                            | Area                                   | Enter            | Enter Landmark       |                                          |
|                            |                                        | State *          | City *               |                                          |
|                            |                                        | TN               | CBE                  |                                          |
|                            | /*                                     | Country          | Zip-Code *           |                                          |
|                            | Q,                                     | IN               | 987654               |                                          |
|                            | Number                                 | Phone            | Email Address *      |                                          |

#### Figure 11-5 Buyer Recommendation - Buyer Details

**1.** Specify the **Buyer Details** by referring the below table.

| Fields/ Icons           | Description                                                    |
|-------------------------|----------------------------------------------------------------|
| Organization<br>Details | Specify the buyer's organization name.                         |
| Buyer Details           | Specify the buyer name.                                        |
| House/Building          | Specify the name of House/Building where the buyer is located. |
| Street                  | Specify the Street where the buyer is located.                 |
| Locality                | Specify the buyer's Locality.                                  |
| Landmark                | Specify the Landmark for buyer location.                       |
| Area                    | Specify the Area where the buyer is located.                   |
| City                    | Specify the <b>City</b> where the buyer is located.            |
| State                   | Specify the State where the buyer is located.                  |
| Zip-Code                | Specify the <b>Zip-Code</b> for the buyer address.             |
| Country                 | Specify the <b>Country</b> where the buyer is located.         |
| Email Address           | Enter the <b>E-mail address</b> of the buyer.                  |
| Phone Number            | Enter the Phone Number of the buyer.                           |

#### Table 11-1 Buyer Recommendation - Buyer Details

2. Click Next.

The Buyer Recommendation - Comments screen is displayed.

#### **Comments**

Detailed information about the Comments data segment in Buyer Recommendation stage.

This data segment allows you to capture overall comments for the Buyer Recommendation stage. Capturing comments helps the user of next stage to better understand the application.

Upon clicking **Next** in the **Buyer Recommendation - Buyer Details** screen, the Comments data segment is displayed.

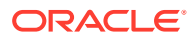

|                                                                 | F    | ree Tasks            | 5          |                                       |         |      |   |   |          | ₫ | ( DEFAUI | TENTITY | 0   | FL<br>Ap | EXCUBE UI<br>or 13, 2018 | NIVERSAL I | BRA | ¢.         |    | sa      | mple@: | Aniti<br>sample.co     |
|-----------------------------------------------------------------|------|----------------------|------------|---------------------------------------|---------|------|---|---|----------|---|----------|---------|-----|----------|--------------------------|------------|-----|------------|----|---------|--------|------------------------|
| Collateral Liquidation - E                                      | uyer | Recomm               | endatio    | on                                    |         |      |   |   |          |   |          |         |     |          |                          |            |     | ĺ          |    | Documen | ts     | $_{\mu }c \rightarrow$ |
| Collateral Details                                              | (    | Comme                | nts        |                                       |         |      |   |   |          |   |          |         |     |          |                          |            |     |            |    |         | Scree  | en ( 5 / 5             |
| Commodity                                                       |      | ŝ                    | ~          | В                                     | I       | Ū    | Ŧ | A | - size - |   | ~        | Ξ       | Ξ   |          | ₽                        | E          | ≣   |            | H1 | H2      | GÐ     | >                      |
| <ul> <li>Buyer Recommendation</li> <li>Buyer Details</li> </ul> |      | Buyer n              | ecomme     | edation c                             | omplete | d    |   |   |          |   |          |         |     |          |                          |            |     |            |    |         |        |                        |
| Comments                                                        |      |                      |            |                                       |         |      |   |   |          |   |          |         |     |          |                          |            |     |            |    |         |        |                        |
|                                                                 |      |                      |            |                                       |         |      |   |   |          |   |          |         |     |          |                          |            |     |            |    |         |        |                        |
|                                                                 |      |                      |            |                                       |         |      |   |   |          |   |          |         |     |          |                          |            |     |            |    |         |        |                        |
|                                                                 |      |                      |            |                                       |         |      |   |   |          |   |          |         |     |          |                          |            |     |            |    |         | _      | e <sup>n</sup>         |
|                                                                 |      |                      |            |                                       |         |      |   |   |          |   |          |         |     |          |                          |            |     |            |    |         | P      | ost                    |
|                                                                 |      | 16 N<br>'21<br>15:56 | Ani<br>:02 | <b>D Captur</b><br>iitta<br>ID captur |         | eted |   |   |          |   |          |         |     |          |                          |            |     |            |    |         |        |                        |
|                                                                 |      |                      |            |                                       |         |      |   |   |          |   |          |         | Hol | d        | Back                     | Next       |     | Save & Clo | se | Submit  |        | Cancel                 |

Figure 11-6 Buyer Recommendation- Comments

- 1. Type the comments for the Buyer Recommendation stage in the **Comments** text box.
- 2. Click Post.

Comments are posted below the Comments text box.

3. To submit the Buyer Recommendation task, click **Submit**.

The **Checklist** window is displayed.

#### Figure 11-7 Buyer Recommendation - Checklist

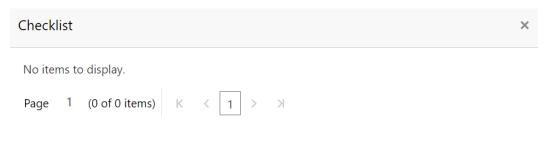

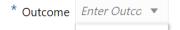

#### Submit

#### Note:

In the above window, checklist for the stage appears if it is configured in the Business Process Maintenance. You have to manually verify the checklist and enable the corresponding check box.

4. Select the required **Outcome**.

The options available are:

- Proceed
- Additional Info
- 5. Click Submit.

If the **Outcome** is selected as **Proceed**, the application is moved to the next stage on clicking **Submit**.

If the **Outcome** is selected as **Additional Info**, the application is sent back to the previous stage on clicking **Submit**.

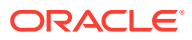

# 12 Buyer Approval

# **Buyer Approval**

Detailed information about the Buyer Approval stage in the Collateral Liquidation process.

In this stage, the Bid Approver must validate the buyer based on the documents submitted and make necessary decision to approve or reject the buyer. The data segments in the Buyer Approval stage is same as that of Buyer Recommendation stage. In this topic, only steps to Approve / Reject the buyer is provided. For field level information, refer the **Buyer Recommendation** topic.

To approve or reject the buyer:

1. Navigate to Tasks > Free Tasks from the left menu.

The Free Tasks screen is displayed.

| 1enu Item Search                | Q, |             |                               |                        |                          |                    |                |                |
|---------------------------------|----|-------------|-------------------------------|------------------------|--------------------------|--------------------|----------------|----------------|
| Collaterals                     | ►  | C Refresh   | <ul> <li>↔ Acquire</li> </ul> | Flow Diagram           |                          |                    |                |                |
| Core Maintenance                |    | Action      | Priority                      | Process Name           | Process Reference Number | Application Number | Stage          | Application Da |
| Credit Facilities               |    | Acquire & E | Medium                        | Collateral Liquidation | APP213196569             | APP213196569       | Buyer Approval | 21-11-15       |
| _redit Facilities               | •  | Acquire & E | Medium                        | Collateral Insurance   | APP213206587             | APP213206587       | Initiation     | 21-11-16       |
| Dashboard                       |    | Acquire & E | High                          | Collateral Perfection  | APP213206581             | APP213206581       | Enrichment     | 18-04-01       |
| Party Services                  |    | Acquire & E | Medium                        | Collateral Review      | APP213196571             | APP213196571       | DataEnrichment | 21-11-15       |
|                                 |    | Acquire & E | Low                           | Collateral Perfection  | APP12312323              | APP12312323        | Initiation     |                |
| Policy                          |    | Acquire & E | Low                           | Collateral Perfection  | APP213196570             | APP213196570       | Enrichment     | 20-02-15       |
| Rule                            |    | Acquire & E | Low                           | Collateral Evaluation  | APP213166538             | APP213166538       | Enrichment     | 21-11-04       |
|                                 |    | Acquire & E | Low                           | Collateral Perfection  | APP213166533             | APP213166533       | Enrichment     | 18-04-13       |
| ecurity Management              |    | Acquire & E | Low                           | Collateral Perfection  | APP213156526             | APP213156526       | Manual Retry   | 21-11-04       |
| ask Management                  |    | Acquire & E | Medium                        | Collateral Perfection  | APP213156519             | APP213156519       | Enrichment     | 21-11-11       |
| asks                            |    | Acquire & E | Low                           | Collateral Perfection  | APP213156517             | APP213156517       | Manual Retry   | 21-11-05       |
|                                 |    | Acquire & E | Low                           | Collateral Perfection  | APP213156516             | APP213156516       | Enrichment     | 21-11-11       |
| Business Process<br>Maintenance |    | Acquire & E | Medium                        | Collateral Insurance   | APP213146490             | APP213146490       | Initiation     | 21-11-10       |
| Completed Tasks                 |    |             | Low                           | Lens ien s             | 100010110100             | 100011111110       | a second       | 24.44.02       |

Figure 12-1 Free Tasks

2. Acquire & Edit the required Buyer Approval task.

The Buyer Approval - Collateral Details screen is displayed.

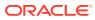

| Collateral Liquidation - Bu       | iyer Approval                          |                          |                        | i Nocuments "                   |
|-----------------------------------|----------------------------------------|--------------------------|------------------------|---------------------------------|
| Collateral Details                | Collateral Details                     |                          |                        | Screen (                        |
| Commodity                         | <ul> <li>Customer details</li> </ul>   |                          |                        |                                 |
| Buyer Recommendation              | Customer ID *                          | Customer Name            |                        |                                 |
| <ul> <li>Buyer Details</li> </ul> | 000002181                              |                          |                        |                                 |
| Comments                          |                                        |                          |                        |                                 |
|                                   | <ul> <li>Collateral details</li> </ul> |                          |                        |                                 |
|                                   | Collateral Type                        | Collateral Category      | Collateral Subcategory | Agreed Collateral Value         |
|                                   | Commodity                              | ELCM - COMMODITYMANUAL   | •                      | USD100,000.00                   |
|                                   | Purpose Of Collateral *                | Collateral Description * | Seniority of Charge *  | Collateral Start and End Date * |
|                                   | Replacement Of Collateral              | desc                     | PRIMARY                | Aug 1, 2021 ↔ Aug 31, 2025      |
|                                   | Charge Type                            | External Collateral ID   |                        |                                 |
|                                   |                                        | REF676767                |                        |                                 |

Figure 12-2 Buyer Approval- Collateral details

3. Click **Next** and navigate to **Comments** data segment.

Figure 12-3 Buyer Approval - Comments

| ORACLE                                |                        |             |            |         |         |          | Ξ   |   | NTITY) | Ξ | Apr 13, 3 |   |  |     |       | sample@ |      |
|---------------------------------------|------------------------|-------------|------------|---------|---------|----------|-----|---|--------|---|-----------|---|--|-----|-------|---------|------|
| llateral Liquidation - Bu             | yer Approval           |             |            |         |         |          |     |   |        |   |           |   |  | 0   | Docum | ents    |      |
| Collateral Details                    | Commer                 | nts         |            |         |         |          |     |   |        |   |           |   |  |     |       | Scre    | en ( |
| Commodity                             | ~                      | 2           | B I        | Ū       | Ŧ       | A - size | - ~ | E | Ξ      | Ξ |           | E |  | ≡ н | 1 H2  | GÐ      | >    |
| Buyer Recommendation<br>Buyer Details | Buyer ap               | proval c    | ompleted   |         |         |          |     |   |        |   |           |   |  |     |       |         |      |
| Comments                              |                        |             |            |         |         |          |     |   |        |   |           |   |  |     |       |         |      |
|                                       |                        |             |            |         |         |          |     |   |        |   |           |   |  |     |       |         |      |
|                                       |                        |             |            |         |         |          |     |   |        |   |           |   |  |     |       |         |      |
|                                       |                        |             |            |         |         |          |     |   |        |   |           |   |  |     |       |         |      |
|                                       | 1                      |             |            |         |         |          |     |   |        |   |           |   |  |     |       |         |      |
|                                       |                        |             |            |         |         |          |     |   |        |   |           |   |  |     |       |         |      |
|                                       |                        |             |            |         |         |          |     |   |        |   |           |   |  |     |       |         |      |
|                                       |                        |             |            |         |         |          |     |   |        |   |           |   |  |     |       |         | Post |
|                                       | 16 Nc                  |             | er Recomme | ndation |         |          |     |   |        |   |           |   |  |     |       |         |      |
|                                       | 16 No.<br>21<br>15:58: | Aniti<br>27 |            |         | mulated |          |     |   |        |   |           |   |  |     |       |         |      |

- 4. Type the comments for the Buyer Approval stage in the **Comments** text box.
- 5. Click Post.

Comments are posted below the Comments text box.

6. To submit the Buyer Approval task, click Submit.

The **Checklist** window is displayed.

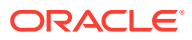

| Checklist                              | ×      |
|----------------------------------------|--------|
| No items to display.                   |        |
| Page 1 (0 of 0 items) K < 1 > $\times$ |        |
|                                        |        |
|                                        |        |
|                                        |        |
|                                        |        |
|                                        |        |
| * Outcome Enter Outco 💌                | Submit |
|                                        |        |

Figure 12-4 Buyer Approval - Checklist

Note:

In the above window, checklist for the stage appears if it is configured in the Business Process Maintenance. You have to manually verify the checklist and enable the corresponding check box.

7. Select the required **Outcome**.

The options available are:

- Approve
- Reject
- 8. Click Submit.

If the **Outcome** is selected as **Approve**, the application is moved to the next stage.

If the **Outcome** is selected as **Reject**, the application is rejected and the task is completed.

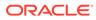

# 13 Buyer Confirmation

# **Buyer Confirmation**

Detailed information about the Buyer Confirmation stage in the Collateral Liquidation process.

In this stage, the Credit Officer or the user authorized to edit the Buyer Confirmation task must notify the selected buyer with the bidding agreement through their preferred medium.

#### **Collateral Details**

Detailed information about the Collateral Details data segment in Buyer Confirmation stage.

This data segment displays the collateral details captured as part of Collateral Evaluation / Perfection process. You cannot modify these details.

 To acquire the Buyer Confirmation task, navigate to Tasks > Free Tasks from the left menu.

The Free Tasks screen is displayed.

| = ORACLE°                       | Free | Tasks       |           |                        | ( DEFAULTENTITY)         | Apr 13, 2018       | SAL BRA            | An<br>sample@sample. |
|---------------------------------|------|-------------|-----------|------------------------|--------------------------|--------------------|--------------------|----------------------|
| 1enu Item Search 🔍              |      | C Refresh   |           | Flow Diagram           |                          |                    |                    |                      |
| Collaterals >                   |      | C Refresh   | • Acquire | †: How Diagram         |                          |                    |                    |                      |
| Core Maintenance 🛛 🕨            |      | Action      | Priority  | Process Name           | Process Reference Number | Application Number | Stage              | Application Da       |
| Credit Facilities               |      | Acquire & E | Medium    | Collateral Liquidation | APP213196569             | APP213196569       | Buyer Confirmation | 21-11-15             |
| Credit Facilities               |      | Acquire & E | Medium    | Collateral Insurance   | APP213206587             | APP213206587       | Initiation         | 21-11-16             |
| Dashboard                       |      | Acquire & E | High      | Collateral Perfection  | APP213206581             | APP213206581       | Enrichment         | 18-04-01             |
| Party Services                  |      | Acquire & E | Medium    | Collateral Review      | APP213196571             | APP213196571       | DataEnrichment     | 21-11-15             |
|                                 |      | Acquire & E | Low       | Collateral Perfection  | APP12312323              | APP12312323        | Initiation         |                      |
| Policy 🕨 🕨                      |      | Acquire & E | Low       | Collateral Perfection  | APP213196570             | APP213196570       | Enrichment         | 20-02-15             |
| Rule 🕨                          |      | Acquire & E | Low       | Collateral Evaluation  | APP213166538             | APP213166538       | Enrichment         | 21-11-04             |
|                                 |      | Acquire & E | Low       | Collateral Perfection  | APP213166533             | APP213166533       | Enrichment         | 18-04-13             |
| Security Management 🔹 🕨         |      | Acquire & E | Low       | Collateral Perfection  | APP213156526             | APP213156526       | Manual Retry       | 21-11-04             |
| Task Management 🛛 🕨 🕨           |      | Acquire & E | Medium    | Collateral Perfection  | APP213156519             | APP213156519       | Enrichment         | 21-11-11             |
| Tasks 🔻                         |      | Acquire & E | Low       | Collateral Perfection  | APP213156517             | APP213156517       | Manual Retry       | 21-11-05             |
| Business Process                |      | Acquire & E | Low       | Collateral Perfection  | APP213156516             | APP213156516       | Enrichment         | 21-11-11             |
| Business Process<br>Maintenance |      | Acquire & E | Medium    | Collateral Insurance   | APP213146490             | APP213146490       | Initiation         | 21-11-10             |
| Completed Tasks                 |      | 4 1 A.P.    | Low       | and the table          | 100010110100             | 100010110100       | a second           | 24.44.02             |

#### Figure 13-1 Free Tasks

2. Click Acquire & Edit in the required Buyer Confirmation task. The Buyer Confirmation- Collateral Details page is displayed.

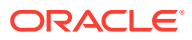

| = ORACLE                               | Free Tasks                                                                           | ( DEFAUL                                                                          |                   | FLEXCUBE UNIVERSAL BR<br>Apr 13, 2018 | A          | samį                | An<br>ple@sample. |
|----------------------------------------|--------------------------------------------------------------------------------------|-----------------------------------------------------------------------------------|-------------------|---------------------------------------|------------|---------------------|-------------------|
| Collateral Liquidation -               | Buyer Confirmation                                                                   |                                                                                   |                   |                                       |            | Documents           | al a              |
| <ul> <li>Collateral Details</li> </ul> | Collateral Details                                                                   |                                                                                   |                   |                                       |            | 5                   | Screen ( 1 /      |
| <ul> <li>Commodity</li> </ul>          | Customer details                                                                     |                                                                                   |                   |                                       |            |                     |                   |
| <ul> <li>Draft generation</li> </ul>   | ▲ Collateral details                                                                 |                                                                                   |                   |                                       |            |                     |                   |
| Comments                               | Collateral Type<br>Commodity<br>Purpose Of Collateral *<br>Replacement Of Collateral | Collateral Category<br>ELCM - COMMODITYMANUAL<br>Collateral Description *<br>desc | Collateral Subcat |                                       | USD100,000 | tart and End Date * | 2025              |
|                                        | Charge Type                                                                          | External Collateral ID<br>REF676767                                               |                   |                                       |            |                     |                   |
|                                        | Ownership details<br>Ownership Type<br>Single                                        | Is Shareable Across Customers ?                                                   |                   |                                       |            |                     |                   |
|                                        |                                                                                      |                                                                                   |                   | Hold Bac                              | Next       | Save & Close        | Cancel            |

Figure 13-2 Buyer Confirmation- Collateral details

3. View the collateral details and click **Next.** 

The Buyer Confirmation - Commodity screen is displayed.

## **Commodity**

Detailed information about the Commodity data segment in Buyer Confirmation stage.

The collateral details provided at the time of collateral creation is displayed in this data segment. You can view the detailed collateral information by clicking the action icon and selecting **View** option. Upon clicking **Next** in the **Buyer Confirmation - Collateral Details** screen, the Commodity data segment is displayed.

Figure 13-3 Buyer Confirmation- Commodity

| = ORACLE                               | Free Tasks                         | ( DEFAULTENTITY) | Apr 13, 2018               | <b>A</b> | sampl                         | Anitta<br>le@sample.com |
|----------------------------------------|------------------------------------|------------------|----------------------------|----------|-------------------------------|-------------------------|
| Collateral Liquidation - Buy           | ver Confirmation                   |                  |                            |          |                               | ×                       |
| <ul> <li>Collateral Details</li> </ul> | Commodity                          |                  |                            | Succes   | <b>s Data saved suc</b><br>Si | creen ( 2 / 4)          |
| <ul> <li>Commodity</li> </ul>          | Collateral Details                 |                  |                            |          |                               |                         |
| Draft generation     Comments          | Issuer Reference Number: IR896     | Currency: USD    | Total Amount: \$12,000,000 | 0.00     |                               | View                    |
|                                        | Page 1 of 1 (1 of 1 items) K < 1 > | К                |                            |          |                               | view                    |
|                                        |                                    |                  | Hold Back                  | Next     | Save & Close                  | Cancel                  |

- **1.** View the collateral details.
- 2. click Next.

The Buyer Confirmation - Draft Generation screen is displayed.

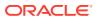

## **Draft Generation**

Detailed information about the Draft Generation data segment in the Buyer Confirmation stage.

This data segment allows you to generate and send the bidding agreement to the selected buyer. Upon clicking **Next** in the **Buyer Confirmation- Commodity** screen, the Draft Generation data segment is displayed.

#### Figure 13-4 Draft Generation

| Draft ( | Generation          |  |      |      |      | 5            | Screen ( 2 / 3) |
|---------|---------------------|--|------|------|------|--------------|-----------------|
|         | FAC01               |  |      |      |      |              |                 |
|         | FAC01               |  |      |      |      |              |                 |
|         | 🕒 Generate Document |  |      |      |      |              |                 |
|         |                     |  |      |      |      |              |                 |
|         |                     |  |      |      |      |              |                 |
|         |                     |  |      |      |      |              |                 |
|         |                     |  |      |      |      |              |                 |
|         |                     |  |      |      |      |              |                 |
|         |                     |  | Hold | Back | Next | Save & Close | Cancel          |

**1.** Click Generate Document.

The Draft Generation Details window is displayed.

| Figure 13-5 Draft Generation Detail |
|-------------------------------------|
|-------------------------------------|

| Communication Type   | E-Mail To *          |
|----------------------|----------------------|
| Email                | john_doe@example.com |
| E-Mail CC            | Subject *            |
| john_doe@example.com | Proposal draft       |

2. Specify all the details in the **Draft Generation Details** window. For field level information, refer the below table.

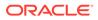

| Field              | Description                                                                                                    |
|--------------------|----------------------------------------------------------------------------------------------------|
| Communication Type | By default, the <b>Communication Type</b> is displayed as Email. You cannot change the <b>Communication Type</b> in this screen. |
| E-Mail To          | Specify the E-mail address to which the draft document has to be sent.                                                           |
| E-Mail CC          | Specify the E-mail address which has to be in CC of draft communication mail.                                                    |
| Subject            | Specify the mail <b>Subject</b> .                                                                                                |
| Generate           | Click this to send the draft document to the mail ID mentioned in <b>E-Mail To</b> field.                                        |
| Cancel             | Click this to exit the <b>Draft Generation</b><br><b>Details</b> window without saving the provided<br>information.              |

#### Table 13-1 Draft Generation Details - Field Description

Once the draft document is successfully sent to the mentioned mail ID, the **Generated Documents** is displayed in the **Draft Generation** screen as shown below.

# Draft Generation Screen (2/3) FAC01 Regenerate Document FAC01 FAC01 Cylew Document Durate Document FAC01 Durate Document FAC01 Durate Durate Durat

#### Figure 13-6 Draft Generation - Completed

- 3. To view the generated draft document, click View Document.
- 4. To download the generated draft document, click **Download Document**.
- 5. After performing necessary actions in the Draft Generation screen, click Next.

#### **Comments**

Detailed information about the Comments data segment in Buyer Confirmation stage.

This data segment allows you to capture overall comments for the Buyer Confirmation stage. Capturing comments helps the user of next stage to better understand the application. Upon clicking **Next** in the **Buyer Confirmation- Draft Generation** screen, the Comments data segment is displayed.

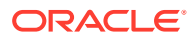

| = ORACLE                       | Fre      | e Tasks                  |           |                                               |   |          |   |   |          | <b>1</b> ( | DEFAULT | ENTITY) | 1    | Apr | XCUBE UN<br>13, 2018 | IIVERSAL B | RA | <b>.</b>     | S      | ample@ | Anit<br>sample.co |
|--------------------------------|----------|--------------------------|-----------|-----------------------------------------------|---|----------|---|---|----------|------------|---------|---------|------|-----|----------------------|------------|----|--------------|--------|--------|-------------------|
| Collateral Liquidation -       | Buyer Co | onfirmat                 | ion       |                                               |   |          |   |   |          |            |         |         |      |     |                      |            |    | i            | Docume | nts    |                   |
| Collateral Details             | Co       | omment                   | ts        |                                               |   |          |   |   |          |            |         |         |      |     |                      |            |    |              |        | Scre   | en ( 4 / 4        |
| Commodity     Draft generation |          | n                        | a         | В                                             | I | Ū        | Ŧ | A | - size - | ~          | E       | Ξ       | Ξ    |     | Ð                    | E          | ≣  |              | H1 H2  | Ð      | >                 |
| Comments                       |          | Buyer Co                 | nfirmati  | ion                                           |   |          |   |   |          |            |         |         |      |     |                      |            |    |              |        |        |                   |
|                                |          |                          |           |                                               |   |          |   |   |          |            |         |         |      |     |                      |            |    |              |        |        | e <sup>3</sup>    |
|                                |          |                          |           |                                               |   |          |   |   |          |            |         |         |      |     |                      |            |    |              |        | _      | _                 |
|                                |          |                          |           |                                               |   |          |   |   |          |            |         |         |      |     |                      |            |    |              |        | ľ      | Post              |
|                                |          | 16 Nov<br>'21<br>16:00:0 | Anit<br>5 | <b>ver Appr</b><br><sup>ita</sup><br>yer appr |   | ompleter | d |   |          |            |         |         |      |     |                      |            |    |              |        |        |                   |
|                                |          |                          |           |                                               |   |          |   |   |          |            |         |         | Hold |     | Back                 | Next       |    | Save & Close | Submit |        | Cancel            |

Figure 13-7 Buyer Confirmation - Comments

- **1.** Type the comments for the Buyer Confirmation stage in the **Comments** text box.
- 2. Click Post.

Comments are posted below the Comments text box.

 To submit the Buyer Confirmation task, click Submit. The Checklist window is displayed.

#### Figure 13-8 Buyer Confirmation - Checklist

| Checklist   |                                        | ×      |
|-------------|----------------------------------------|--------|
| No items to | display.                               |        |
| Page 1      | (0 of 0 items) K < $1$ > $\rightarrow$ |        |
|             |                                        |        |
|             |                                        |        |
|             |                                        |        |
|             |                                        |        |
|             |                                        |        |
| * Outcome   | Enter Outco 🔻                          | Submit |

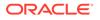

#### Note:

In the above window, checklist for the stage appears if it is configured in the Business Process Maintenance. You have to manually verify the checklist and enable the corresponding check box.

4. Select the required **Outcome**.

The options available are:

- Confirmed
- Reject
- 5. Click Submit.

If the **Outcome** is selected as **Confirmed**, the application is moved to the next stage on clicking **Submit**.

If the **Outcome** is selected as **Reject**, the application is sent back to the previous stage on clicking **Submit**.

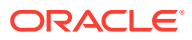

# 14 Document Retrieval

# **Document Retrieval**

Detailed information about the Document Retrieval stage in the Collateral Liquidation process.

In this stage, the Document Officer or the user authorized to edit the Document Retrieval stage must retrieve the registered collateral documents and delink it from the customer.

# **Collateral Summary**

Detailed information about the Collateral Summary data segment in Document Retrieval stage.

In this data segment, the following details about the collateral are displayed.

- Basic Information
- Collateral type details
- Linked Facilities Details
- Ownership
- Seniority of Charge
- Covenants
- Insurance
- Configured Stage Status
- 1. To acquire the Document Retrieval task, navigate to **Tasks > Free Tasks** from the left menu.

The Free Tasks screen is displayed.

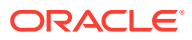

| lenu Item Search                | ୍ |   | C Refresh   | 0.1       | tt. rissophasses       |                          |                    |                                       |               |
|---------------------------------|---|---|-------------|-----------|------------------------|--------------------------|--------------------|---------------------------------------|---------------|
| Collaterals                     |   | _ | C Refresh   | ↔ Acquire | 👯 Flow Diagram         |                          |                    |                                       |               |
| Core Maintenance                |   |   | Action      | Priority  | Process Name           | Process Reference Number | Application Number | Stage                                 | Application D |
| Tredit Facilities               |   |   | Acquire & E | Medium    | Collateral Liquidation | APP213196569             | APP213196569       | Document Retrieval                    | 21-11-15      |
| aredit Facilities               |   |   | Acquire & E | Medium    | Collateral Insurance   | APP213206587             | APP213206587       | Initiation                            | 21-11-16      |
| Dashboard                       |   |   | Acquire & E | High      | Collateral Perfection  | APP213206581             | APP213206581       | Enrichment                            | 18-04-01      |
| Party Services                  |   |   | Acquire & E | Low       | Collateral Perfection  | APP12312323              | APP12312323        | Initiation                            |               |
|                                 |   | 0 | Acquire & E | Low       | Collateral Perfection  | APP213196570             | APP213196570       | Enrichment                            | 20-02-15      |
| Policy                          |   |   | Acquire & E | Low       | Collateral Evaluation  | APP213166538             | APP213166538       | Enrichment                            | 21-11-04      |
| Rule                            |   | 0 | Acquire & E | Low       | Collateral Perfection  | APP213166533             | APP213166533       | Enrichment                            | 18-04-13      |
|                                 |   |   | Acquire & E | Low       | Collateral Perfection  | APP213156526             | APP213156526       | Manual Retry                          | 21-11-04      |
| Security Management             |   | 0 | Acquire & E | Medium    | Collateral Perfection  | APP213156519             | APP213156519       | Enrichment                            | 21-11-11      |
| Task Management                 |   |   | Acquire & E | Low       | Collateral Perfection  | APP213156517             | APP213156517       | Manual Retry                          | 21-11-05      |
| Tasks                           |   | 0 | Acquire & E | Low       | Collateral Perfection  | APP213156516             | APP213156516       | Enrichment                            | 21-11-11      |
|                                 |   |   | Acquire & E | Medium    | Collateral Insurance   | APP213146490             | APP213146490       | Initiation                            | 21-11-10      |
| Business Process<br>Maintenance |   | 0 | Acquire & E | Low       | Collateral Evaluation  | APP213146486             | APP213146486       | Initiation                            | 21-11-02      |
| Completed Tasks                 |   |   | A           | Low       | Lens in c.c.           | 100010106116             | 1000101000110      | 1 1 1 1 1 1 1 1 1 1 1 1 1 1 1 1 1 1 1 | 24.44.04      |

Figure 14-1 Free Tasks

2. Click Acquire & Edit in the required Document Retrieval task.

The Document Retrieval- Collateral Summary screen is displayed.

|                                        | cument Retrieval                                                         |                                                         |                                                             |                                       | <b>U</b> I\ ∞                       | currents 🖉 📌           |  |
|----------------------------------------|--------------------------------------------------------------------------|---------------------------------------------------------|-------------------------------------------------------------|---------------------------------------|-------------------------------------|------------------------|--|
| <ul> <li>Collateral Summary</li> </ul> | Collateral Summary                                                       |                                                         |                                                             |                                       |                                     | Screen (               |  |
| Comments                               |                                                                          | pplication ID Current St<br>PP213196569                 |                                                             |                                       |                                     | wnership Type<br>ingle |  |
|                                        | Basic Information                                                        |                                                         |                                                             |                                       |                                     |                        |  |
|                                        | COL212356850<br>desc<br>Collateral Surrency<br>USD<br>Exposure Type<br>- | Agreed Collateral<br>Value<br>S100000.00<br>Charge Type | Value<br>Purpose Of Collateral<br>Replacement Of Collateral | 20.21-08-01 20<br>44 Shareable Across | Available Till App<br>25-08-31 .    | iicable Business       |  |
|                                        | Commodity                                                                | :                                                       | Linked Facilities Detai                                     | ls 🚦                                  | Ownership-                          |                        |  |
|                                        | Colla<br>\$12                                                            | teral                                                   | 27%                                                         | ROADROLLIER     Ruflinked             |                                     |                        |  |
|                                        | Collater<br>Seniority of charge                                          | al Value-                                               | Covenants                                                   |                                       | Insurance                           |                        |  |
|                                        | seniority or charge                                                      | tion                                                    | Covernants                                                  | 1<br>sprogrosed<br>ants Applicable    | O Active Insuran                    | sce                    |  |
|                                        | 0 100<br>Total Percentage Percentage Available                           |                                                         | 0 1<br>Complied Covenants Breached Covenants                |                                       | USD 0.00<br>Total Insurance Amouant |                        |  |

Figure 14-2 Document Retrieval - Collateral Summary

3. View the Collateral summary and click Next.

The Document Retrieval - Document Retrieval is displayed.

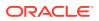

# **Document Retrieval**

Detailed information about the Document Retrieval data segment in Document Retrieval stage.

This data segment allows to add the collateral document retrieval status. Upon clicking **Next** in the **Document Retrieval - Collateral Summary** screen, the Document Retrieval data segment is displayed.

Figure 14-3 Document Retrieval - Document Retrieval

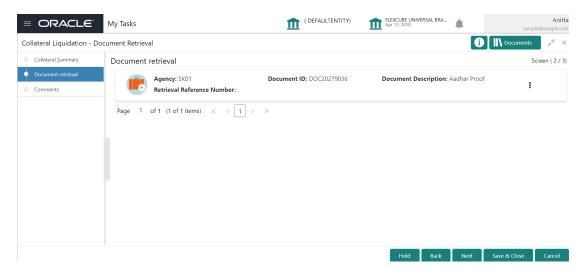

 Click the action icon in the required document record and select Edit. The Document Retrieval Details screen is displayed.

Figure 14-4 Document Retrieval Details

| Ocument Retrieval               |                            |   |                                      |         |  |
|---------------------------------|----------------------------|---|--------------------------------------|---------|--|
| Agency<br>SK01                  | Document ID<br>DOC20279036 |   | Document Description<br>Aadhar Proof |         |  |
| Safekeeping Date<br>Oct 9, 2020 | Safekeeping Location       |   | Shelf Number<br>123                  |         |  |
| Drawer Number<br>123            | Key Number<br>123          |   | Retrieval Reference Nurr<br>6        | ber 🗸 🔨 |  |
| Retrieval Date *                | Retrieval Status *         |   |                                      |         |  |
| Jan 30, 2020                    | <br>Awaiting Confirmation  | × |                                      |         |  |

In the above screen, the following document safekeeping details captured in the Collateral Perfection Process are displayed.

- Agency
- Document ID
- Document Description

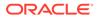

- Safekeeping Date
- Safekeeping Location
- Shelf Number
- Drawer Number
- Key Number
- 2. Specify the document retrieval details by referring the below table.

 Table 14-1
 Document Retrieval - Document Retrieval

| Fields/ Icons                 | Description                                                     |
|-------------------------------|-----------------------------------------------------------------|
| Retrieval Date                | Specify the date on which the collateral document is retrieved. |
| Retrieval Status              | Select the Retrieval Status from the drop down list.            |
| Retrieval Reference<br>Number | Specify a unique reference number for document retrieval.       |

3. Click Save.

The retrieval details are added and displayed as shown below.

#### Figure 14-5 Document Retrieval Details

| = ORACLE                       | My Tasks                                      | ( DEFAULTENTITY)         | Apr 13, 2018                       | Ani<br>sample@sample.c |
|--------------------------------|-----------------------------------------------|--------------------------|------------------------------------|------------------------|
| Collateral Liquidation - [     | Document Retrieval                            |                          | 0                                  | Documents 🦼 🤘          |
| Collateral Summary             | Document retrieval                            |                          |                                    | Screen ( 2 /           |
| Document retrieval<br>Comments | Agency: 5K01<br>Retrieval Reference Number: 6 | Document ID: DOC20279036 | Document Description: Aadhar Proof | Edit                   |
|                                | Page 1 of 1 (1 of 1 items) K < 1              | K K                      |                                    | View                   |
|                                |                                               |                          |                                    |                        |
|                                |                                               |                          |                                    |                        |
|                                |                                               |                          |                                    |                        |
|                                |                                               |                          |                                    |                        |
|                                |                                               |                          |                                    |                        |
|                                |                                               |                          |                                    |                        |

- 4. To **Edit** or **View** the retrieval details, click the action icon in the retrieval record and select the required option.
- 5. To go to the next data segment, click Next.

The Document Retrieval - Comments screen is displayed.

## **Comments**

Detailed information about the Comments data segment in Document Retrieval stage.

This data segment allows you to capture overall comments for the Document Retrieval stage. Capturing comments helps the user of next stage to better understand the application. Upon clicking **Next** in the **Document Retrieval - Document Retrieval** screen, the Comments data segment is displayed.

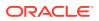

|                                                       | M     | y Tasks                   |                    |            |        |   |   | 1        |   | FAULTE | NTITY) | 1 | FLE Apr | XCUBE UN<br>13, 2018 | NVERSAL E | BRA | h |    | sar      | mple@s | Ani<br>ample.c                   |
|-------------------------------------------------------|-------|---------------------------|--------------------|------------|--------|---|---|----------|---|--------|--------|---|---------|----------------------|-----------|-----|---|----|----------|--------|----------------------------------|
| Collateral Liquidation -                              | Docum | ent Retri                 | eval               |            |        |   |   |          |   |        |        |   |         |                      |           |     | i |    | Document | ts     | $\boldsymbol{\mu}^{\mathcal{C}}$ |
| Collateral Summary                                    | C     | ommen                     | ts                 |            |        |   |   |          |   |        |        |   |         |                      |           |     |   |    |          | Scree  | en ( 3 /                         |
| <ul><li>Document retrieval</li><li>Comments</li></ul> |       | 2                         |                    |            | ΙŲ     | Ŧ | A | - size - | ~ | E      | H      | H |         | Đ                    | Ē         |     | I | H1 | H2       | e      | >                                |
|                                                       |       | Docume                    | nt <u>retriv</u> a | al complet | ted    |   |   |          |   |        |        |   |         |                      |           |     |   |    |          |        |                                  |
|                                                       |       |                           |                    |            |        |   |   |          |   |        |        |   |         |                      |           |     |   |    |          |        |                                  |
|                                                       |       |                           |                    |            |        |   |   |          |   |        |        |   |         |                      |           |     |   |    |          |        |                                  |
|                                                       |       |                           |                    |            |        |   |   |          |   |        |        |   |         |                      |           |     |   |    |          |        | x <sup>p</sup>                   |
|                                                       |       |                           |                    |            |        |   |   |          |   |        |        |   |         |                      |           |     |   |    |          | Pc     | ost                              |
|                                                       |       | 16 No <sup>-</sup><br>'21 | v Buy<br>Aniti     | er Confirr | mation |   |   |          |   |        |        |   |         |                      |           |     |   |    |          |        |                                  |

Figure 14-6 Document Retrieval - Comments

- **1.** Type the comments for the Document Retrieval stage in the **Comments** text box.
- 2. Click Post.

Comments are posted below the Comments text box.

 To submit the Document Retrieval task, click Submit. The Checklist window is displayed.

#### Figure 14-7 Document Retrieval - Checklist

| Checklist                                                 | × |
|-----------------------------------------------------------|---|
| No items to display.<br>Page 1 (0 of 0 items) $K < 1 > >$ |   |

\* Outcome Enter Outco 🔻

#### Submit

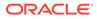

### Note:

In the above window, checklist for the stage appears if it is configured in the Business Process Maintenance. You have to manually verify the checklist and enable the corresponding check box.

- 4. Select the **Outcome** as **Proceed**.
- 5. Click Submit.

The application is moved to the next stage.

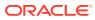

# 15 Asset Transfer to Buyer

# Asset Transfer to Buyer

Detailed information about the Asset Transfer to Buyer stage in the Collateral Liquidation process.

In this stage, the Document Officer or the user authorized to edit the Asset Transfer To Buyer task must transfer the asset from old customer to the new buyer by capturing buyer and transfer details.

# **Collateral Details**

Detailed information about the Collateral Details data segment in the Asset Transfer to Buyer stage.

This data segment displays the collateral details captured as part of Collateral Evaluation / Perfection process. You cannot modify these details.

1. To acquire the Asset Transfer to Buyer task, navigate to **Tasks > Free Tasks** from the left menu.

The Free Tasks screen is displayed.

| Aenu Item Search                | Q      |     |             |          |                        | _                        | _                  |                         | sample@sample.co |
|---------------------------------|--------|-----|-------------|----------|------------------------|--------------------------|--------------------|-------------------------|------------------|
| Collaterals                     |        |     | C Refresh   |          | Flow Diagram           |                          |                    |                         |                  |
| Core Maintenance                | ,<br>, |     | Action      | Priority | Process Name           | Process Reference Number | Application Number | Stage                   | Application Da   |
|                                 | _      |     | Acquire & E | Medium   | Collateral Liquidation | APP213196569             | APP213196569       | Asset Transfer To Buyer | 21-11-15         |
| Credit Facilities               | •      |     | Acquire & E | Medium   | Collateral Review      | APP213216610             | APP213216610       | DataEnrichment          | 21-11-17         |
| Dashboard                       |        |     | Acquire & E | Medium   | Collateral Insurance   | APP213216608             | APP213216608       | Initiation              | 21-11-17         |
| Party Services                  | •      |     | Acquire & E | Medium   | Collateral Insurance   | APP213216607             | APP213216607       | Initiation              | 21-11-17         |
| arey services                   | ·      |     | Acquire & E | Medium   | Collateral Insurance   | APP213216606             | APP213216606       | Initiation              | 21-11-17         |
| Policy                          |        |     | Acquire & E | Medium   | Collateral Insurance   | APP213216605             | APP213216605       | Initiation              | 21-11-17         |
| Rule                            | •      |     | Acquire & E | Medium   | Collateral Insurance   | APP213216604             | APP213216604       | Initiation              | 21-11-17         |
|                                 |        |     | Acquire & E | Medium   | Collateral Insurance   | APP213206603             | APP213206603       | Initiation              | 21-11-16         |
| Security Management             | •      | 0   | Acquire & E | Medium   | Collateral Insurance   | APP213206602             | APP213206602       | Initiation              | 21-11-16         |
| Task Management                 | •      |     | Acquire & E | Medium   | Collateral Insurance   | APP213206601             | APP213206601       | Initiation              | 21-11-16         |
| Tasks                           | Ţ      | 0   | Acquire & E | Medium   | Collateral Insurance   | APP213206600             | APP213206600       | Initiation              | 21-11-16         |
|                                 | Ľ I    |     | Acquire & E | Low      | Collateral Evaluation  | APP213206599             | APP213206599       | RiskEvaluation          | 18-04-04         |
| Business Process<br>Maintenance |        |     | Acquire & E | Low      | Collateral Perfection  | APP213206595             | APP213206595       | Field Investigation     | 18-04-03         |
| Completed Tasks                 | - 1    |     | A           | Low      | Carl In Car            | 100040300505             | 40004000505        | and the second second   | 10.01.03         |
|                                 |        |     |             |          |                        |                          |                    |                         |                  |
| Free Tasks                      |        | Pag | e 1 of 85   | 51 (1-20 | of 17016 items ) K     | < 1 2 3 4 5 8            | 51 > > >           |                         |                  |

Figure 15-1 Free Tasks

2. Click Acquire & Edit in the required Asset Transfer to Buyer task.

The Asset Transfer To Buyer - Collateral Details screen is displayed.

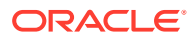

| = ORACLE                   | Free Tasks                                           | ( DEFAL                                       | JLTENTITY) fLEXCUBE UNIV<br>Apr 13, 2018 | VERSAL BRA asample@                                                     | Anite<br>sample.co         |
|----------------------------|------------------------------------------------------|-----------------------------------------------|------------------------------------------|-------------------------------------------------------------------------|----------------------------|
| Collateral Liquidation - A | Asset Transfer To Buyer                              |                                               |                                          | i Documents                                                             | $_{\mu}^{\mu} \rightarrow$ |
| Collateral Details         | Collateral Details                                   |                                               |                                          | Scre                                                                    | en ( 1 / 4                 |
| Buyer Details              | Customer details                                     |                                               |                                          |                                                                         |                            |
| Transfer Details           | ▲ Collateral details                                 |                                               |                                          |                                                                         |                            |
| Comments                   | Collateral Type<br>Commodity                         | Collateral Category<br>ELCM - COMMODITYMANUAL | Collateral Subcategory                   | Agreed Collateral Value<br>USD100,000.00                                |                            |
|                            | Purpose Of Collateral *<br>Replacement Of Collateral | Collateral Description *<br>desc              | Seniority of Charge *<br>PRIMARY         | Collateral Start and End Date <sup>★</sup><br>Aug 1, 2021 ↔ Aug 31, 202 | 25                         |
|                            | Charge Type                                          | External Collateral ID<br>REF676767           |                                          |                                                                         |                            |
|                            | Ownership details<br>Ownership Type<br>Single        | Is Shareable Across Customers ?               |                                          |                                                                         |                            |
|                            |                                                      |                                               | Hold                                     | Back Next Save & Close                                                  | Cancel                     |

Figure 15-2 Asset Transfer to Buyer - Collateral Details

3. View the collateral details and click Next.

The Asset Transfer to Buyer - Buyer Details screen is displayed.

# **Buyer Details**

Procedure to add buyer details.

Upon clicking **Next** in the **Asset Transfer to Buyer - Collateral Details** screen, the Buyer Details data segment is displayed.

| = ORACLE                          | Free Tasks            | ( DEFAULTENTITY) | FLEXCUBE UNIVER<br>Apr 13, 2018 | RSAL BRA |        | samj                | Anitt<br>ple@sample.cor                  |
|-----------------------------------|-----------------------|------------------|---------------------------------|----------|--------|---------------------|------------------------------------------|
| Collateral Liquidation - Ass      | set Transfer To Buyer |                  |                                 |          | $\sim$ | Documents           |                                          |
| Collateral Details                | Buyer Details         |                  |                                 |          | Su     | ccess Data saved su | J <b>ccessfully !</b><br>Screen ( 2 / 4) |
| <ul> <li>Buyer Details</li> </ul> | Buyer Name *          | Organiz          | ation Details *                 |          |        |                     |                                          |
| Transfer Details                  | ste                   | ind              |                                 |          |        |                     |                                          |
| <ul> <li>Comments</li> </ul>      |                       |                  |                                 |          |        |                     |                                          |
|                                   | Buyer Details *       | House/           | Building *                      |          |        |                     |                                          |
|                                   | ste                   | 12               |                                 |          |        |                     |                                          |
|                                   | Street                | Locality         |                                 |          |        |                     |                                          |
|                                   | Enter Street Details  | Enter S          | treet Details                   |          |        |                     |                                          |
|                                   | Landmark              | Area             |                                 |          |        |                     |                                          |
|                                   | Enter Landmark        | Enter A          | lrea                            |          |        |                     |                                          |
|                                   | City *                | State *          |                                 |          |        |                     |                                          |
|                                   | CBE                   | TN               |                                 |          |        |                     |                                          |
|                                   | Zip-Code *            | Country          | *                               |          |        |                     |                                          |
|                                   | 987654                | IN               |                                 | Q        |        |                     |                                          |
|                                   | Email Address *       | Phone N          | lumber                          |          |        |                     |                                          |
|                                   | Enter Email           | cont             |                                 |          |        |                     |                                          |
|                                   |                       |                  | Hold                            | Back     | Next   | Save & Close        | Cancel                                   |

Figure 15-3 Asset Transfer to Buyer - Buyer Details

**1.** Specify the buyer details by referring the below table.

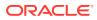

| Fields/ Icons           | Description                                                    |
|-------------------------|----------------------------------------------------------------|
| Organization<br>Details | Specify the buyer's organization name.                         |
| Buyer Details           | Specify the buyer name.                                        |
| House/Building          | Specify the name of House/Building where the buyer is located. |
| Street                  | Specify the Street where the buyer is located.                 |
| Locality                | Specify the buyer's Locality.                                  |
| Landmark                | Specify the Landmark for buyer location.                       |
| Area                    | Specify the Area where the buyer is located.                   |
| City                    | Specify the <b>City</b> where the buyer is located.            |
| State                   | Specify the <b>State</b> where the buyer is located.           |
| Zip-Code                | Specify the <b>Zip-Code</b> for the buyer address.             |
| Country                 | Specify the <b>Country</b> where the buyer is located.         |
| Email Address           | Enter the Email address of the buyer.                          |
| Phone Number            | Enter the Phone Number of the buyer.                           |

#### Table 15-1 Buyer Recommendation - Buyer Details

2. Click Next.

The Asset Transfer to Buyer - Transfer Details screen is displayed.

# **Transfer Details**

Detailed information about the Transfer Details data segment in the Asset Transfer to Buyer Stage.

This data segment allows you to capture the asset transfer details such as Transfer Status. Upon clicking **Next** in the **Asset Transfer to Buyer - Buyer Details** screen, the Transfer Details data segment is displayed.

|                                | Free Tasks              |                                  | Apr 13, 2018           | Anitta<br>sample@sample.com |
|--------------------------------|-------------------------|----------------------------------|------------------------|-----------------------------|
| Collateral Liquidation - Asset | Transfer To Buyer       |                                  | () II\ ¤               | ocuments 🚽 🗙                |
| Collateral Details             | Transfer Details        |                                  |                        | Screen ( 3 / 4)             |
| Buyer Details                  | Transfer Request Date * | Transfer Completion Date *       | Asset Transferred From |                             |
| Transfer Details               | Nov 12, 2021            | Nov 30, 2021                     | BA                     |                             |
| Comments                       | Asset Transferred To    | Acknowledgement Reference Number | Transfer Status *      |                             |
|                                | Steward agencies        | Reg9839283928                    | Completed              | -                           |
| Enter 0 to 2000 characters.    | Transfer Description    |                                  |                        |                             |
|                                | Transfer completed      |                                  |                        |                             |
|                                |                         |                                  | Hold Back Next Save 8  | Close Cancel                |

Figure 15-4 Asset Transfer to Buyer- Transfer Details

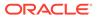

**1.** Specify the transfer details by referring the below table.

 Table 15-2
 Asset Transfer to Buyer- Transfer Details

| Fields/ Icons                       | Description                                                        |
|-------------------------------------|--------------------------------------------------------------------|
| Transfer Request<br>Date            | Select the date on which the asset transfer is requested           |
| Transfer Completion<br>Date         | Select the date on which the asset transfer is completed           |
| Asset Transferred<br>From           | Enter the name of the customer from whom the asset is transferred. |
| Asset Transferred To                | Enter the name of the buyer to whom the Asset is transferred.      |
| Acknowledgement<br>Reference Number | Specify the transfer Acknowledgement Reference Number.             |
| Transfer Status                     | Select the status of asset transfer from the drop down list.       |
| Transfer Description                | Provide a brief description about the asset transfer.              |

2. Click Next.

The Asset Transfer to Buyer - Comments screen is displayed.

## **Comments**

Detailed information about the Comments data segment in the Asset Transfer to Buyer stage.

This data segment allows you to capture overall comments for the Asset Transfer to Buyer stage. Capturing comments helps the user of next stage to better understand the application. Upon clicking **Next** in the **Asset Transfer to Buyer - Transfer Details** screen, the Comments data segment is displayed.

| ORACLE                     | Free Tasks                      | ( DEFAULTENTITY) | Apr 13, 2018 | BRA | sample@   | Anit<br>sample.co |
|----------------------------|---------------------------------|------------------|--------------|-----|-----------|-------------------|
| ollateral Liquidation - As | et Transfer To Buyer            |                  |              | 0   | Documents | "r з              |
| Collateral Details         | Comments                        |                  |              |     | Scre      | en (4/4           |
| Buyer Details              | B I U Ŧ A -size                 |                  |              |     | H1 H2 GĐ  | >                 |
| Transfer Details           |                                 |                  |              |     |           |                   |
| Comments                   | Asset transfer to buy completed |                  |              |     |           |                   |
|                            |                                 |                  |              |     |           |                   |
|                            |                                 |                  |              |     |           |                   |
|                            |                                 |                  |              |     |           |                   |
|                            |                                 |                  |              |     |           |                   |
|                            |                                 |                  |              |     |           | 2                 |
|                            |                                 |                  |              |     |           | *                 |
|                            |                                 |                  |              |     | F         | ost               |
|                            |                                 |                  |              |     |           |                   |
|                            | 16 Nov Document Retrieval       |                  |              |     |           |                   |
|                            | '21 Anitta<br>20:56:44          |                  |              |     |           |                   |
|                            | 20:56:44                        |                  |              |     |           |                   |
|                            | Document retrival completed     |                  |              |     |           |                   |
|                            | Document retrival completed     |                  |              |     |           |                   |

Figure 15-5 Asset Transfer to Buyer - Comments

**1.** Type the comments for the Asset Transfer to Buyer stage in the **Comments** text box.

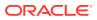

2. Click Post.

Comments are posted below the Comments text box

 To submit the Asset Transfer to Buyer task, click Submit. The Checklist window is displayed.

#### Figure 15-6 Asset Transfer to Buyer - Checklist

| Checklist                                                                                                    | ×      |
|----------------------------------------------------------------------------------------------------|--------|
| No items to display.                                                                                                    |        |
| Page 1 (0 of 0 items) K < 1 > >                                                                                                    |        |
| * Outcome Enter Outco                                                                                                    | Submit |
| Note:<br>In the above window, checklist for the stage appears if it is configured<br>Business Process Maintenance. You have to manually verify the check<br>enable the corresponding check box. |        |
| Select the <b>Outcome</b> as <b>Proceed</b> .                                                                                                    |        |
| Click Submit.                                                                                                    |        |

The application is moved to the next stage on clicking Submit.

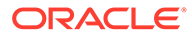

4. 5.

# 16 Assignment of Settlement Account

# Assignment of Settlement Account

Detailed information about the Assignment of Settlement Account stage in the Collateral Liquidation process.

In this stage, the Document Officer or the user authorized to edit the Assignment of Settlement Account task must capture the settlement account details such as **From account details** and **To account details** for transferring settlement amount and closing the transaction.

## **Collateral Details**

Detailed information about the Collateral Details data segment in Assignment of Settlement Account stage.

This data segment displays the collateral details captured as part of Collateral Evaluation / Perfection process. You cannot modify these details.

1. To acquire the Assignment of Settlement Account task, navigate to **Tasks > Free Tasks** from the left menu.

The Free Tasks screen is displayed.

| Aenu Item Search    | Q        |      | C Refresh   |          | Flow Diagram           |                          |                    |                            |                |
|---------------------|----------|------|-------------|----------|------------------------|--------------------------|--------------------|----------------------------|----------------|
| Collaterals         | •        |      |             |          |                        |                          |                    |                            |                |
| Core Maintenance    | •        |      | Action      | Priority | Process Name           | Process Reference Number | Application Number | Stage                      | Application Da |
| Credit Facilities   | •        |      | Acquire & E | Medium   | Collateral Liquidation | APP213196569             | APP213196569       | Assignment Of Settlement A | 21-11-15       |
| credit Facilities   |          |      | Acquire & E | Medium   | Collateral Review      | APP213216610             | APP213216610       | DataEnrichment             | 21-11-17       |
| Dashboard           |          |      | Acquire & E | Medium   | Collateral Insurance   | APP213216608             | APP213216608       | Initiation                 | 21-11-17       |
| Party Services      | •        |      | Acquire & E | Medium   | Collateral Insurance   | APP213216607             | APP213216607       | Initiation                 | 21-11-17       |
|                     |          |      | Acquire & E | Medium   | Collateral Insurance   | APP213216606             | APP213216606       | Initiation                 | 21-11-17       |
| Policy              |          |      | Acquire & E | Medium   | Collateral Insurance   | APP213216605             | APP213216605       | Initiation                 | 21-11-17       |
| Rule                | •        |      | Acquire & E | Medium   | Collateral Insurance   | APP213216604             | APP213216604       | Initiation                 | 21-11-17       |
|                     |          |      | Acquire & E | Medium   | Collateral Insurance   | APP213206603             | APP213206603       | Initiation                 | 21-11-16       |
| Security Management | •        |      | Acquire & E | Medium   | Collateral Insurance   | APP213206602             | APP213206602       | Initiation                 | 21-11-16       |
| Task Management     | •        |      | Acquire & E | Medium   | Collateral Insurance   | APP213206601             | APP213206601       | Initiation                 | 21-11-16       |
| Tasks               | <b>.</b> |      | Acquire & E | Medium   | Collateral Insurance   | APP213206600             | APP213206600       | Initiation                 | 21-11-16       |
| Business Process    |          |      | Acquire & E | Low      | Collateral Evaluation  | APP213206599             | APP213206599       | RiskEvaluation             | 18-04-04       |
| Maintenance         |          |      | Acquire & E | Low      | Collateral Perfection  | APP213206595             | APP213206595       | Field Investigation        | 18-04-03       |
| Completed Tasks     | l        |      | 2 1 A.F.    | Low      | 6 H + 16 C - 2         | 100343300505             | 10001000505        | the second second          | 10.01.03       |
|                     |          | Page |             |          | of 17016 items ) K     | < 1 2 3 4 5 8            |                    |                            |                |

Figure 16-1 Free Tasks

2. Click Acquire & Edit in the required Assignment of Settlement Account task. The Assignment of Settlement Account- Collateral Details page is displayed.

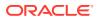

| ORACLE                      | Free Tasks                                                                                          | <b></b>                                                                                                    | ( DEFAULTENTITY) | Apr 13, 2018                                |                                                              | Anitt<br>sample@sample.co |
|-----------------------------|----------------------------------------------------------------------------------------------------|----------------------------------------------------------------------------------------------------|------------------|---------------------------------------------|--------------------------------------------------------------|---------------------------|
| ollateral Liquidation - Ass | ignment Of Settlement Account                                                                       |                                                                                                    |                  |                                             | Í                                                            | Documents 🧝 🗙             |
| Collateral Details          | Collateral Details                                                                                  |                                                                                                    |                  |                                             |                                                              | Screen ( 1 / 4)           |
| Buyer Details               | Customer details                                                                                    |                                                                                                    |                  |                                             |                                                              |                           |
| Settlement Details          | Collateral details                                                                                  |                                                                                                    |                  |                                             |                                                              |                           |
| Comments                    | Collateral Type<br>Commodity<br>Purpose Of Collateral *<br>Replacement Of Collateral<br>Charge Type | Collateral Category<br>ELCM - COMMODITYMAN<br>Collateral Description *<br>desc<br>External Collateral ID<br>REF676767 | UAL ▼            | eral Subcategory<br>rity of Charge *<br>ARY | Agreed Colla<br>USD100,000.<br>Collateral Sta<br>Aug 1, 2021 | 00<br>art and End Date *  |
|                             | Ownership details<br>Ownership Type<br>Single                                                       | Is Shareable Across Custom                                                                                            | ers ?            |                                             |                                                              |                           |

Figure 16-2 Assignment of Settlement Account- Collateral details

3. View the collateral details and click Next.

The Assignment of Settlement Account- Buyer Details screen is displayed.

# **Buyer Details**

Detailed information about the Buyer Details data segment in Assignment of Settlement Account Stage.

The Buyer Details data segment displays the buyer details added in previous stages for verification. You can modify the details, if required. Upon clicking **Next** in the **Assignment of Settlement Account - Collateral Details** screen, the Buyer Details data segment is displayed.

Figure 16-3 Assignment of Settlement Account - Buyer Details

| = ORACLE                          | Free Tasks                     | (DEFAULTENTITY)      | XCUBE UNIVERSAL BRA<br>13, 2018 | <b>.</b> | samp                | Anitta<br>e@sample.com          |
|-----------------------------------|--------------------------------|----------------------|---------------------------------|----------|---------------------|---------------------------------|
| Collateral Liquidation - Ass      | signment Of Settlement Account |                      |                                 | $\sim$   | Documents           |                                 |
| Collateral Details                | Buyer Details                  |                      |                                 | Su       | ccess Data saved su | ccessfully !<br>icreen ( 2 / 4) |
| <ul> <li>Buyer Details</li> </ul> | Buyer Name *                   | Organization Details | s *                             |          |                     |                                 |
| Settlement Details                | ste                            | ind                  |                                 |          |                     |                                 |
| Comments                          |                                |                      |                                 |          |                     |                                 |
|                                   | Buyer Details *                | House/Building *     |                                 |          |                     |                                 |
|                                   | ste                            | 12                   |                                 |          |                     |                                 |
|                                   | Street                         | Locality             |                                 |          |                     |                                 |
|                                   | Enter Street Details           | Enter Street Details |                                 |          |                     |                                 |
|                                   | Landmark                       | Area                 |                                 |          |                     |                                 |
|                                   | Enter Landmark                 | Enter Area           |                                 |          |                     |                                 |
|                                   | City *                         | State *              |                                 |          |                     |                                 |
|                                   | CBE                            | TN                   |                                 |          |                     |                                 |
|                                   | Zip-Code *                     | Country *            |                                 |          |                     |                                 |
|                                   | 987654                         | IN                   | Q                               |          |                     |                                 |
|                                   | Email Address *                | Phone Number         |                                 |          |                     |                                 |
|                                   | Enter Email                    | cont                 |                                 |          |                     |                                 |
|                                   |                                |                      | Hold Back                       | Next     | Save & Close        | Cancel                          |

• After performing the necessary action in the above screen, click **Next**.

The **Assignment of Settlement Account - Settlement Details** screen is displayed.

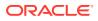

# **Settlement Details**

Detailed information about the Settlement Details data segment in Assignment of Settlement Account Stage.

The Settlement Details data segment allows to add the settlement account details for asset transfer settlement. Upon clicking **Next** in the **Assignment of Settlement Account - Buyer Details** screen, the Settlement Details data segment is displayed.

 Figure 16-4
 Assignment of Settlement Account- Settlement Details

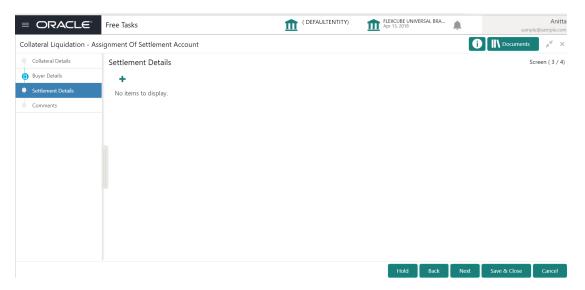

**1.** To add the settlement account details, click **+** the **add** icon.

The Settlement Details screen is displayed.

| Figure 16-5 | Assignment of Settlement Account - Settlement Details |
|-------------|-------------------------------------------------------|
|-------------|-------------------------------------------------------|

| From Bank *         | From Account Number * |  |
|---------------------|-----------------------|--|
| ABA bank            | 39823928              |  |
| From Branch *       | To Bank *             |  |
| CHN                 | YES bank              |  |
| To Account Number * | To Branch *           |  |
| 38273827            | CBE                   |  |
| Reference Number *  | Amount *              |  |
| 39283928            | USD 🔻 \$1,000.00      |  |

2. Specify the settlement details by referring the below table.

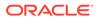

| Fields/ Icons         | Description                                                        |
|-----------------------|--------------------------------------------------------------------|
| From Bank             | Specify the name of Bank from which the fund is to be transferred. |
| From Account          | Specify the From Account Id.                                       |
| To Branch             | Specify the bank branch to which the fund has to be transferred.   |
| To Bank               | Specif the Bank to which the fund has to be transferred.           |
| To Account Id         | Enter the account Id to which the fund has to be transferred.      |
| Reference No          | Specify a <b>Reference Number</b> for the settlement.              |
| Amount                | Specify the Amount to be transferred.                              |
| Mode Of<br>Settlement | Select the Mode Of Settlement                                      |

# Table 16-1Assignment of Settlement Account- Settlement - SettlementDetails

3. Click Save.

The settlement details are added and displayed as shown below.

#### Figure 16-6 Assignment of Settlement Account - Settlement Details

|                  |                                                    |                                                     | Apr 13, 2018       | *                  | sample@sa          |
|------------------|----------------------------------------------------|-----------------------------------------------------|--------------------|--------------------|--------------------|
| Assignment Of Se | ttlement Account                                   |                                                     |                    | 0                  |                    |
| Settlement       | Details                                            |                                                     |                    |                    | Screen             |
| +                |                                                    |                                                     |                    |                    |                    |
|                  | From Bank: ABA bank<br>To Account Number: 38273827 | From Account Number: 39823928<br>Amount: \$1,000.00 | To Bank: YES bank  |                    | i                  |
|                  |                                                    |                                                     |                    |                    |                    |
|                  |                                                    |                                                     |                    |                    |                    |
|                  |                                                    |                                                     |                    |                    |                    |
|                  |                                                    |                                                     |                    |                    |                    |
|                  |                                                    |                                                     |                    |                    |                    |
|                  |                                                    |                                                     |                    |                    |                    |
|                  |                                                    |                                                     |                    |                    |                    |
|                  |                                                    |                                                     |                    |                    |                    |
|                  | Settlement                                         | From Bank: ABA bank                                 | Settlement Details | Settlement Details | Settlement Details |

- 4. To Edit, View or Delete the settlement details, click the action icon in the settlement record and select the required option.
- 5. After adding the settlement details, click Next.

The Assignment of Settlement Account - Comments screen is displayed

### **Comments**

Detailed information about the Comments data segment in Assignment of Settlement Account stage.

This data segment allows you to capture overall comments for the Assignment of Settlement Account stage. Capturing comments helps the user of next stage to better understand the application.

Upon clicking **Next** in the **Assignment of Settlement Account - Settlement Details** screen, the Comments data segment is displayed.

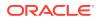

| Collateral Liquidation - Assignment Of Settlement Account     Collateral Details   B B J U F A size - V E E E E E H H H2 OV     Assigned of settlement account     Triver Asset Transfer To Buyer   21   Triver Asset Transfer To Buyer   21   Assign Asset transfer to buy completed                                                                                                    | = ORACLE                     | My Tasks                      | ( DEFAULTENTITY) | Apr 13, 2018 | NIVERSAL BRA | samı      | Anitta<br>ple@sample.com |
|----------------------------------------------------------------------------------------------------|------------------------------|-------------------------------|------------------|--------------|--------------|-----------|--------------------------|
| Buyer Details       Image: Comments         Settlement Details       Image: Comments         Comments       Image: Comment accound         Image: Comment accound       Image: Comment accound         Image: Comment accound       Image: Comment accound< | Collateral Liquidation - Ass | ignment Of Settlement Account |                  |              | <b>i</b>     | Documents | . "¥ . ×                 |
| Settlement Details         Conments             Image: Conment Details             Assigned of settlement accound             Image: Conment Details             Image: Conment Details             Image: Conment Details             Assigned of settlement accound             Image: Conment Details             Image: Conment Details             Assigned of settlement accound             Image: Conment Details             Assigned of settlement accound             Image: Conment Details             Assigned of settlement accound             Image: Conment Details             Assigned of settlement accound             Image: Conment Details             Image: Conment Details             Image: Conment Details             Image: Conment Details             Image: Conment Details            Image: Conment Details                                                                                                    | Collateral Details           | Comments                      |                  |              |              | S         | Screen ( 4 / 4)          |
| Post<br>17 Nov Asset Transfer To Buyer<br>121 Anitta<br>1855:559                                                                                                    | Settlement Details           |                               | - v E H          |              |              | H1 H2 (   | € \$                     |
|                                                                                                    |                              | '21 Anitta<br>18:56:59        |                  |              |              |           |                          |

Figure 16-7 Assignment of Settlement Account - Comments

- **1.** Type the comments for the Assignment of Settlement Account stage in the **Comments** text box.
- 2. Click Post.

Comments are posted below the Comments text box

 To submit the Assignment of Settlement Account task, click Submit. The Checklist window is displayed.

#### Figure 16-8 Assignment of Settlement Account - Checklist

| Checklist   |                      |     | ×   |
|-------------|----------------------|-----|-----|
| No items to | display.             |     |     |
| Page 1      | (0 of 0 items) K < 1 | K < |     |
|             |                      |     |     |
|             |                      |     |     |
|             |                      |     |     |
|             |                      |     |     |
|             |                      |     |     |
| * Outcome   | Enter Outco 🔻        | Sub | mit |
|             |                      |     |     |

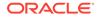

#### Note:

In the above window, checklist for the stage appears if it is configured in the Business Process Maintenance. You have to manually verify the checklist and enable the corresponding check box.

4. Select the required **Outcome**.

The options available are:

- Proceed
- Additional Info
- 5. Click Submit.

If the **Outcome** is selected as **Proceed**, the application is moved to the next stage on clicking **Submit**.

If the **Outcome** is selected as **Additional Info**, the application is sent back to the previous stage on clicking **Submit**.

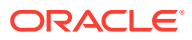

# 17 Fund Allocation and Liquidation

# Fund Allocation and Liquidation

Detailed information about the Fund Allocation and Liquidation stage in the Collateral Liquidation process.

Once the Asset Transfer is settled, the proceeds from the settlement must be used to settle the non-performing accounts.

In this stage, the Document Officer or the user authorized to edit the Fund Allocation and Liquidation task must capture the liquidation details for closing the non-performing account.

## **Collateral Details**

Detailed information about the Collateral Details data segment in Fund Allocation and Liquidation stage.

This data segment displays the collateral details captured as part of Collateral Evaluation / Perfection process. You cannot modify these details.

1. To acquire the Fund Allocation and Liquidation task, navigate to **Tasks > Free Tasks** from the left menu.

The Free Tasks screen is displayed.

| lenu Item Search                | Q, |             |             |                        |                          |                    |                             |                |
|---------------------------------|----|-------------|-------------|------------------------|--------------------------|--------------------|-----------------------------|----------------|
| Collaterals                     | •  | C Refresh   | -O- Acquire | Flow Diagram           |                          |                    |                             |                |
| Core Maintenance                |    | Action      | Priority    | Process Name           | Process Reference Number | Application Number | Stage                       | Application Da |
| Credit Facilities               |    | Acquire & E | Medium      | Collateral Liquidation | APP213196569             | APP213196569       | Fund Allocation And Liquida | 21-11-15       |
| redit facilities                |    | Acquire & E | Medium      | Collateral Review      | APP213216610             | APP213216610       | DataEnrichment              | 21-11-17       |
| Dashboard                       |    | Acquire & E | Medium      | Collateral Insurance   | APP213216608             | APP213216608       | Initiation                  | 21-11-17       |
| Party Services                  | •  | Acquire & E | Medium      | Collateral Insurance   | APP213216607             | APP213216607       | Initiation                  | 21-11-17       |
|                                 |    | Acquire & E | Medium      | Collateral Insurance   | APP213216606             | APP213216606       | Initiation                  | 21-11-17       |
| Policy                          |    | Acquire & E | Medium      | Collateral Insurance   | APP213216605             | APP213216605       | Initiation                  | 21-11-17       |
| Rule                            | •  | Acquire & E | Medium      | Collateral Insurance   | APP213216604             | APP213216604       | Initiation                  | 21-11-17       |
|                                 |    | Acquire & E | Medium      | Collateral Insurance   | APP213206603             | APP213206603       | Initiation                  | 21-11-16       |
| ecurity Management              |    | Acquire & E | Medium      | Collateral Insurance   | APP213206602             | APP213206602       | Initiation                  | 21-11-16       |
| ask Management                  |    | Acquire & E | Medium      | Collateral Insurance   | APP213206601             | APP213206601       | Initiation                  | 21-11-16       |
| asks                            | •  | Acquire & E | Medium      | Collateral Insurance   | APP213206600             | APP213206600       | Initiation                  | 21-11-16       |
|                                 |    | Acquire & E | Low         | Collateral Evaluation  | APP213206599             | APP213206599       | RiskEvaluation              | 18-04-04       |
| Business Process<br>Maintenance |    | Acquire & E | Low         | Collateral Perfection  | APP213206595             | APP213206595       | Field Investigation         | 18-04-03       |
| Completed Tasks                 |    | + 1 A.F.    | Low         | and the car            | 100040000000             | 100010000000       | and the second second       | 10.01.00       |

Figure 17-1 Free Tasks

2. Click Acquire & Edit in the required Fund Allocation and Liquidation task. The Fund Allocation and Liquidation- Collateral Details page is displayed.

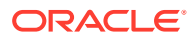

| = ORACLE                               | Free Tasks                                           |                                  | NTITY) FLEXCUBE UNIVERSAL BRA    |                              | sami         | Anitta<br>ple@sample.com |
|----------------------------------------|------------------------------------------------------|----------------------------------|----------------------------------|------------------------------|--------------|--------------------------|
| Collateral Liquidation - Fur           | nd Allocation And Liquidation                        |                                  |                                  | ĺ                            | Documents    | _                        |
| <ul> <li>Collateral Details</li> </ul> | Collateral Details                                   |                                  |                                  |                              | :            | Screen ( 1 / 3)          |
| Linked transaction                     | <ul> <li>Customer details</li> </ul>                 |                                  |                                  |                              |              |                          |
| Comments                               | Customer ID *<br>000002181                           | Customer Name                    |                                  |                              |              |                          |
|                                        | <ul> <li>Collateral details</li> </ul>               |                                  |                                  |                              |              |                          |
|                                        | Collateral Type<br>Commodity                         | ELCM - COMMODITYMANUAL           |                                  | Owner Estim<br>USD100,000.   |              |                          |
|                                        | Purpose Of Collateral *<br>Replacement Of Collateral | Collateral Description *<br>desc | Seniority of Charge *<br>PRIMARY | Available Fro<br>Aug 1, 2021 |              | 2025                     |
|                                        |                                                      | REF676767                        |                                  |                              |              |                          |
| Audit                                  |                                                      |                                  | Hold Back                        | Next                         | Save & Close | Cancel                   |

Figure 17-2 Fund Allocation and Liquidation- Collateral details

3. View the collateral details and click **Next**.

The Fund Allocation and Liquidation - Linked Transaction screen is displayed.

### Linked Transaction

Detailed information about the Linked Transaction data segment in Fund Allocation and Liquidation stage.

The Linked Transaction data segment displays all the account details to which the transferred collateral was linked for allocating proceeds. Upon clicking **Next** in the **Fund Allocation and Liquidation - Collateral Details** screen, the Linked Transaction data segment is displayed.

Figure 17-3 Fund Allocation and Liquidation - Linked Transaction

|                                 | Free Tasks                                                                 | ( DEFAULTENTITY)                              | FLEXCUBE UNIVERSAL BRA           | Anitt<br>sample@sample.co |
|---------------------------------|----------------------------------------------------------------------------|-----------------------------------------------|----------------------------------|---------------------------|
| Collateral Liquidation - Fu     | nd Allocation And Liquidation                                              |                                               | 0                                | Documents 🛛 🔎 🗡           |
| Collateral Details              | Linked transaction                                                         |                                               |                                  | Screen ( 2 / 3            |
| Linked transaction     Comments | Transaction Reference No:<br>000TRNS000342<br>Linkage Amount: \$250,000.00 | Facility ID: F24523335 Amount Settled: \$0.00 | Transaction Amount: \$250,000.00 | Edit                      |
|                                 |                                                                            |                                               |                                  | View<br>Delete            |
|                                 |                                                                            |                                               |                                  |                           |
|                                 |                                                                            |                                               |                                  |                           |
|                                 |                                                                            |                                               |                                  |                           |
| Audit                           |                                                                            |                                               | Hold Back Next                   | Save & Close Cancel       |

1. To allocate fund for the accounts linked to the liquidated collateral, click the action icon in the account record and select **Edit**.

The Fund Allocation and Liquidation - Linked Transaction screen is displayed.

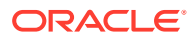

| nked Trar       | nsaction        |               |                    |  |                  |              |   |
|-----------------|-----------------|---------------|--------------------|--|------------------|--------------|---|
| Transaction     | n Reference No  | Facility ID   |                    |  | Customer Na      | ame          |   |
| 000TRNS000342   |                 | F24523335     |                    |  | ACME Corporation |              |   |
| Transaction     | Description     | Transaction S | Transaction Status |  | Transaction (    | Currency     |   |
| Facility for    | Short Term Loan | Active        | Active             |  | USD              |              | Q |
| Transaction     | Amount          | Amount Settl  | ed                 |  | Linkage Amo      | ount         |   |
| USD             | \$250,000.00    | USD           | \$100.00           |  | USD              | \$250,000.00 |   |
| Utilized Amount |                 | Available Am  | Available Amount   |  |                  |              |   |
| USD             | \$250,000.00    | USD           | \$100.00           |  |                  |              |   |

Figure 17-4 Fund Allocation and Liquidation - Linked Transaction

2. Specify the transaction details by referring the below table.

Table 17-1 Fund Allocation and Liquidation - Linked Transaction

| Fields/ Icons               | Description                                                        |
|-----------------------------|--------------------------------------------------------------------|
| Transaction Reference<br>No | Specify the reference number of the transaction to be settled.     |
| Facility Id                 | Specify the ID of facility with which the collateral is linked.    |
| Customer Name               | Specify the name of customer who availed the linked facility.      |
| Transaction Description     | Provide a brief description for the transaction.                   |
| Transaction Status          | Select the current status of transaction from the drop down list.  |
| Transaction Currency        | Search and select the Transaction Currency.                        |
| Transaction Amount          | Specify the total Transaction Amount.                              |
| Amount Settled              | Specify the amount settled so far for the transaction.             |
| Linkage Amount              | Specify the collateral amount that is linked with the transaction. |
| Utilized Amount             | Specify the amount that is utilized against the collateral.        |
| Available Amount            | Specify the collateral amount that is available for utilization.   |

3. Click Save.

The linked transaction details are added and displayed in the **Fund Allocation and Liquidation - Linked Transaction** screen.

4. After capturing linked transaction details, click Next.

The Fund Allocation and Liquidation - Comments screen is displayed.

## **Comments**

Detailed information about the Comments data segment in Fund Allocation and Liquidation stage.

This data segment allows you to capture overall comments for the Fund Allocation and Liquidation stage. Capturing comments helps the user of next stage to better understand the application.

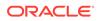

Upon clicking **Next** in the **Fund Allocation and Liquidation - Linked Transaction** screen, the Comments data segment is displayed.

Figure 17-5 Fund Allocation and Liquidation - Comments

| Collateral Liquidation - Fund | d Allocation And Liquidation                                                                                            | $_{\mu}^{ac}$ $\times$ |
|-------------------------------|----------------------------------------------------------------------------------------------------|------------------------|
| Collateral Details            | Comments Screen                                                                                                    | n (3/3)                |
| Linked transaction            |                                                                                                    | >                      |
| Comments                      | Fund Allocation And Liquidation                                                                                         |                        |
|                               | 17     Nov     Assignment Of Settlement Account       '21     Anitita       19:15:50     Assigned of settlement account | st                     |
| Audit                         | Hold Back Next Save & Close Submit C                                                                                    | Cancel                 |

- **1.** Type the comments for the Fund Allocation and Liquidation stage in the **Comments** text box.
- 2. Click Post.

Comments are posted below the Comments text box.

**3.** To submit the Fund Allocation and Liquidation task, click **Submit**.

The **Checklist** window is displayed.

Figure 17-6 Fund Allocation and Liquidation - Checklist

| Checklist      |                                     | ×       |
|----------------|-------------------------------------|---------|
| No items to di | isplay.                             |         |
| Page 1 (0      | 0 of 0 items) K < $1 \rightarrow 3$ |         |
|                |                                     |         |
|                |                                     |         |
|                |                                     |         |
|                |                                     |         |
| * o i          |                                     | Culture |
| * Outcome      | enter Outco 🔻                       | Submit  |

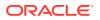

#### Note:

In the above window, checklist for the stage appears if it is configured in the Business Process Maintenance. You have to manually verify the checklist and enable the corresponding check box.

4. Select the required **Outcome**.

The options available are:

- Proceed
- Additional Info
- 5. Click Submit.

If the **Outcome** is selected as **Proceed**, the application is moved to the next stage on clicking **Submit**.

If the **Outcome** is selected as **Additional Info**, the application is sent back to the previous stage on clicking **Submit**.

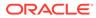

# 18 Await for Collateral Release

# Await for Collateral Release

Detailed information about the Await for Collateral Release stage in the Collateral Liquidation process.

After settling all the non-performing accounts, the linked collaterals must be de-registered and the de-registration details must be captured in this stage.

## **Collateral Details**

Detailed information about the Collateral Details data segment in Await for Collateral Release stage.

This data segment displays the collateral details captured as part of Collateral Evaluation / Perfection process. You cannot modify these details.

 To acquire the Await for Collateral Release task, navigate to Tasks > Free Tasks from the left menu.

The Free Tasks screen is displayed.

| 1enu Item Search                | ्        | C Refresh   | -≎- Acauire | Flow Diagram           |                          |                    |                              |                |
|---------------------------------|----------|-------------|-------------|------------------------|--------------------------|--------------------|------------------------------|----------------|
| Collaterals                     | •        |             |             |                        |                          |                    |                              |                |
| Core Maintenance                | ►        | Action      | Priority    | Process Name           | Process Reference Number | Application Number | Stage                        | Application Da |
| Credit Facilities               | •        | Acquire & E | Medium      | Collateral Liquidation | APP213196569             | APP213196569       | Await For Collateral Release | 21-11-15       |
| _redit Facilities               | <u> </u> | Acquire & E | Medium      | Collateral Review      | APP213216610             | APP213216610       | DataEnrichment               | 21-11-17       |
| Dashboard                       |          | Acquire & E | Medium      | Collateral Insurance   | APP213216608             | APP213216608       | Initiation                   | 21-11-17       |
| Party Services                  | •        | Acquire & E | Medium      | Collateral Insurance   | APP213216607             | APP213216607       | Initiation                   | 21-11-17       |
|                                 |          | Acquire & E | Medium      | Collateral Insurance   | APP213216606             | APP213216606       | Initiation                   | 21-11-17       |
| Policy                          | •        | Acquire & E | Medium      | Collateral Insurance   | APP213216605             | APP213216605       | Initiation                   | 21-11-17       |
| Rule                            | •        | Acquire & E | Medium      | Collateral Insurance   | APP213216604             | APP213216604       | Initiation                   | 21-11-17       |
|                                 |          | Acquire & E | Medium      | Collateral Insurance   | APP213206603             | APP213206603       | Initiation                   | 21-11-16       |
| ecurity Management              | •        | Acquire & E | Medium      | Collateral Insurance   | APP213206602             | APP213206602       | Initiation                   | 21-11-16       |
| fask Management                 | •        | Acquire & E | Medium      | Collateral Insurance   | APP213206601             | APP213206601       | Initiation                   | 21-11-16       |
| Tasks                           | •        | Acquire & E | Medium      | Collateral Insurance   | APP213206600             | APP213206600       | Initiation                   | 21-11-16       |
|                                 |          | Acquire & E | Low         | Collateral Evaluation  | APP213206599             | APP213206599       | RiskEvaluation               | 18-04-04       |
| Business Process<br>Maintenance |          | Acquire & E | Low         | Collateral Perfection  | APP213206595             | APP213206595       | Field Investigation          | 18-04-03       |
| Completed Tasks                 |          |             | Low         |                        | 400040300505             | 40004000505        | 1. I. I. I. I.               | 10.01.02       |

Figure 18-1 Free Tasks

2. Click Acquire & Edit in the required Await for Collateral Release task. The Await for Collateral Release - Collateral Details screen is displayed.

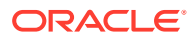

| Collateral Details           |                                               |                        |         |                            | :                  | Screen ( 1 / 6) |
|------------------------------|-----------------------------------------------|------------------------|---------|----------------------------|--------------------|-----------------|
| Customer details             |                                               |                        |         |                            |                    |                 |
| Collateral details           |                                               |                        |         |                            |                    |                 |
| Collateral Type<br>Commodity | Collateral Category<br>ELCM - COMMODITYMANUAL | Collateral Subcategory |         | Agreed Colla<br>USD100,000 |                    |                 |
| Purpose Of Collateral *      | Collateral Description *                      | Seniority of Charge *  |         | Collateral Sta             | art and End Date * |                 |
| Replacement Of Collateral    | desc                                          | PRIMARY                |         | Aug 1, 2021                | ↔ Aug 31, 3        | 2025            |
| Charge Type                  | External Collateral ID<br>REF676767           |                        |         |                            |                    |                 |
| Ownership details            |                                               |                        |         |                            |                    |                 |
| Ownership Type<br>Single     | Is Shareable Across Customers ?               |                        |         |                            |                    |                 |
|                              |                                               | Hol                    | ld Back | Next                       | Save & Close       | Cancel          |

Figure 18-2 Await for Collateral Release- Collateral details

3. View the collateral details and click Next.

The Await for Collateral Release - Draft Generation screen is displayed.

## **Draft Generation**

Detailed information about the Draft generation data segment in the Await for Collateral Release stage.

This stage allows you to generate the deregistration document based on the captured details and business process configuration for the stage. Upon clicking **Next** in the **Await for Collateral Release - Collateral Details** screen, the Draft Generation data segment is displayed.

| Draft ( | Generation          |  |      |      |      | S            | icreen ( 2 / 3) |
|---------|---------------------|--|------|------|------|--------------|-----------------|
|         | FAC01               |  |      |      |      |              |                 |
|         | FAC01               |  |      |      |      |              |                 |
|         | 🕒 Generate Document |  |      |      |      |              |                 |
|         |                     |  |      |      |      |              |                 |
|         |                     |  |      |      |      |              |                 |
|         |                     |  |      |      |      |              |                 |
|         |                     |  |      |      |      |              |                 |
|         |                     |  |      |      |      |              |                 |
|         |                     |  | Hold | Back | Next | Save & Close | Cancel          |

1. Click Generate Document.

The **Draft Generation Details** window is displayed.

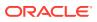

| ommunication Type    | E-Mail To *          |
|----------------------|----------------------|
| mail                 | john_doe@example.com |
| -Mail CC             | Subject *            |
| iohn_doe@example.com | Proposal draft       |

#### Figure 18-4 Draft Generation Details

2. Specify all the details in the **Draft Generation Details** window.

For field level information, refer the below table.

| Table 18-1 | <b>Draft Generation Details - Field Description</b> |
|------------|-----------------------------------------------------|
|------------|-----------------------------------------------------|

| Field              | Description                                                                                                    |
|--------------------|----------------------------------------------------------------------------------------------------|
| Communication Type | By default, the <b>Communication Type</b> is displayed as Email. You cannot change the <b>Communication Type</b> in this screen. |
| E-Mail To          | Specify the E-mail address to which the draft document has to be sent.                                                           |
| E-Mail CC          | Specify the E-mail address which has to be in<br>CC of draft communication mail.                                                 |
| Subject            | Specify the mail Subject.                                                                                                    |
| Generate           | Click this to send the draft document to the mail ID mentioned in <b>E-Mail To</b> field.                                        |
| Cancel             | Click this to exit the <b>Draft Generation Details</b> window without saving the provided information.                           |

Once the draft document is successfully sent to the mentioned mail ID, the **Generated Documents** is displayed in the **Draft Generation** screen as shown below.

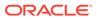

| Draft Generation                    | Screen ( 2 / 3) |
|-------------------------------------|-----------------|
| FAC01                               |                 |
| FAC01                               |                 |
| 🕒 Regenerate Document               |                 |
| Generated Documents                 |                 |
| FAC01                               |                 |
| Logged on 2021-03-23                |                 |
| 🔍 View Document 🔹 Download Document |                 |
|                                     |                 |

#### Figure 18-5 Draft Generation - Completed

- 3. To view the generated draft document, click View Document.
- 4. To download the generated draft document, click **Download Document**.
- 5. After performing necessary actions in the **Draft Generation** screen, click **Next**.

# **Document Deregistration**

Detailed information about the Document deregistration data segment in Await for Collateral Release stage.

This data segment allows to add the document deregistration details. Upon clicking **Next** in the **Await for Collateral Release - Draft Generation** screen, the Document Deregistration data segment is displayed.

| = ORACLE                                                              | Free Tasks                  | ( DEFAULTENTITY) | FLEXCUBE UNIVERSAL BRA<br>Apr 13, 2018 |                   | Anitta<br>sample@sample.com         |
|-----------------------------------------------------------------------|-----------------------------|------------------|----------------------------------------|-------------------|-------------------------------------|
| Collateral Liquidation - Av                                           | vait For Collateral Release |                  |                                        |                   | ants X                              |
| Collateral Details                                                    | Document deregistration     |                  |                                        | Success Data save | d successfully !<br>Screen ( 3 / 4) |
| <ul> <li>Draft generation</li> <li>Document deregistration</li> </ul> | Document Id: DOC20279036    | Agency ID: SH    | (01                                    |                   |                                     |
| Comments                                                              |                             |                  |                                        |                   | Edit<br>View                        |
| Audit                                                                 |                             |                  | Hold Back                              | Next Save & Close | Cancel                              |

1. Click the action icon in the document record and select Edit.

The **Document De-registration** screen is displayed.

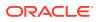

| Document De-Registration                |                                          |
|-----------------------------------------|------------------------------------------|
|                                         |                                          |
| Agency                                  | Document Id                              |
| SK01                                    | DOC20279036                              |
| Document Description                    | De-Registration Status                   |
| Aadhar Proof                            | Awaiting Confirmation                    |
| De-Registration Request Date $^{\star}$ | Expected De-Registration Date $^{\star}$ |
| Nov 26, 2021                            | Nov 30, 2021                             |
|                                         |                                          |

#### Figure 18-7 Await for Collateral Release - Document De-registration

In the above screen, the following details are displayed:

- Agency
- Document Id
- Document Description
- 2. Specify the de-registration details by referring the below table.

#### Table 18-2 Await for Collateral Release - Document De-registration

| Fields/ Icons                   | Description                                                 |
|---------------------------------|-------------------------------------------------------------|
| <b>De-Registration Status</b>   | Select the De-Registration Status from the drop down list.  |
| De-Registration Request<br>Date | Specify the date on which the de-registration is requested. |
| Expected De-Registration Date   | Specify the Expected De-Registration Date.                  |

- 3. Click Save.
- 4. After capturing the de-registration details, Click Next.

The Await for Collateral Release - Comments screen is displayed

### **Comments**

Detailed information about the Comments data segment in the Await for Collateral Release stage.

This data segment allows you to capture overall comments for the Await for Collateral Release stage. Capturing comments helps the user of next stage to better understand the application. Upon clicking **Next** in the **Await for Collateral Release - Document De-registration** screen, the Comments data segment is displayed.

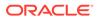

| = ORACLE                             | Fre    | e Tasks  |          |          |           |           |   |          | <b>1</b> | DEFAULT | ENTITY) | 1 | FLE<br>Apr | XCUBE UN<br>13, 2018 | IVERSAL E | IRA | ļ. |    | Si      | ample@ | Anitta<br>sample.con       |
|--------------------------------------|--------|----------|----------|----------|-----------|-----------|---|----------|----------|---------|---------|---|------------|----------------------|-----------|-----|----|----|---------|--------|----------------------------|
| Collateral Liquidation - Av          | wait F | or Colla | teral Re | lease    |           |           |   |          |          |         |         |   |            |                      |           |     | ĺ  |    | Documer | nts    | $_{\mu}^{\mu} \rightarrow$ |
| Collateral Details                   | C      | ommer    | nts      |          |           |           |   |          |          |         |         |   |            |                      |           |     |    |    |         | Scre   | en ( 4 / 4)                |
| Draft generation                     |        | 5        | a        | В        | I         | U         | Ŧ | A - size | . 、      |         | Ξ       | Ξ |            | Ð                    | E         | =   | =  | H1 | H2      | GÐ     | >                          |
| Document deregistration     Comments |        | Await F  | or Colla | ateral R | elease    |           |   |          |          |         |         |   |            |                      |           |     |    |    |         |        | ~                          |
|                                      |        | 17 No    | Fun      |          | ation And | d Linuida |   |          |          |         |         |   |            |                      |           |     |    |    |         | F      | Post                       |

#### Figure 18-8 Await for Collateral Release - Comments

- **1.** Type the comments for the Await for Collateral Release stage in the **Comments** text box.
- 2. Click Post.

Comments are posted below the Comments text box.

 To submit the Await for Collateral Release task, click Submit. The Checklist window is displayed.

#### Figure 18-9 Await for Collateral Release - Checklist

| Checklist                              | ×      |
|----------------------------------------|--------|
| No items to display.                   |        |
| Page 1 (0 of 0 items) K < 1 > $\times$ |        |
|                                        |        |
|                                        |        |
|                                        |        |
|                                        |        |
|                                        |        |
| * Outcome Enter Outco 🔻                | Submit |

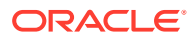

### Note:

In the above window, checklist for the stage appears if it is configured in the Business Process Maintenance. You have to manually verify the checklist and enable the corresponding check box.

- 4. Select the **Outcome** as **Proceed**.
- 5. Click Submit.

The Collateral Liquidation process gets completed and the liquidation details are handed off to the back office system.

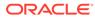